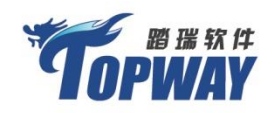

## HRM深度实训教学专家

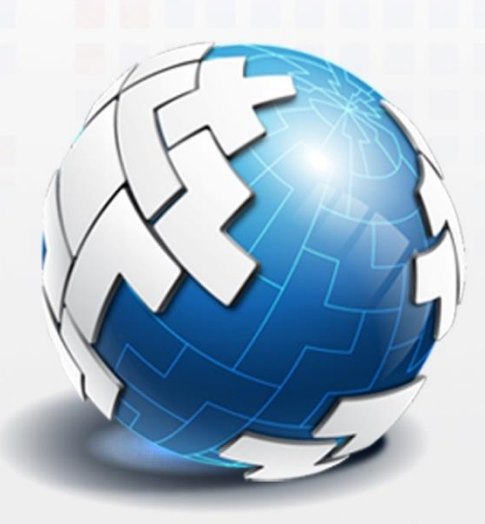

踏瑞薪酬管理智能反馈比赛软件 V3.0

# 用户操作手册

手册版本号: V3.0

上海踏瑞计算机软件有限公司

## **2014** 年 **08** 月

版权所有·严禁翻印

## 目录

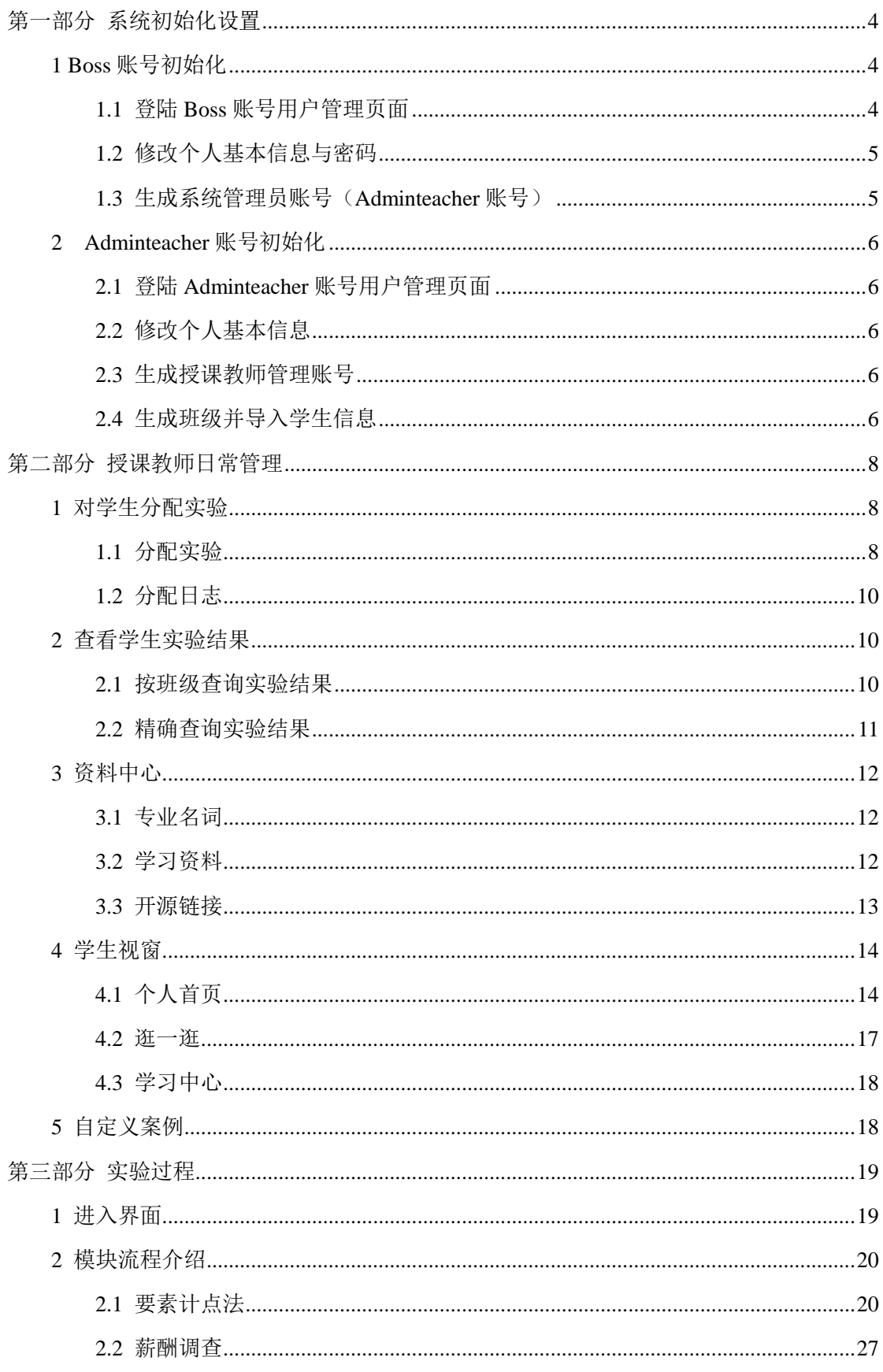

ī.

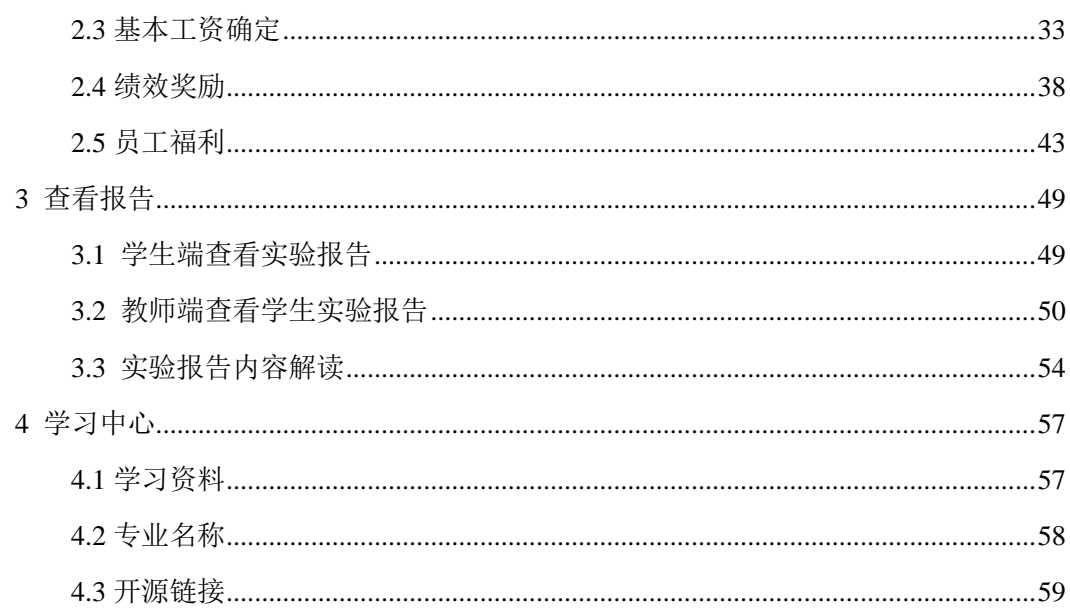

踏瑞薪酬管理智能反馈比赛软件采取 B/S 结构, 基于 WEB 模式 (本软件全面支 持 html5, 因此软件基于 IE10、Safari, Firefox 3.6, Opera 10.5 浏览器 ), 客户端无需安装, 系统的维护、升级集中在服务器端完成, 易于部署和使 用。

产品采用用户角色架构, 贴合教学管理实际情况, 方便教师、教学秘书进行教学管 理。在用户角色架构中分配了 Boss、Adminteacher (管理员)、教师和学生四种用户角色, 各个用户角色的功能、操作任务及其相互关系如下图所示:

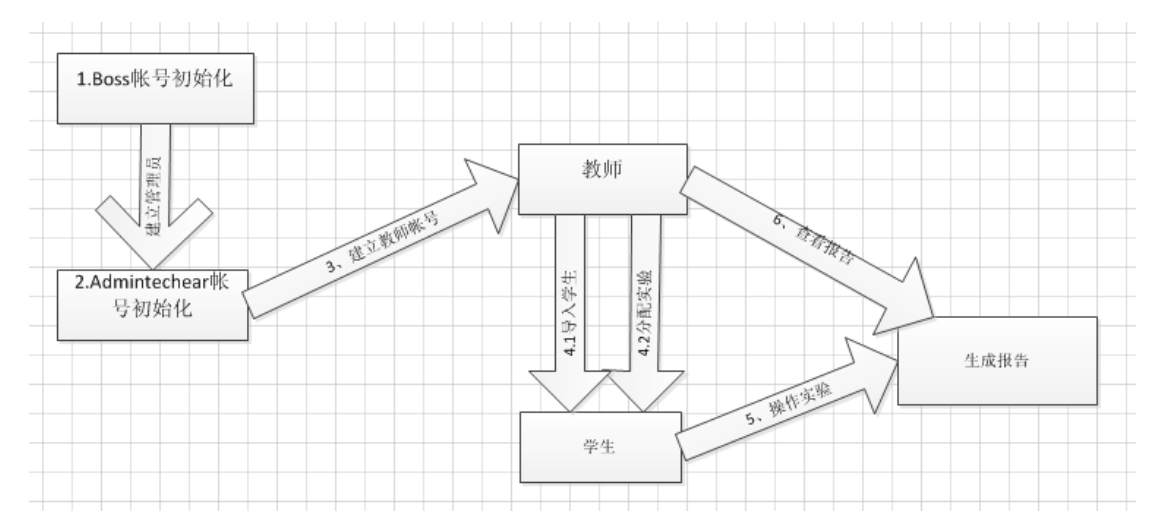

各用户角色的操作任务与对应的菜单详见《用户任务操作指南表》。表中各账户下列出 了该账户所有可行的操作任务。

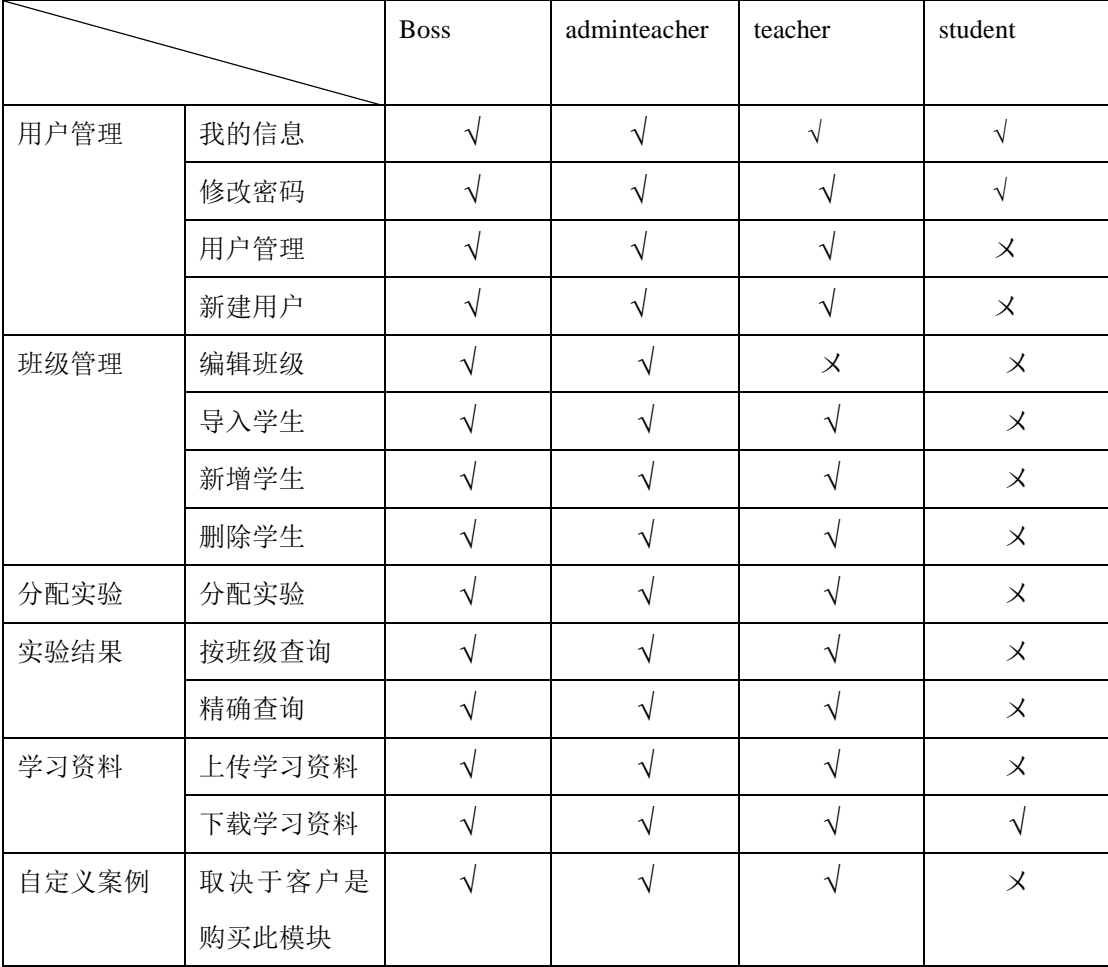

## 第一部分 系统初始化设置

### <span id="page-3-1"></span><span id="page-3-0"></span>**1 Boss** 账号初始化

对 Boss 账号进行初始化设置主要是对 Boss 账号的基本信息进行设置以及生成 Admin 账号。这些操作都是在 Boss 账号登陆后进行的,故首先须登陆 Boss 账号用户管理页面。

#### <span id="page-3-2"></span>**1.1** 登陆 **Boss** 账号用户管理页面

打开浏览器——输入指定网址——进入登陆界面,输入 Boss 账号和密码——点击登陆 进入首页、点击用户管理--进入用户管理页面

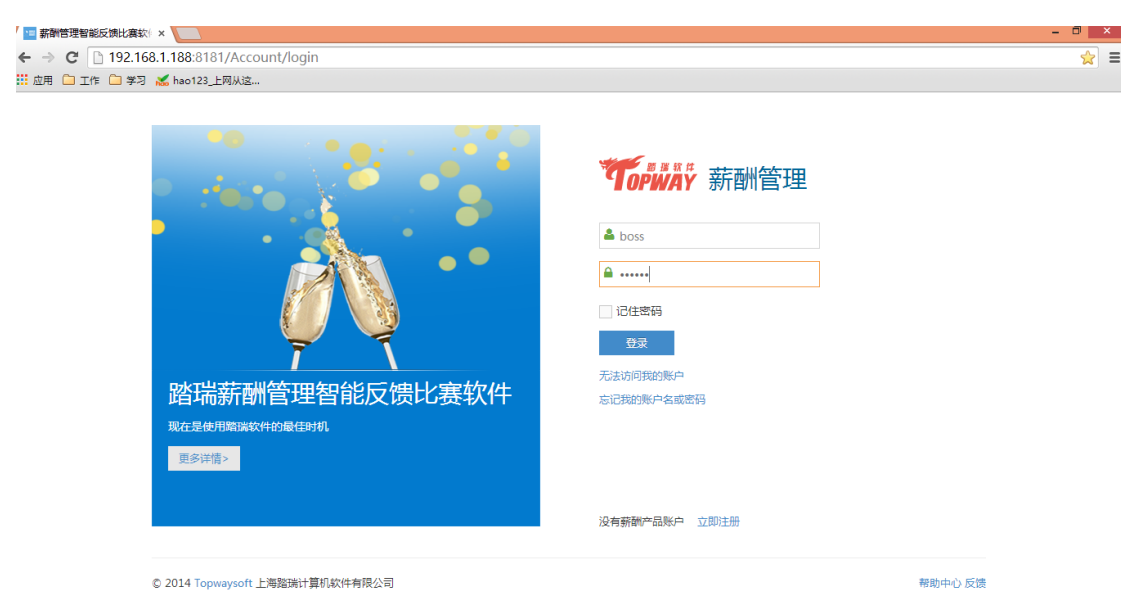

### <span id="page-4-0"></span>**1.2** 修改个人基本信息与密码

进入产品后,点击"用户管理"一一"用户管理"左侧的下拉符号——选择"我的信 息"/"修改密码"页面,输入相关信息点击提交修改成功。

### <span id="page-4-1"></span>**1.3** 生成系统管理员账号(**Adminteacher** 账号)

除了"修改个人基本信息"这一必要的操作外, Boss 还需生成系统管理员的账号。具 体操作步骤如下:

登陆 Boss 账号用户管理页面——点击左上角用户管理——选择新建用户——进入新建 用户页面,输入用户名、密码及权限(管理员)点击提交新建成功。

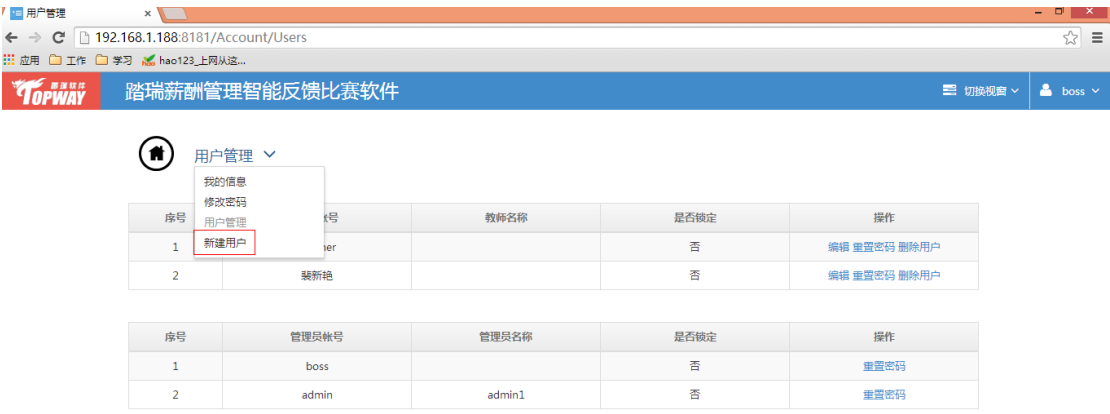

#### <span id="page-5-0"></span>**2 Adminteacher** 账号初始化

Adminteacher 账号的初始化所包含的任务有修改个人基本信息和密码、生成授课教师 的管理账号、生成班级并导入学生信息。

#### <span id="page-5-1"></span>**2.1** 登陆 **Adminteacher** 账号用户管理页面

打开浏览器——输入指定网址——进入登陆界面,输入 Boss 账号和密码——点击登陆 进入首页、点击用户管理--进入用户管理页面

#### <span id="page-5-2"></span>**2.2** 修改个人基本信息

点击左上角用户管理——选择我的信息/修改密码——进入信息修改/密码修改页面, 输入相关信息点击提交修改成功。

#### <span id="page-5-3"></span>**2.3** 生成授课教师管理账号

登陆 Boss 账号用户管理页面——点击左上角用户管理——选择新建用户——进入新建 用户页面,输入用户名、密码及权限(管理员)点击提交新建成功。

#### <span id="page-5-4"></span>**2.4** 生成班级并导入学生信息

生成教师管理账号后,我们需要生成一个新的班级,并将相关学生的数据导入到系统 中来。生成班级必须在 boss 账号中完成,而导入学生信息任务在教师账户中也可实现,操 作方法相同。具体操作步骤如下:

#### (**1**)生成班级

登陆 boss 账号登陆——选择"班级管理"按钮, 打开班级管理页面——点击界面左下 角"新增"按钮,弹出"编辑班级"窗口——根据窗口内容输入详细班级信息——点击 "保存"按钮。

注意:填写班级信息中的"任课教师"信息时,在教师列表中选中相应教师前 的单选按钮,点击"提交"完成。

上海踏瑞计算机软件有限公司 版权所有 • 严禁翻印 6

#### (**2**)导入学生信息

打开班级管理页面——点击班级列表中需导入数据班级右侧的"导入账户"按钮,系 统弹出"学生导入"窗口——点击"数据模板下载"——按模板格式整理学生基本信息, 并按指定文件格式保存——点击"浏览"导入该文件——点击"保存"(点击查看即可看见 导入的相关信息)。

#### (**3**)新增学生账号

打开班级管理页面——点击相应班级查看明细——弹出班级学生列表——点击新 增按钮——输入学号、姓名——点击添加即可。

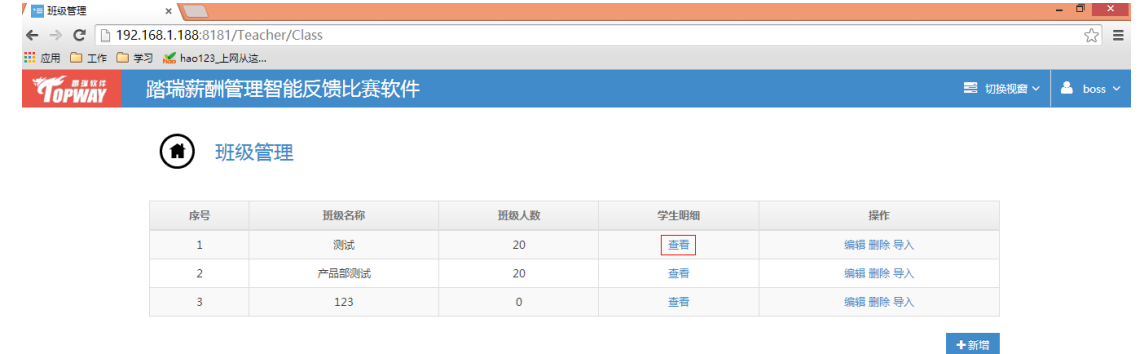

#### 注意:

(1)Boss 账号、Adminteacher 账号、教师账号及学生账号

| 账号名称            | 功能                    | 数量 | 备注                    |  |  |  |  |
|-----------------|-----------------------|----|-----------------------|--|--|--|--|
| Boss 账号         | 生成 Admin 账号与教师账号; 并包括 | 只有 | 默认账号为: Boss; 默认登陆密码为: |  |  |  |  |
|                 | Admin 账号和教师账号的各种功能    | 一个 | 1; 建议首次登陆后请修改密码       |  |  |  |  |
| Adminteacher 账号 | 由实验室老师或教务秘书管理,以便      | 多个 |                       |  |  |  |  |
|                 | 将系统的日常维护和更新工作交给合      |    |                       |  |  |  |  |
|                 | 适的用户来负责和管理; 并包括教师     |    |                       |  |  |  |  |
|                 | 账号的各种功能               |    |                       |  |  |  |  |
| 教师账号            | 负责学生的实验操作管理,包括给学      | 多个 |                       |  |  |  |  |
|                 | 生分配实验、查看学生实验结果等       |    |                       |  |  |  |  |
| 学生账号            | 登陆后可根据教师分配的实验展开实      | 多个 | 新增学生账号的登陆账号是学生本人      |  |  |  |  |
|                 | 验, 查看结果以及进行讨论         |    | 学号;密码是123456;建议首次登陆后  |  |  |  |  |
|                 |                       |    | 请修改密码                 |  |  |  |  |

<span id="page-7-0"></span>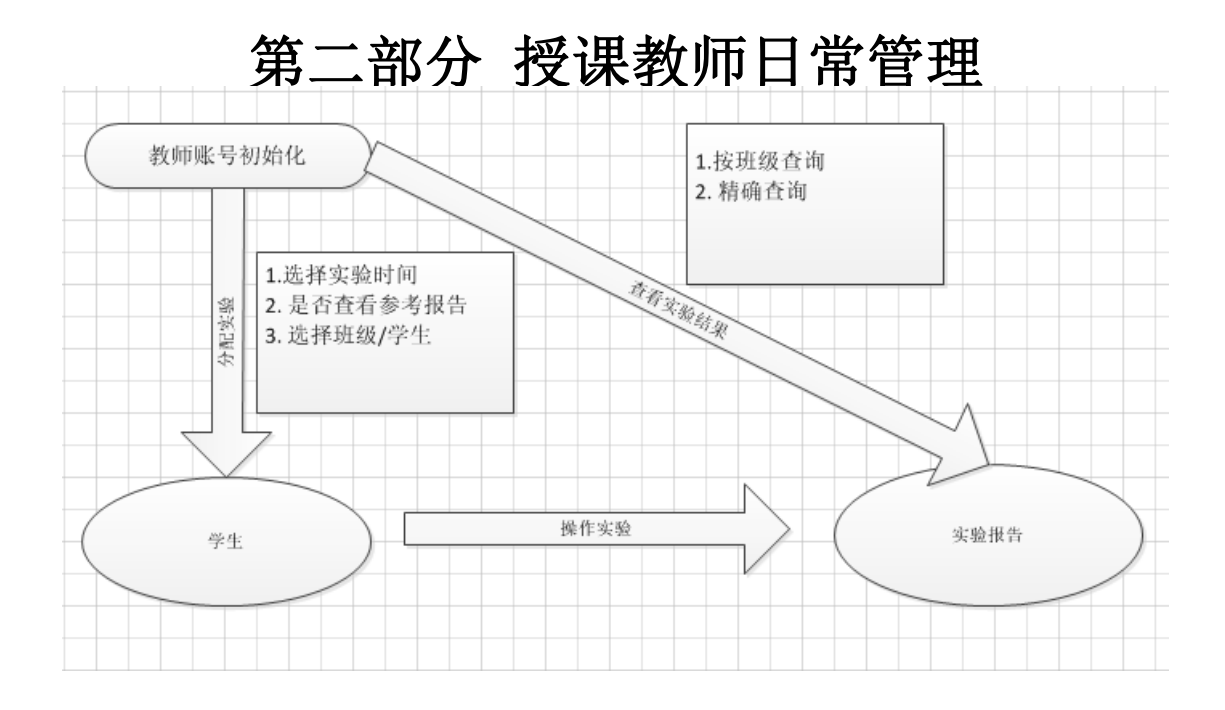

授课教师的日常管理工作主要包括对学生分配实验、查看学生实验结果。在进行这些 操作之前,首先需要对教师账号进行初始化设置,及时完善个人基本信息并修改默认密 码,具体操作请参考"第一部分/Adminteacher 账号初始化/修改个人基本信息"中的内容, 教师账号也可导入学生信息,具体操作情参考"第一部分/Adminteacher 账号初始化/导入学 生信息"中的内容。

#### <span id="page-7-1"></span>**1** 对学生分配实验

#### <span id="page-7-2"></span>**1.1** 分配实验

登陆教师账号或者 Adminteacher 账号,进入首页选择 "分配实验" ——进入分配实 验界面——选择要分配的实验——进入分配实验页面实验分配,点右方的"分配实验"— —弹出分配详情的窗口——选择实验开始时间和结束时间、选择是否允许学生参看参考答 案、在班级前面的小框打"√"即可对全班学生进行分配(选中多个班级即为多个班级分 配),也可点击班级列表右侧的"详细"栏,会自动弹出一一全班学生列表(选中多个学生 即为多个学生分配)。

#### (**1**)点击分配实验

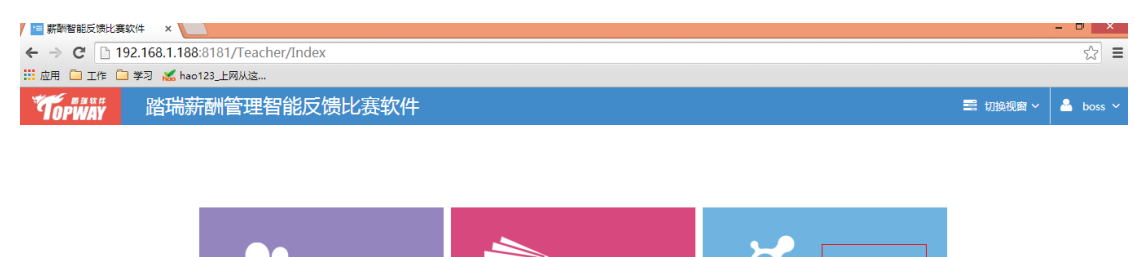

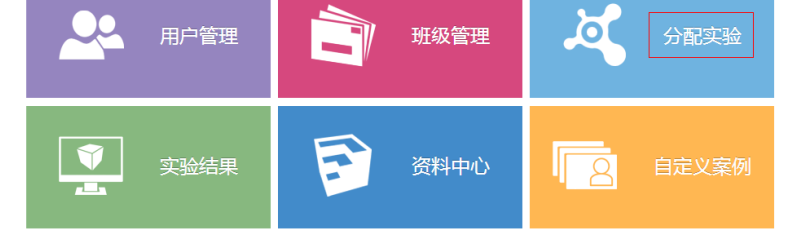

(2)选择分配的实验

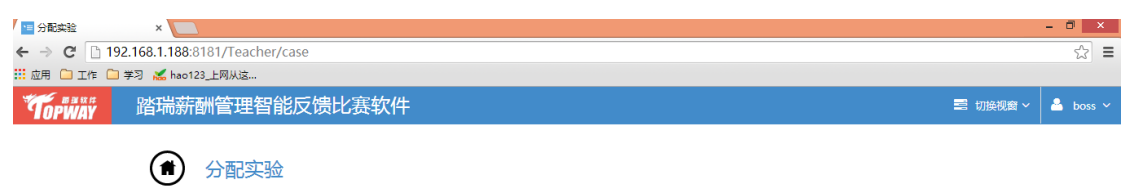

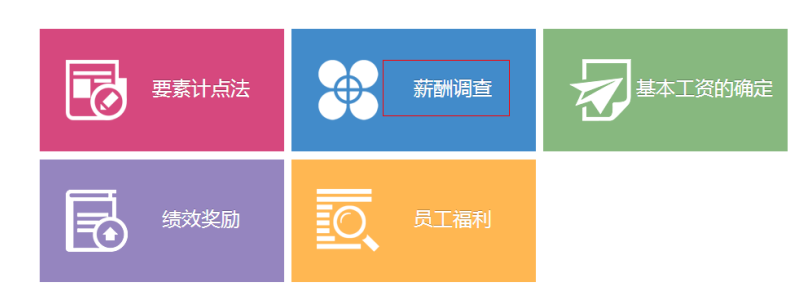

#### (3)点击分配实验

系统提供多套案例,案例难度分为难、中、易三个等级,学生可以根据需要选择任 意一个进行分配。

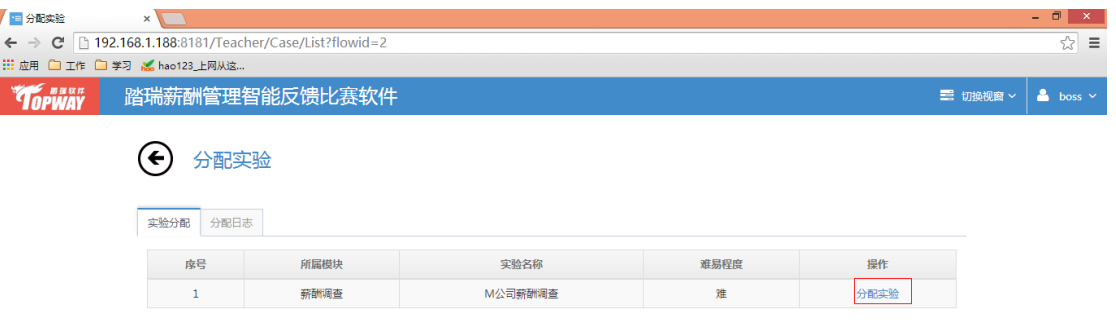

(**4**)输入实验相关信息:包括实验开始时间和结束时间、选择班级,点击提交即可。

上海踏瑞计算机软件有限公司 版权所有 • 严禁翻印 9

#### 踏瑞薪酬管理智能反馈比赛软件用户操作手册 V3.0 2014

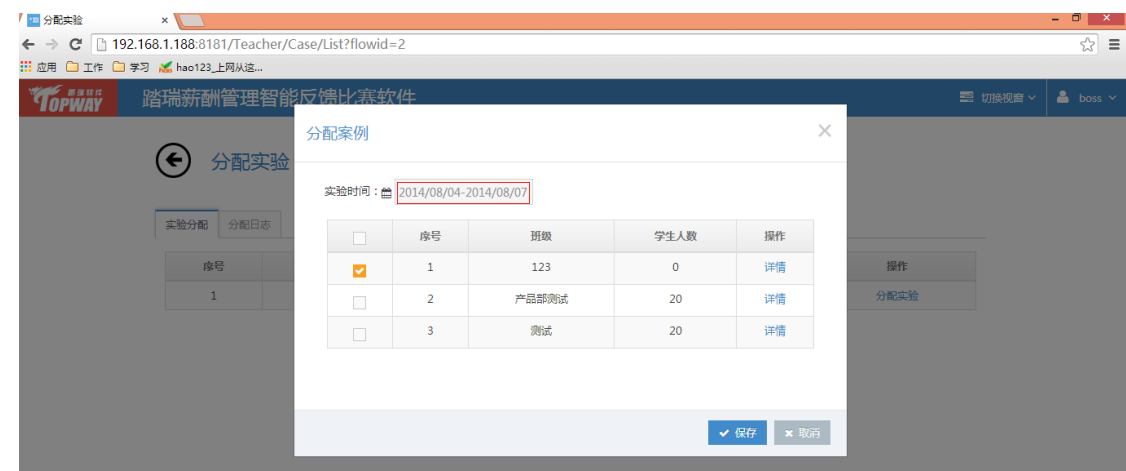

### <span id="page-9-0"></span>**1.2** 分配日志

登陆教师账号或者 Adminteacher 账号,进入首页选择 "分配实验" ——进入分配实 验界面——选择相关的实验—进入分配实验页面——点击分配日志——进入分配日志页面 (可删除分配的实验,也可查看分配的历史记录)

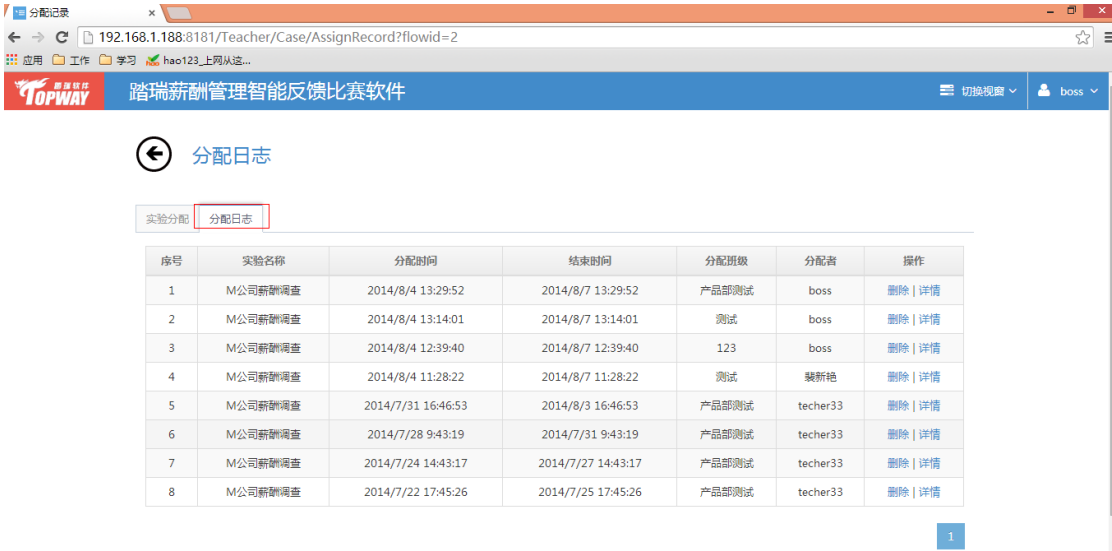

### <span id="page-9-1"></span>**2** 查看学生实验结果

#### <span id="page-9-2"></span>**2.1** 按班级查询实验结果

登陆教师账号或者 Adminteacher 账号,进入首页选择 "实验结果" ——进入实验界面 勾选查看的班级、选择查看的实验 ——在查询出来的列表中选择"查看明细"可查看单个

上海踏瑞计算机软件有限公司 版权所有·严禁翻印 10

学生的实验结果、选择"导出报告"可导出整个班级实验的 pdf 压缩包:

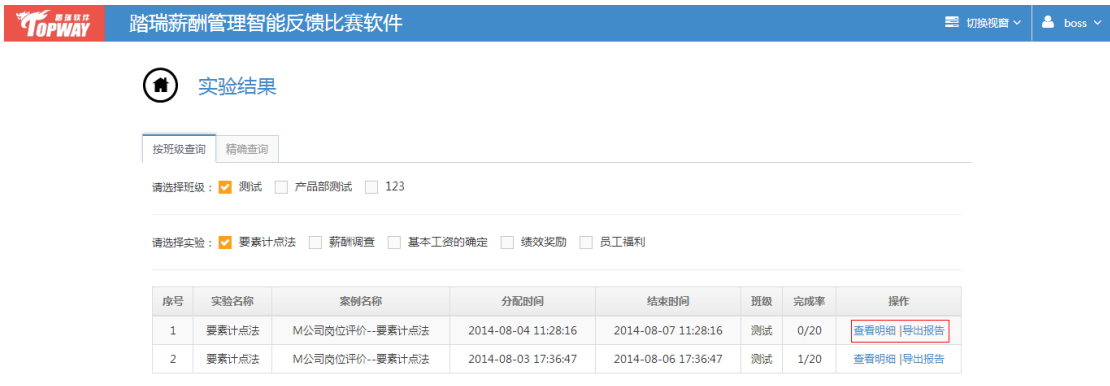

#### <span id="page-10-0"></span>**2.2** 精确查询实验结果

登陆教师账号或者 Adminteacher 账号,进入首页选择"实验结果" ——进入实验界面 ——点击精确查询

#### 选择班级和帐号,可查出该帐号已经完成的所有实验:

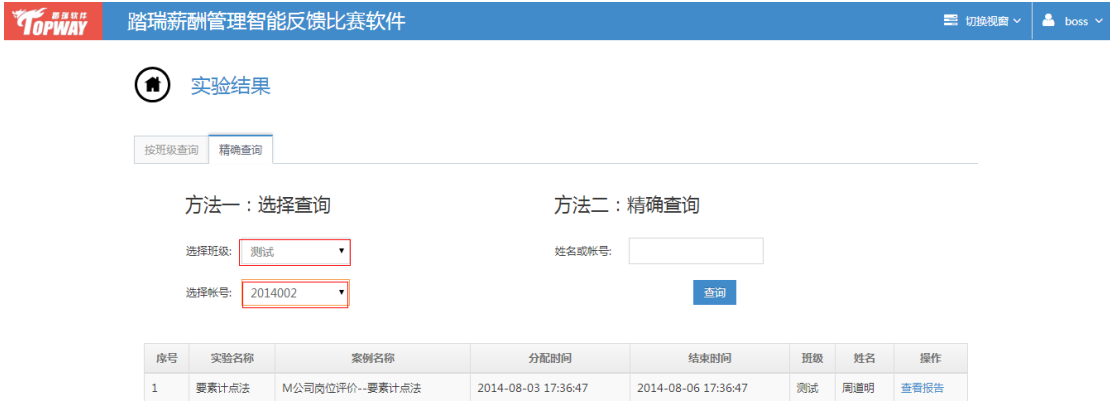

输入学生的帐号或姓名可查询该学生的所有完成的实验:

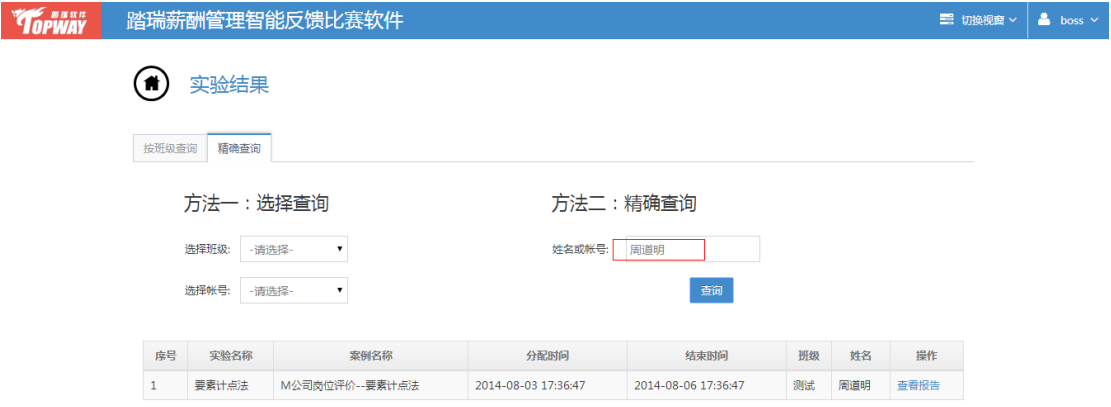

## <span id="page-11-0"></span>**3** 资料中心

本功能主要针对教师可以提供相关技术信息供学生下载学习观摩操作等。

#### <span id="page-11-1"></span>**3.1** 专业名词

- 1. 在此教师可添加专业术语的简写与其英语含义并定义改词汇的意义。
- 2. 此步骤提供增加,修改与删除功能并支持分页预览操作。

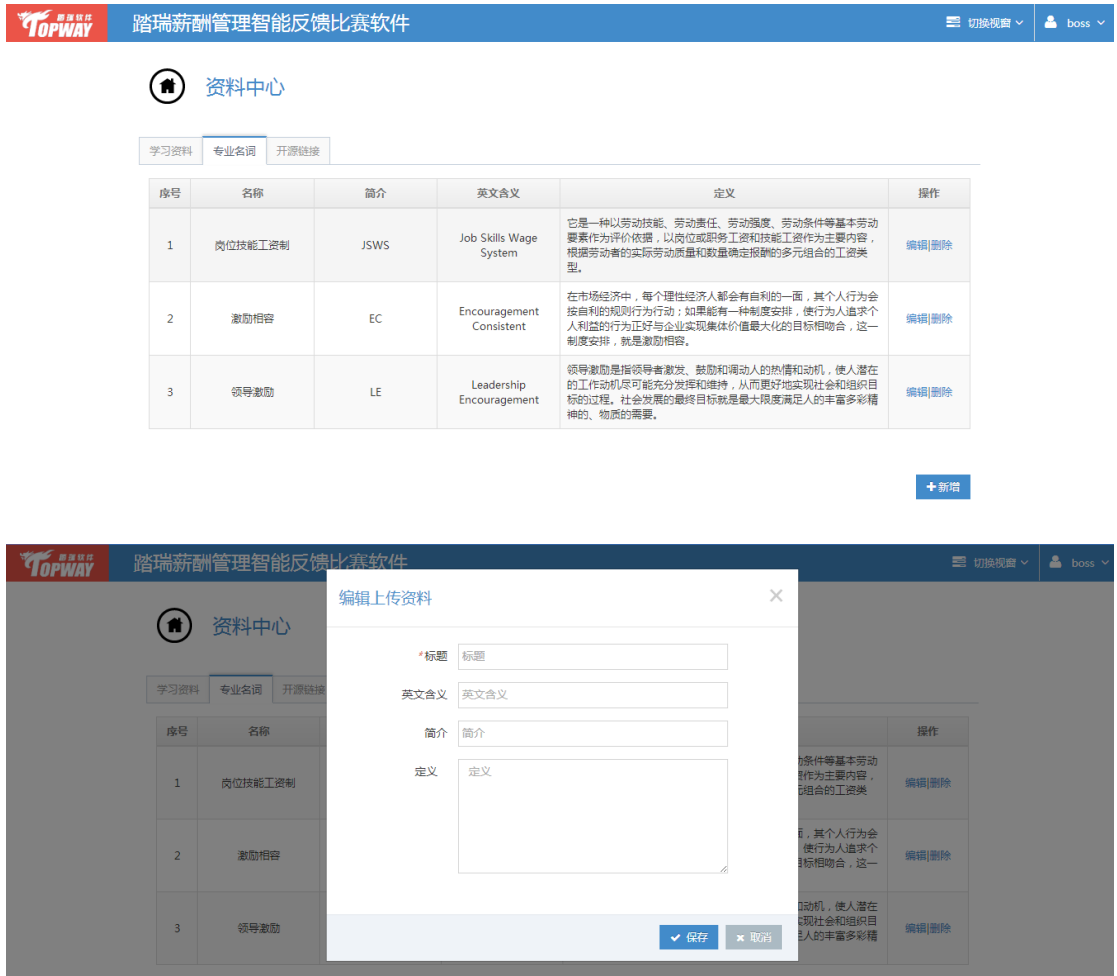

#### <span id="page-11-2"></span>**3.2** 学习资料

- 1. 此步骤教师可以上传相关学习资料以供学生下载进行下一步操作。
- 上海踏瑞计算机软件有限公司 版权所有·严禁翻印 12 2. 此步骤提供增加,修改与删除功能 并支持分页预览操作。

+新增

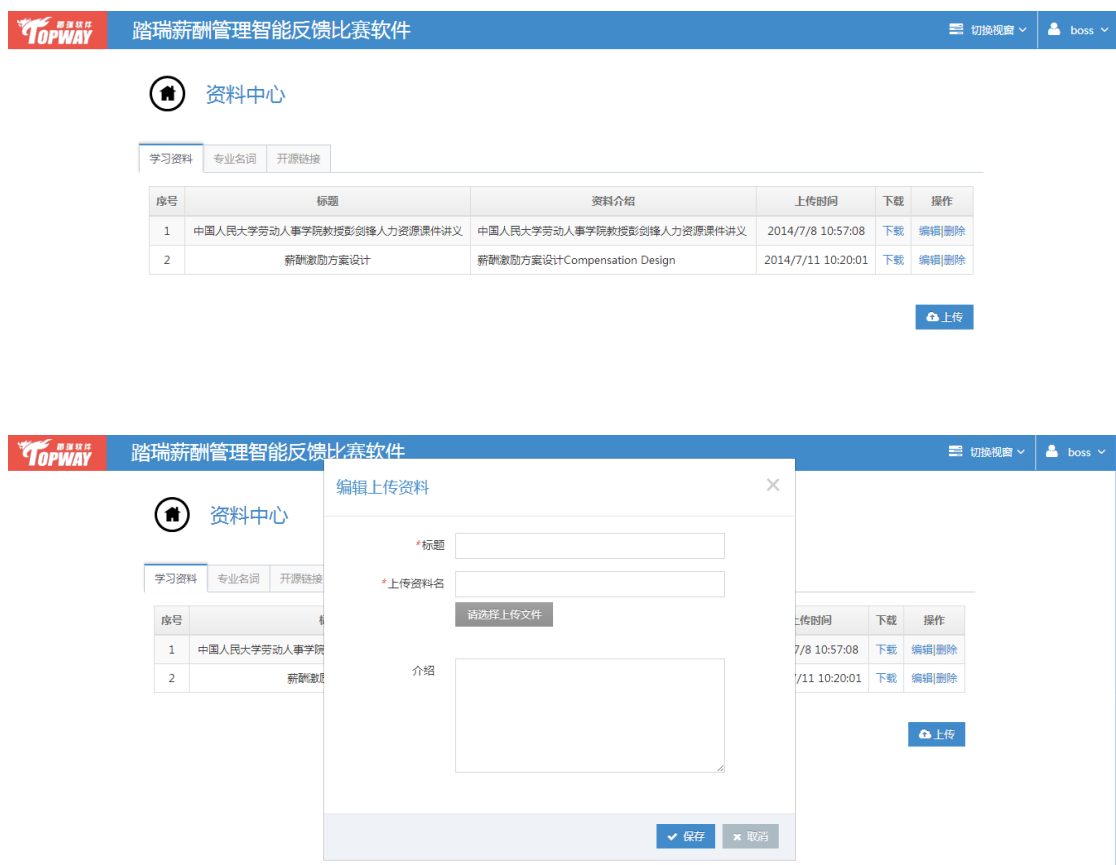

注意:此处进行新增或修改学习资料的操作时,点击"请选择上传文件"可选择本地相关 文件进行上传,上传成功后点击提交按钮即可。

#### <span id="page-12-0"></span>**3.3** 开源链接

- 1. 此步骤教师可以上传相关网址信息以供学生直接点击访问进行同步化观摩操作。
- 2. 此步骤提供增加,修改与删除功能 并支持分页预览操作。

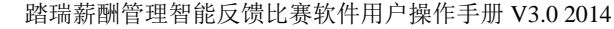

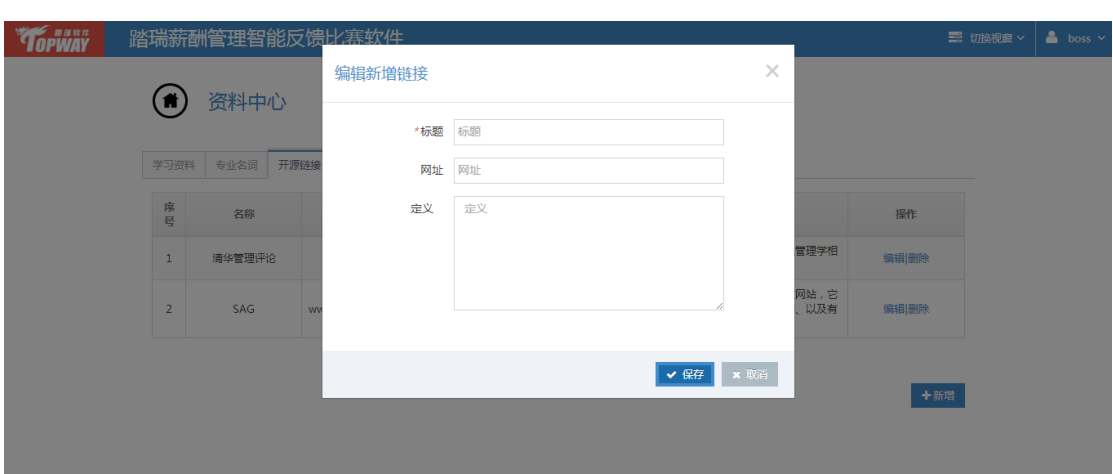

### <span id="page-13-0"></span>**4** 学生视窗

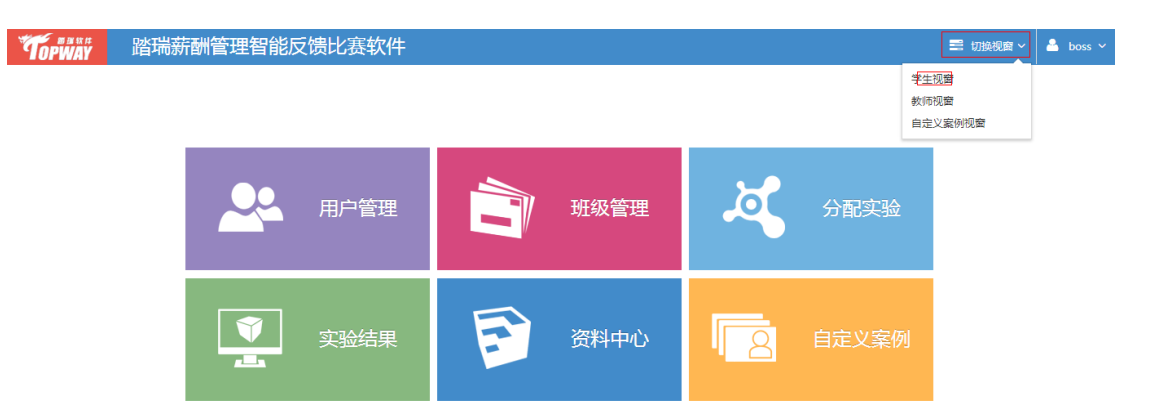

## <span id="page-13-1"></span>**4.1** 个人首页

个人首页包括职位晋升路径、勋章体系、已完成和未完成任务、好友来访等内容。

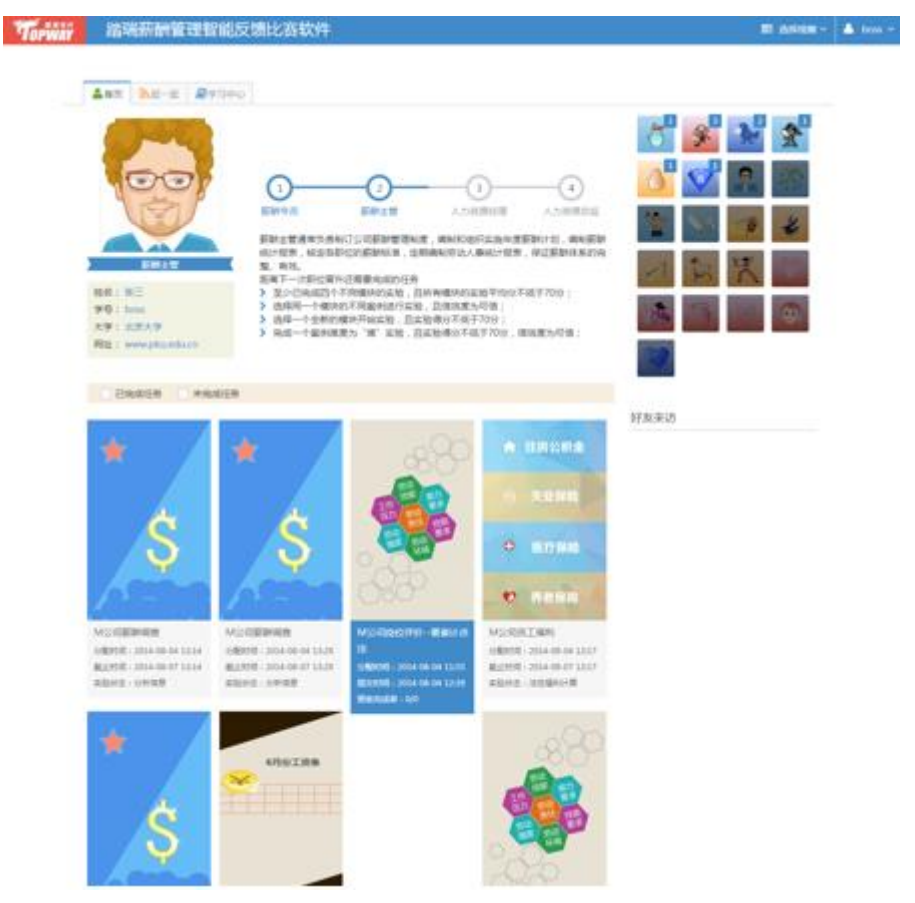

(1)职业晋升路径

根据学生实验完成数量和质量,系统自动为学生匹配职位。

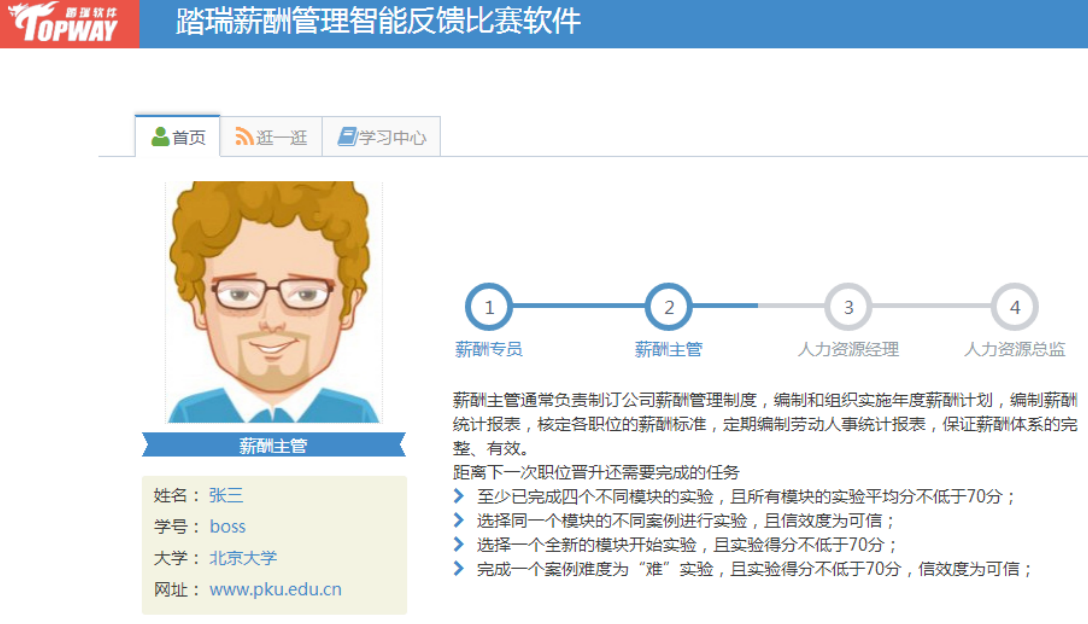

(2)勋章体系

勋章的获得也是基于学生实验完成情况。

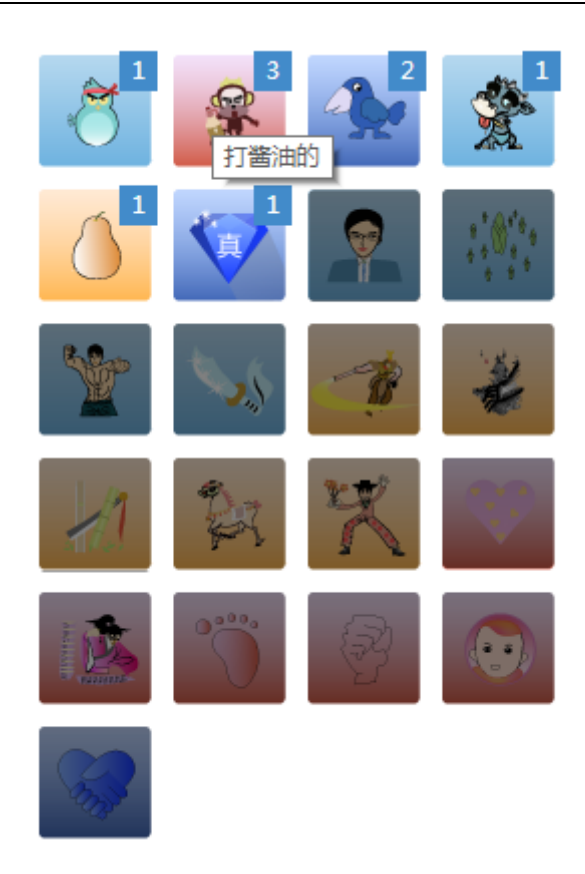

(3)已完成和未完成任务

 已完成任务是学生已经完成的所有实验,点击每项实验可以查看实验报告。未完成任务 是教师分配到还没有完成的实验,点击每个实验可以开始实验。

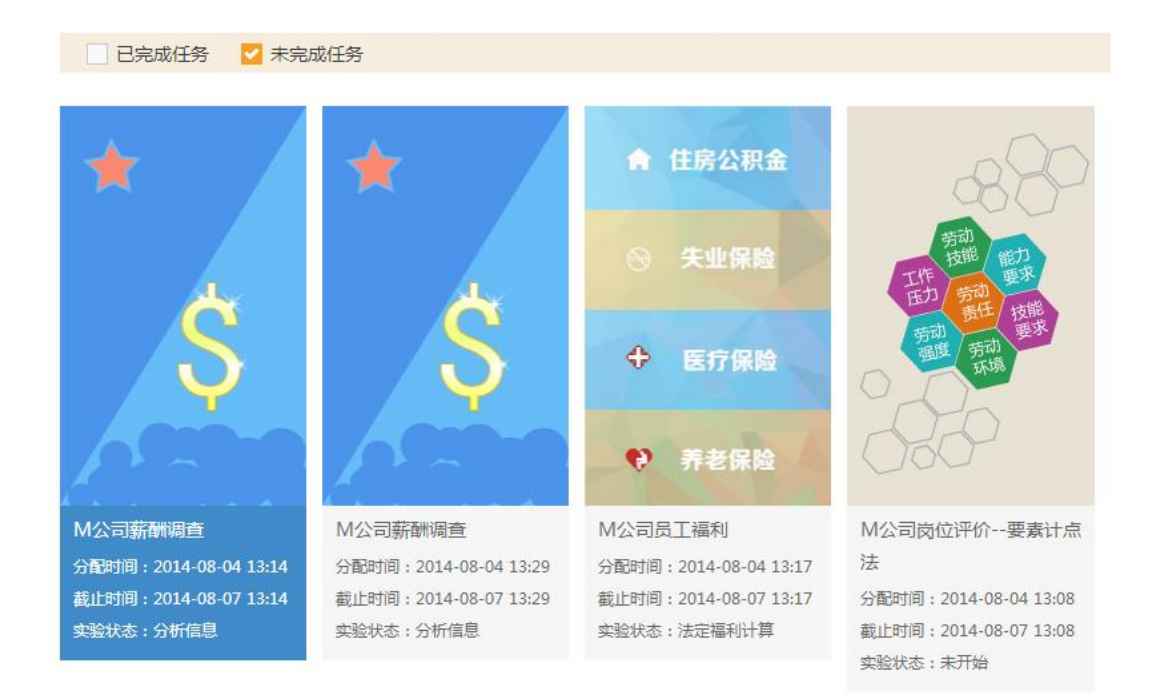

#### (4)好友来访

 上海踏瑞计算机软件有限公司 版权所有·严禁翻印 16 这里展示的是最近访问过学生首页的同学头像和姓名,点击同学头像可以回访。

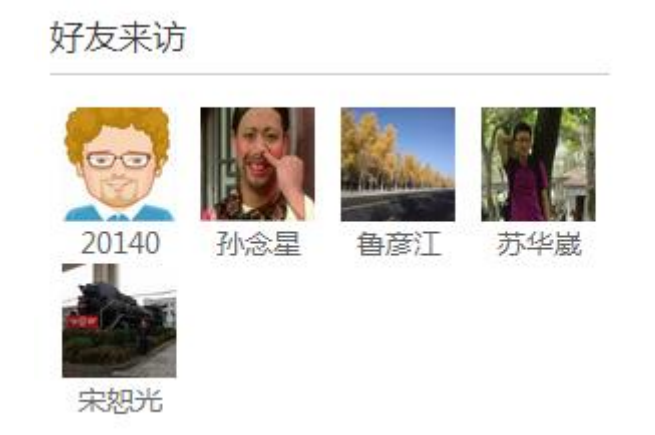

#### <span id="page-16-0"></span>**4.2** 逛一逛

逛一逛包括两方面的内容:一是左侧的推送消息:推送的内容包括教师新分配了实验、 班级同学谁完成了实验、获得什么勋章、职位晋升到哪个层级等内容;二是右侧的同学头像, 点击可以访问该同学的个人主页。

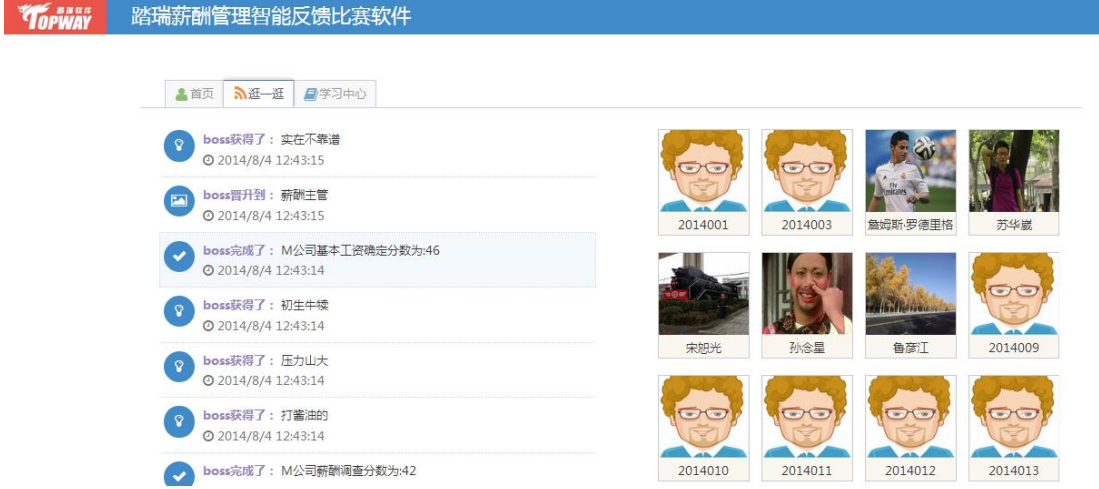

访问同学主页时,可以看到同学的实验完成情况、职位晋升情况、勋章获得情况、访问 过他的主页的其他同学等内容点击右上角的"返回个人首页"可以返回自己的主页。

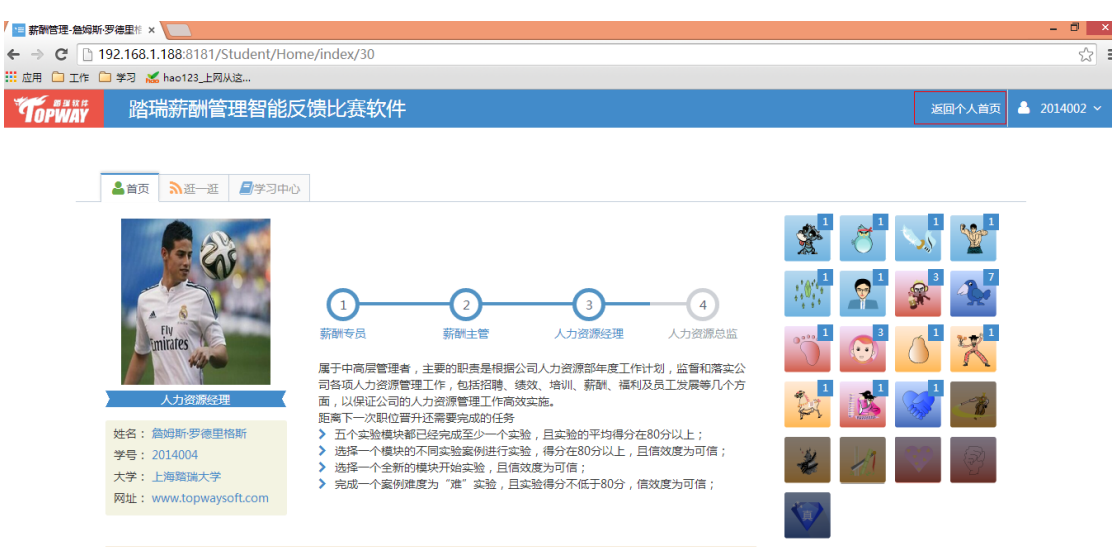

### <span id="page-17-0"></span>**4.3** 学习中心

这里呈现的是教师上传的资料,学生可以下载、查看。

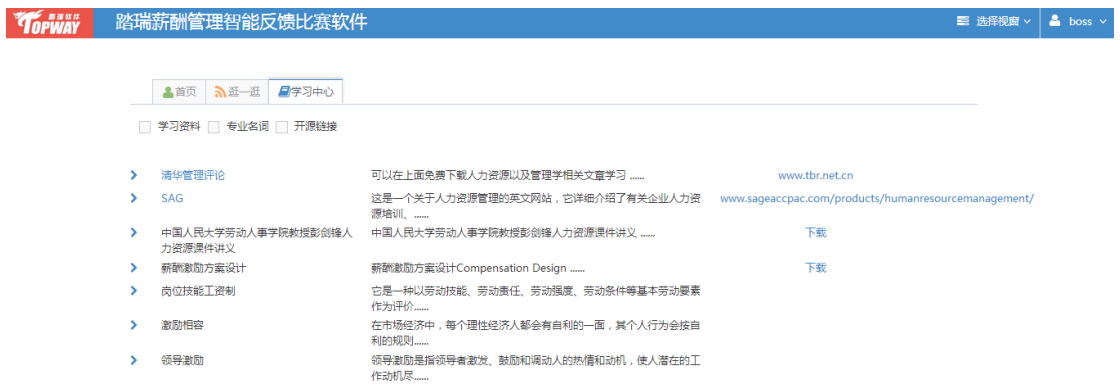

管理员或教师登陆后,点击教师视窗下拉按钮,选择学生视窗模拟学生登陆状态,进行 相关操作。

## <span id="page-17-1"></span>**5** 自定义案例

自定义案例模块涉及软件安全问题,必须在客户购买此模块功能前提下,才开放此 功能。进入教师端首页点击自定义案例,可自定义案例。

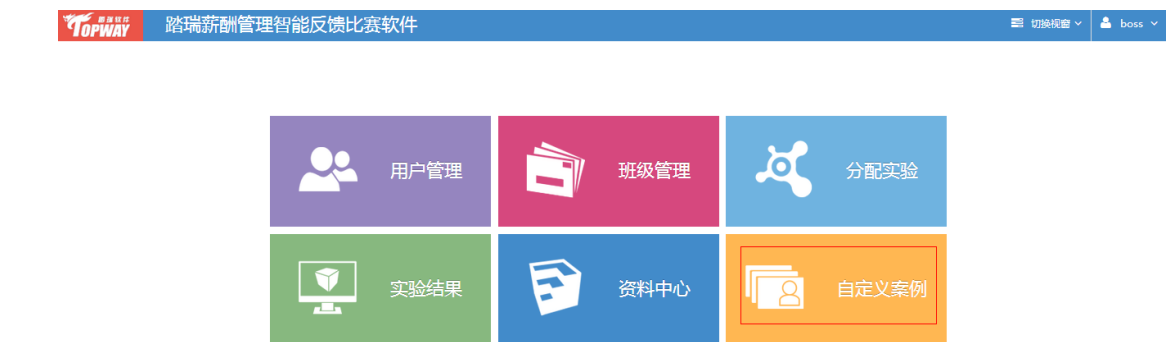

## 第三部分 实验过程

### <span id="page-18-1"></span><span id="page-18-0"></span>**1** 进入界面

打开浏览器——输入指定网址——打开登陆界面——输入学生账号和密码——点击"登 陆"——选择实验——进入学生首页,点击"未完成实验"检索框,可以看到所有未完成实 验,点击任何一个实验就可以进入实验:

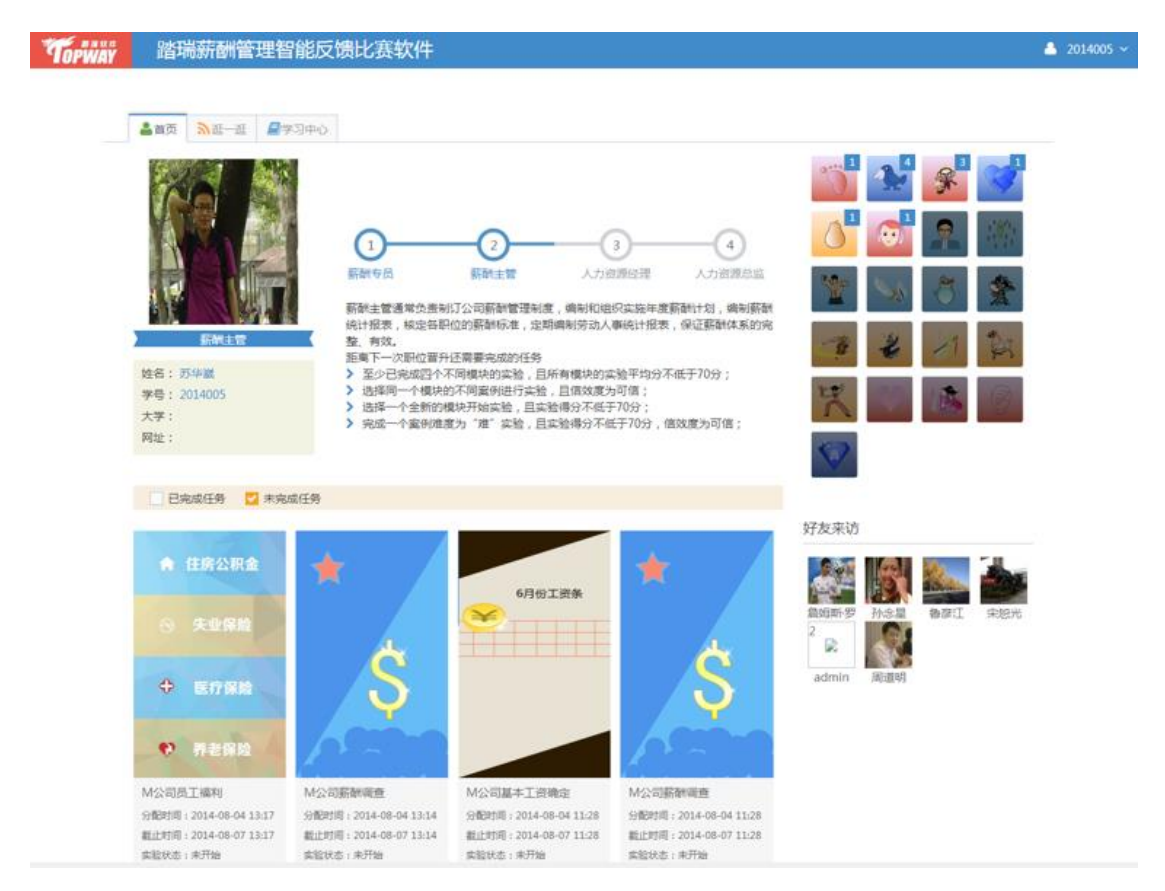

### <span id="page-19-0"></span>**2** 模块流程介绍

#### <span id="page-19-1"></span>**2.1** 要素计点法

#### 第一步:流程概要

在未完成任务中点击"要素计点法"这一实验项目,进入实验。流程概要步骤是对该 实验中的每个步骤进行简单介绍,同时也是对该模块流程的概述。请仔细阅读流程介绍了 解该实验操作流程。

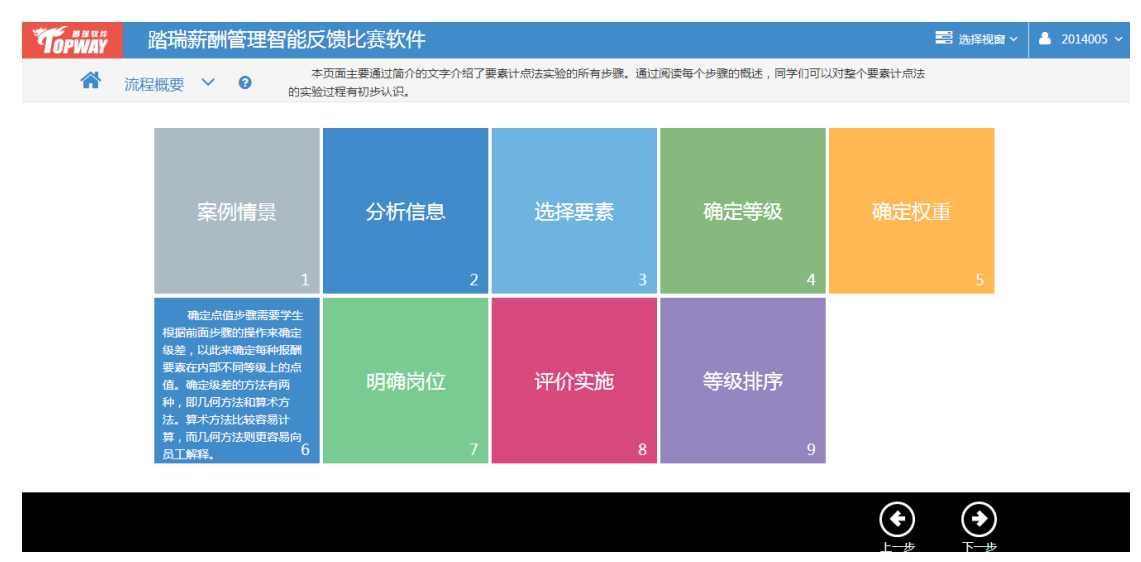

#### 第二步:案例情景

请仔细阅读界面上的文字内容。

阅读完毕后,点击右下方的按钮"下一步",即可进入具体模拟阶段。

#### 踏瑞薪酬管理智能反馈比赛软件用户操作手册 V3.0 2014

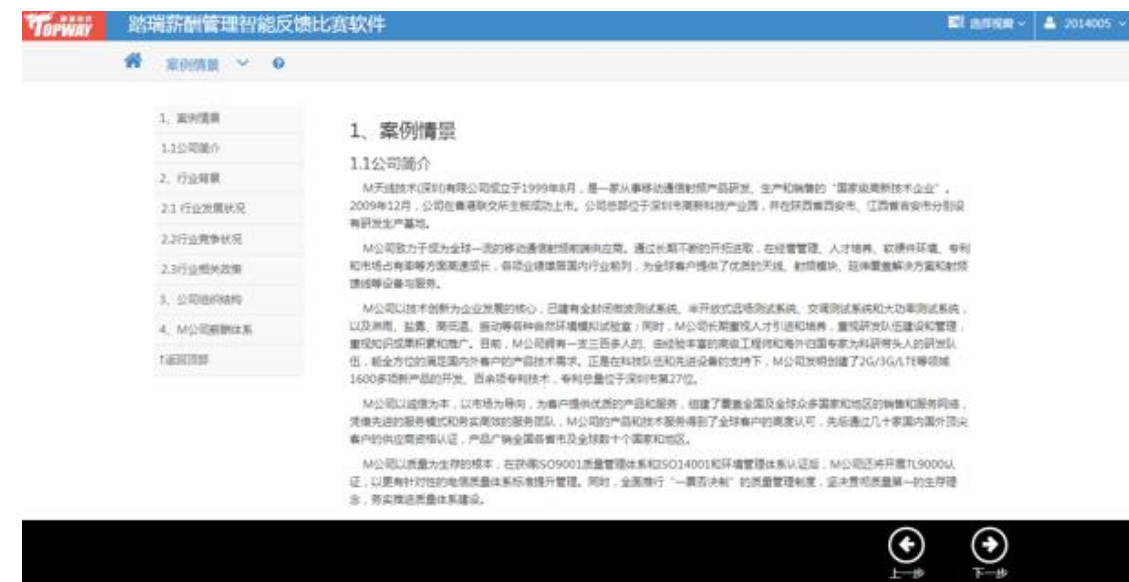

### 第三步:分析信息

这一步骤学生需要根据对案例的理解,分析背景公司的实际情况,包括公司的经营范围、 发展状况等。

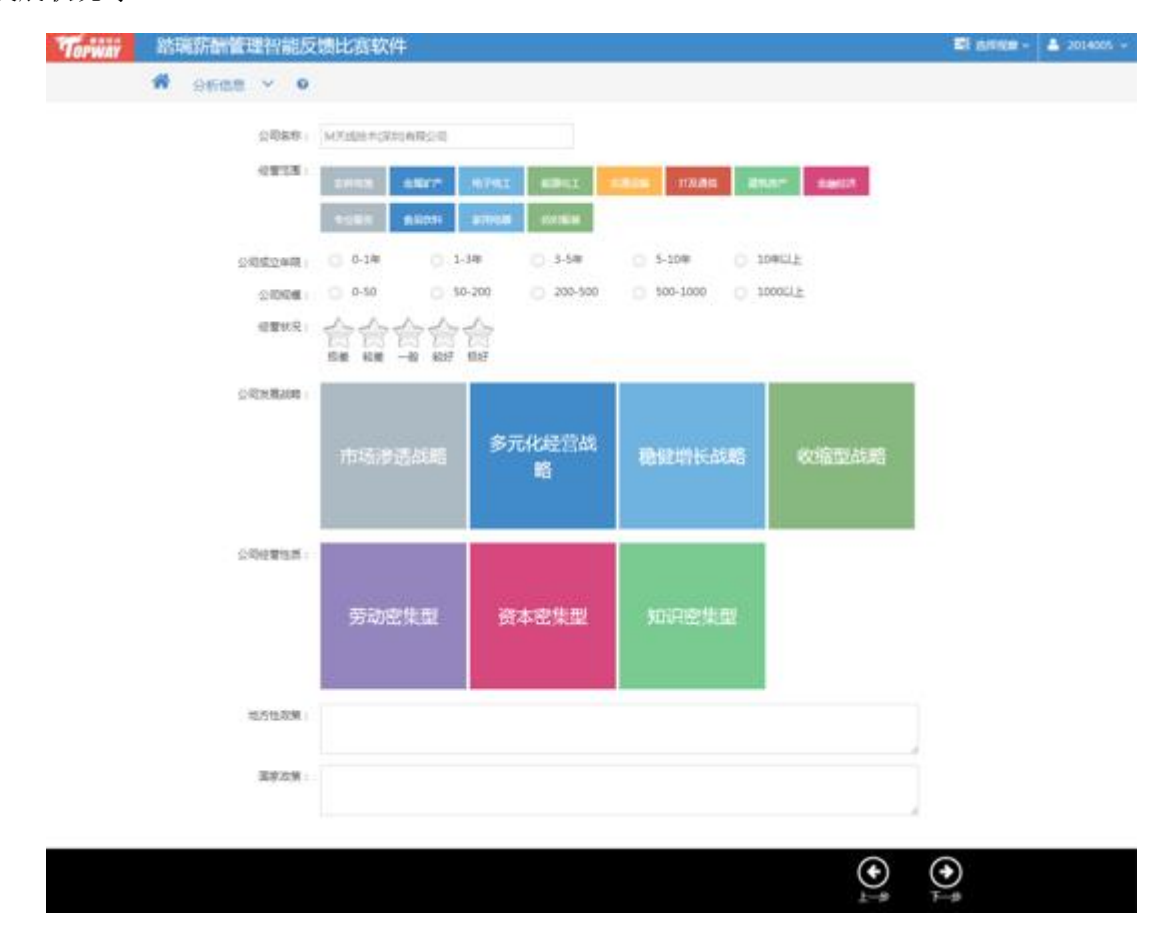

### 第四步:选择要素

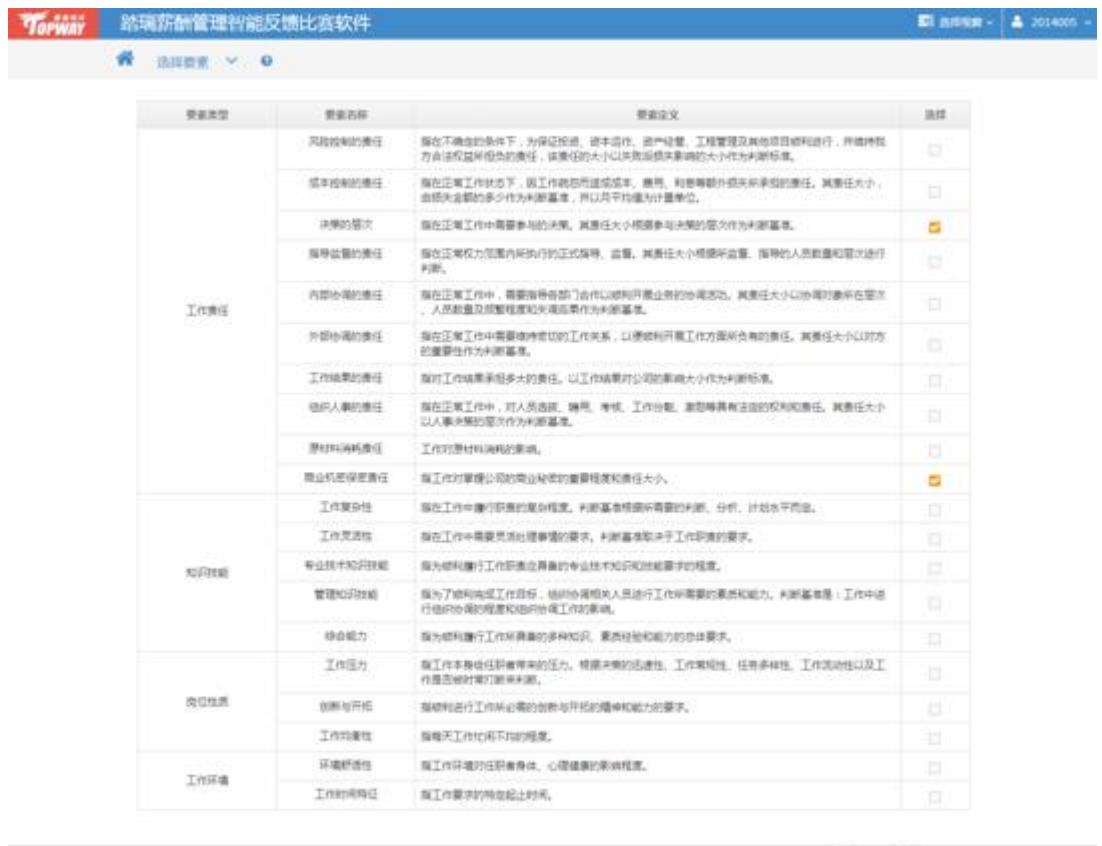

根据上一步骤对背景企业的分析,选择适合的报酬要素进行职位分析。

## 第五步:确定等级

基于对案例的理解,将上一步骤选择的要素进行等级的划分,学生可以根据需要将每个 要素划分为 3-7 个等级。

 $\bigodot$   $\bigodot$ 

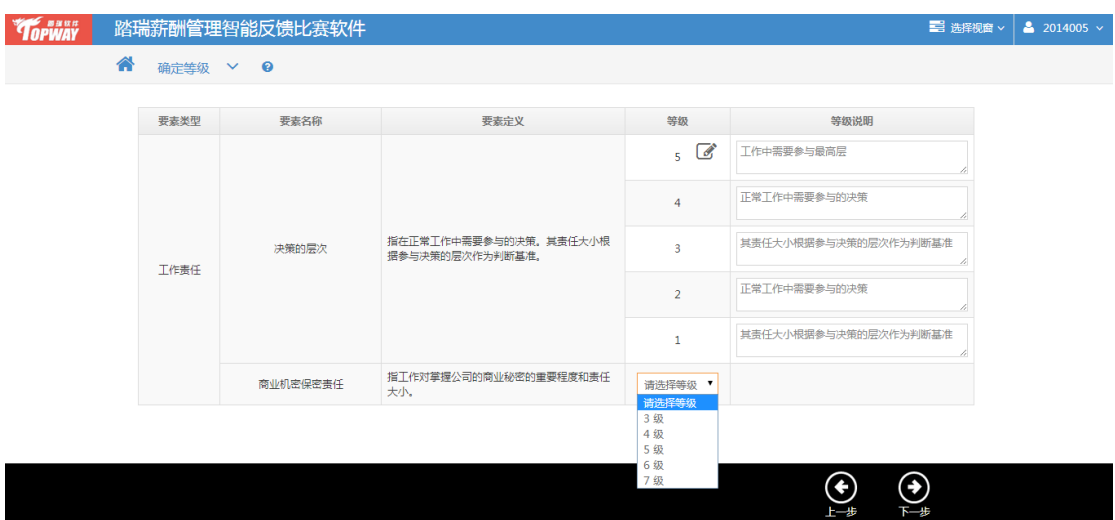

## 第六步:确定权重

划分所选要素在职位评价中所占的权重。

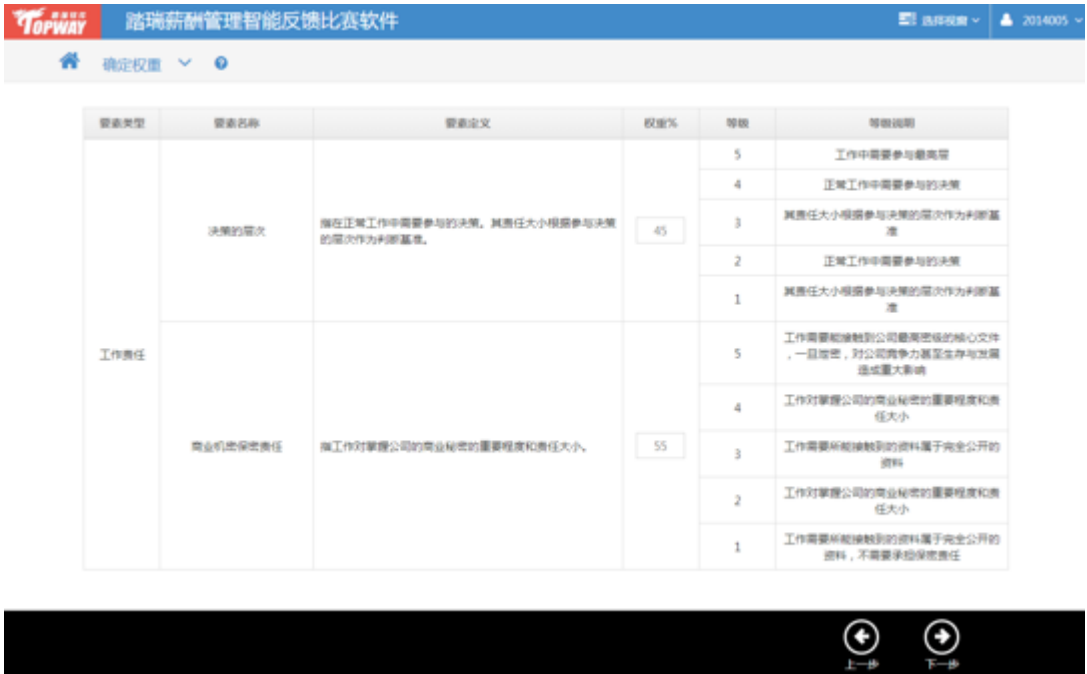

#### 第七步:确定级差

确定每个要素的等级级差。系统默认的总点值是 1000 点,各要素的权重乘以 1000 就 是该要素的点值。学生确定级差后,点击空白处,系统自动计算每个等级的等级点值。

上海踏瑞计算机软件有限公司 版权所有·严禁翻印 23

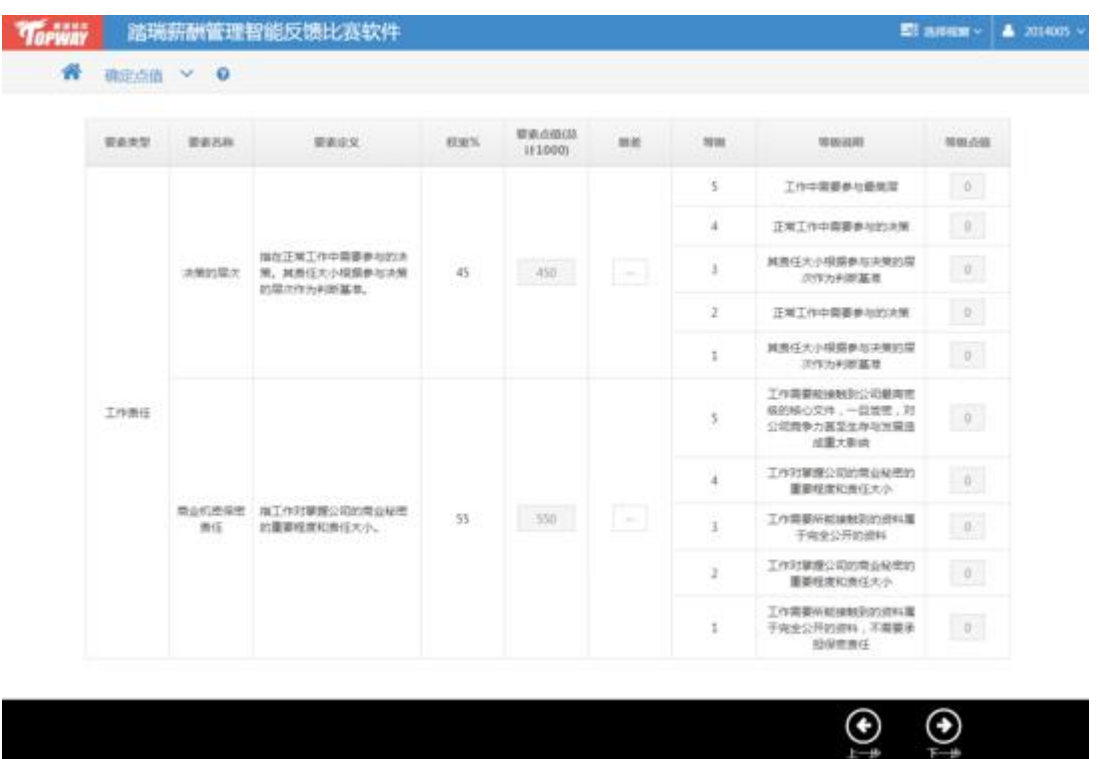

## 第八步: 明确岗位

系统提供十个岗位的职位介绍,学生可以选择一个岗位进行评价。

#### 踏瑞薪酬管理智能反馈比赛软件用户操作手册 V3.0 2014

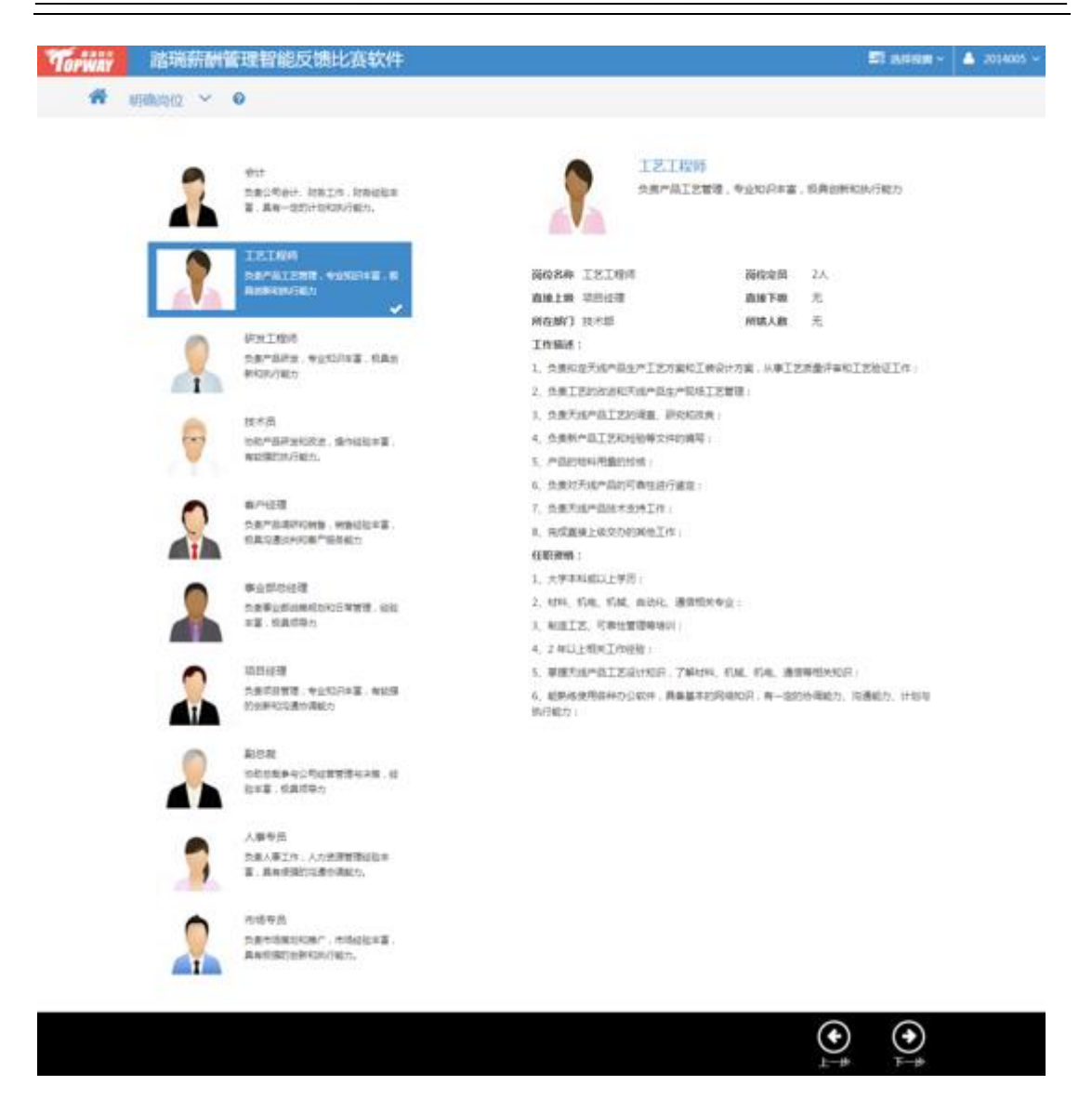

### 第九步: 评价实施

根据对选择的岗位的理解,结合背景案例,选择该职位在每个报酬要素上的等级,因此 确定该岗位的岗位点值。

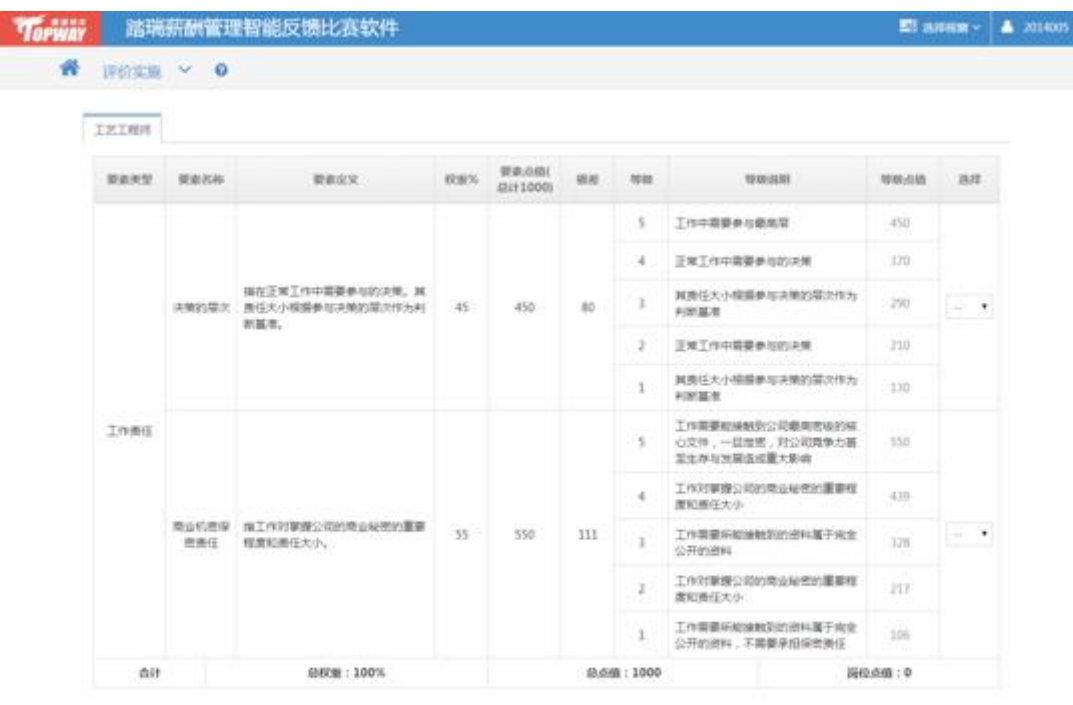

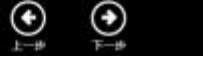

完成后点击"下一步"弹出下面的提示框,询问学生是否要选择其他职位继续评价,选 择"是"返回上一步骤,可以继续选择岗位进行评价,选择"否"则进行到下一个实验步骤。

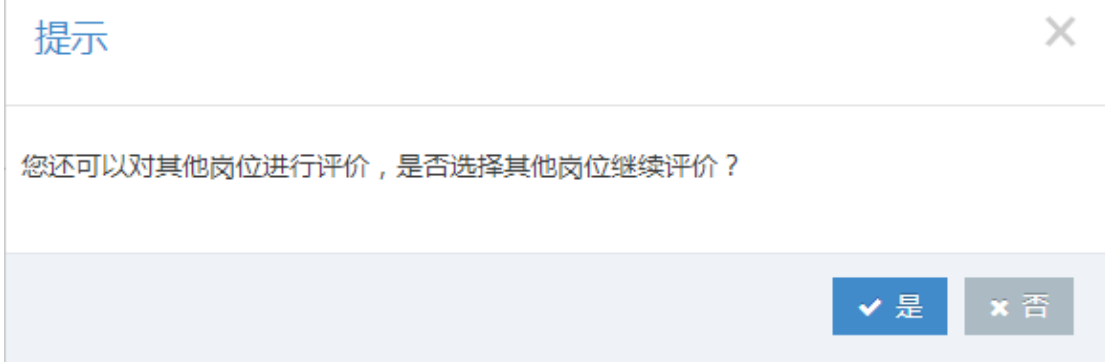

#### 第十步: 等级排序

 这一步骤是展示的学生对各职位的评价结果排序情况。标红的岗位是学生评价的岗位, 没有标红的是后台预设的职位点值,点击"结束实验",完成本次实验。

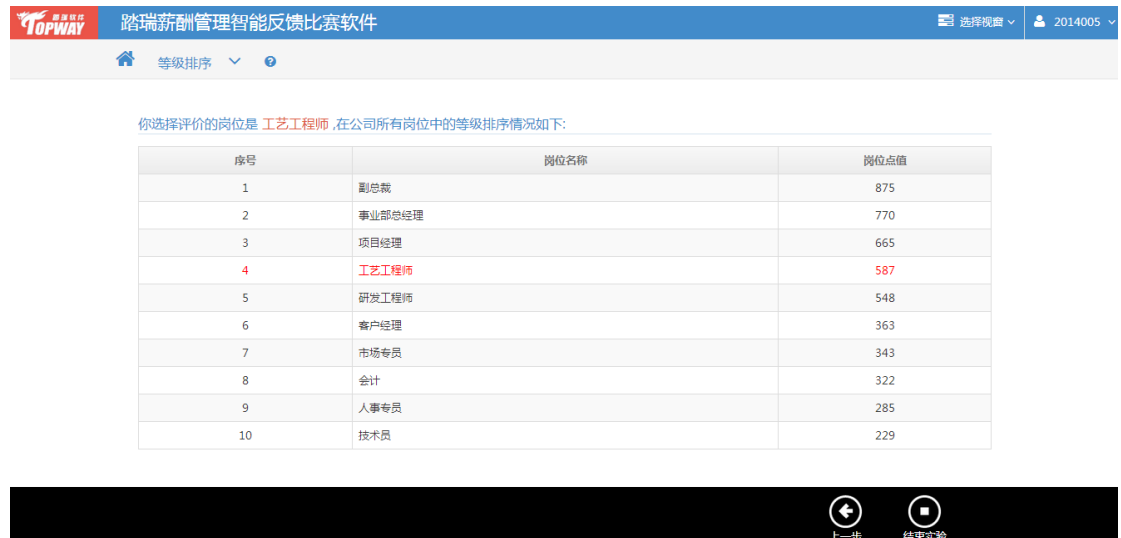

#### <span id="page-26-0"></span>**2.2** 薪酬调查

#### 第一步:流程概要

本步骤是对该模块中的每个步骤进行介绍,同时也是对该模块流程的概述。请仔细阅 读流程介绍了解该模块操作流程。

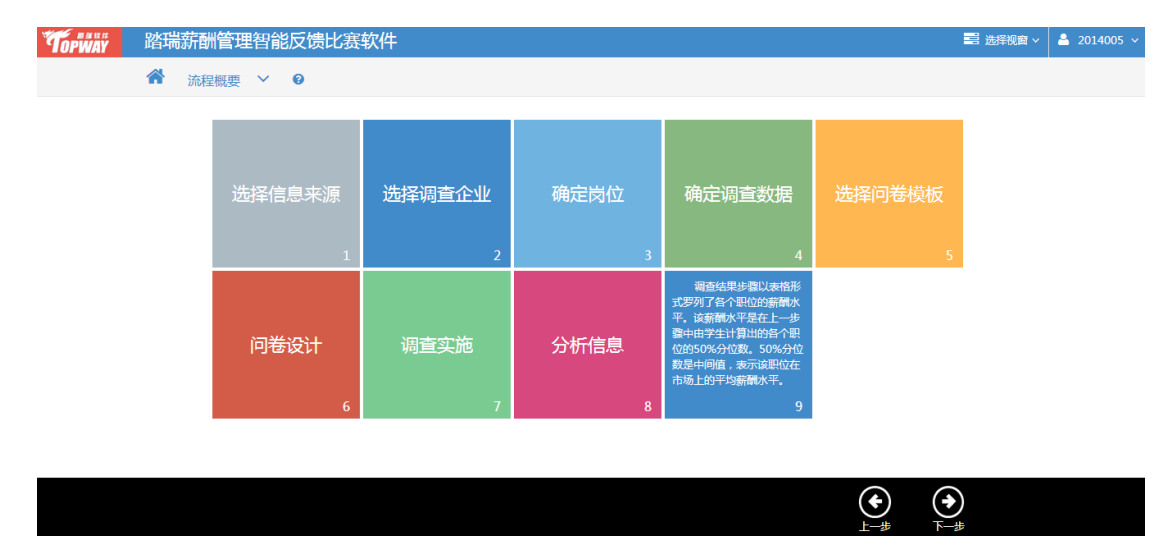

#### 第二步:选择信息来源

系统提供三种信息来源,学生根据背景案例的需要确定采用哪种信息来源。这一步骤 需要注意的是系统默认的是采用与企业合作进行调查的方式获得需要的信息。

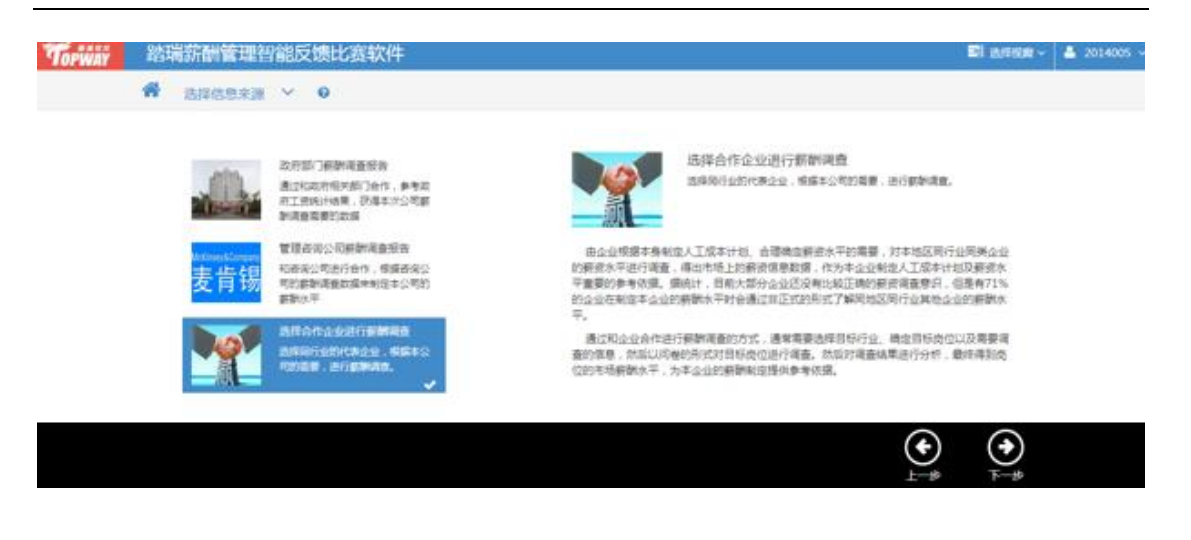

### 第三步:选择调查企业

实验中提供四个公司的简介,学生可以选择一个或者多个企业进行调查。

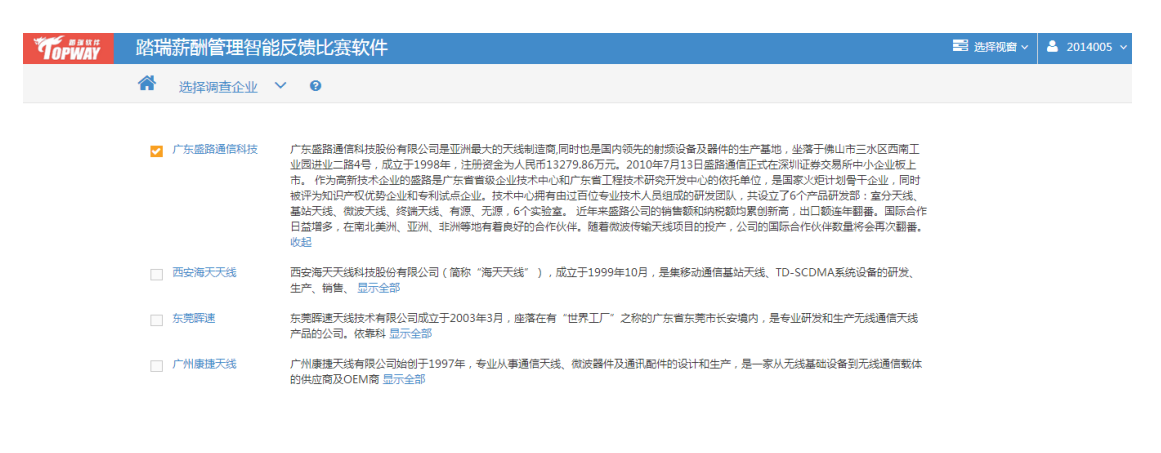

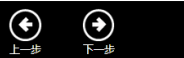

### 第四步:确定岗位

这一步骤显示的是学生上一步骤选择的企业中的一些岗位,学生需要每个岗位至少选 择一个调查对象进行薪酬调查。

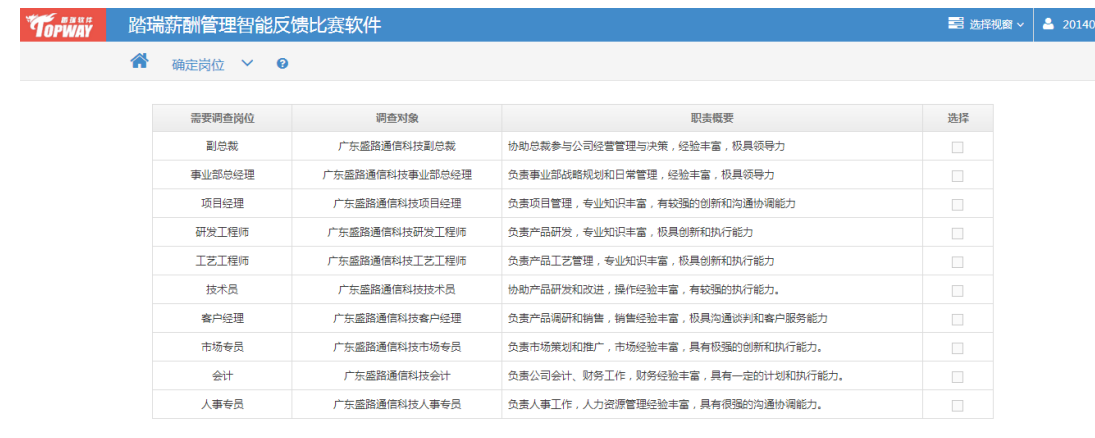

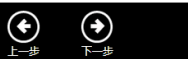

## 第五步:确定调查数据

选择需要掉查的数据拖拽到下面的信息篮里。

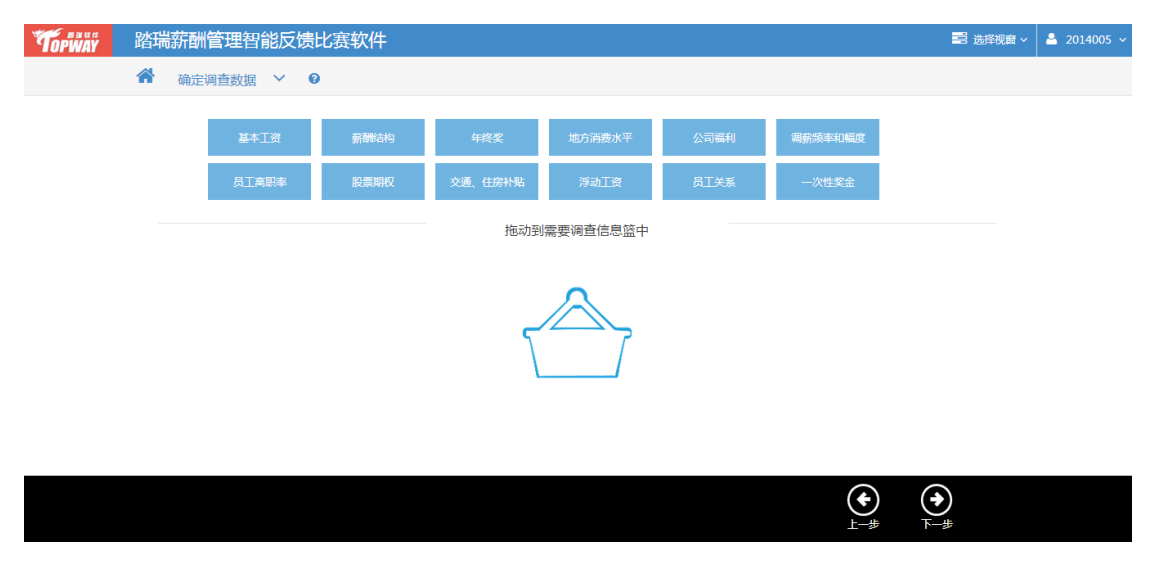

## 第六步:选择问卷模板

系统提供多套问卷模板,学生根据需要选择任意一个模板进行下一步的问卷设计。

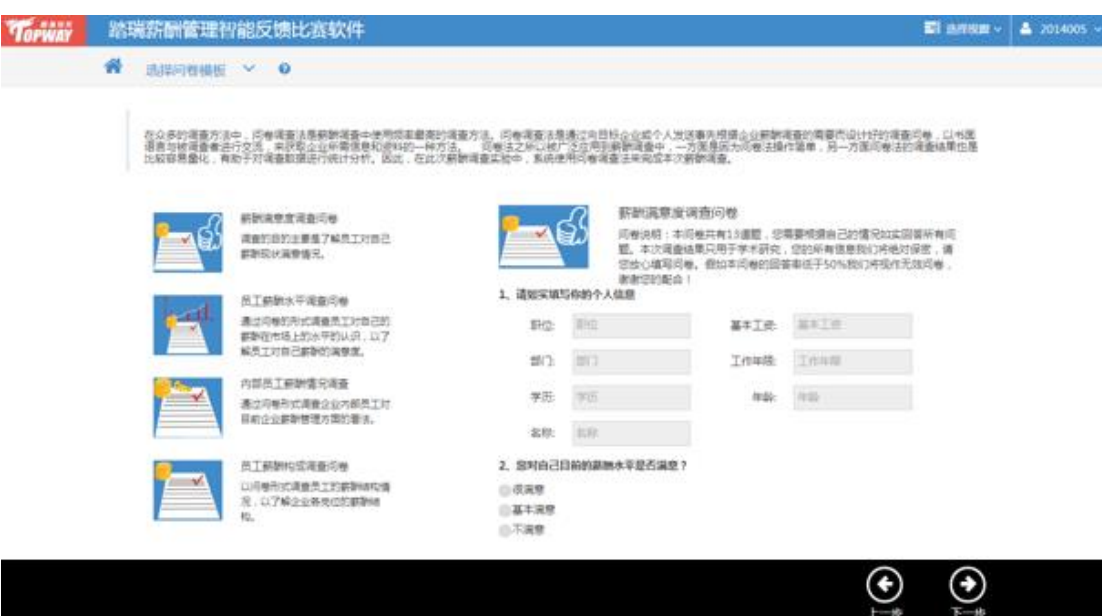

## 第七步: 设计问卷

1.本步骤学生可以根据自己需要调查的数据,有针对性的增加、修改和删除问题。

2.鼠标划上每道题目可以直接点击"编辑"进行修改。

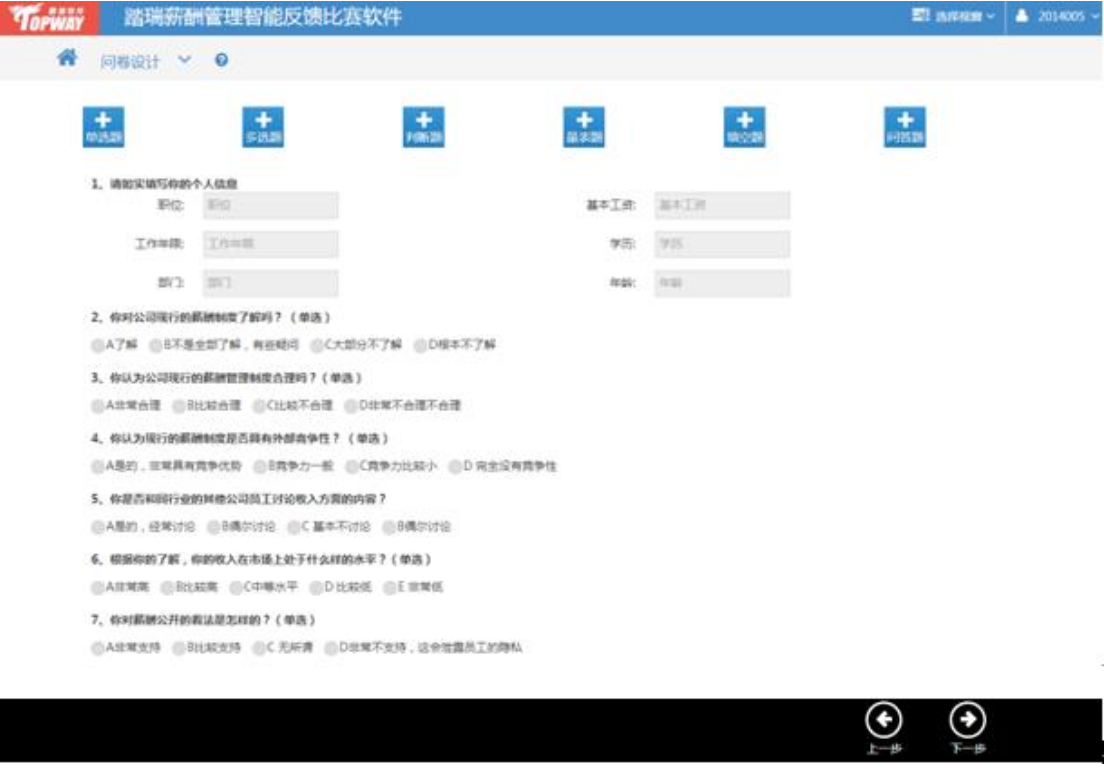

### 第八步:调查实施

1.Flash 展示的是实施问卷时需要注意的事项。

2.根据 Flash 展示的内容,回答下面几个有引导性的问题。

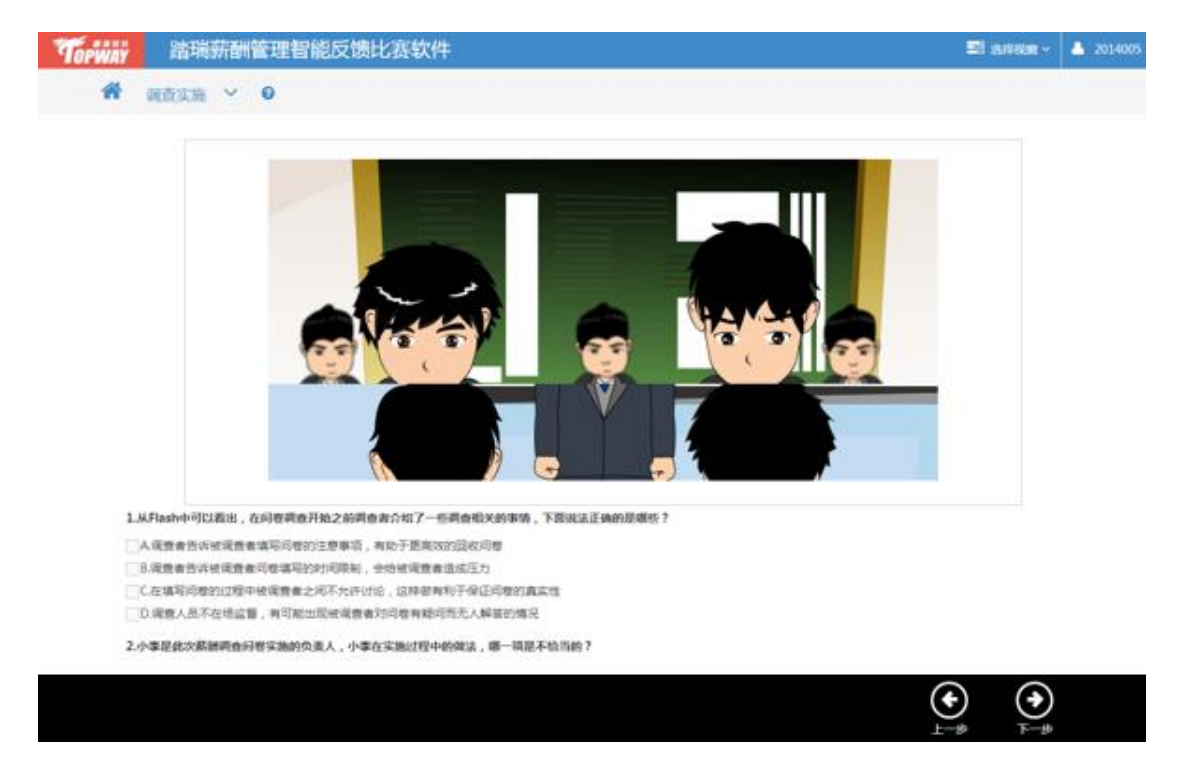

## 第九步:分析信息

1.系统提供 50 份填写好的问卷,学生点击每一份问卷就可以查看对应的问卷信息。 2.学生可以将 50 份问卷下载到一个 Excel 表格里,利用 Excel 表格计算个岗位的百分位数。

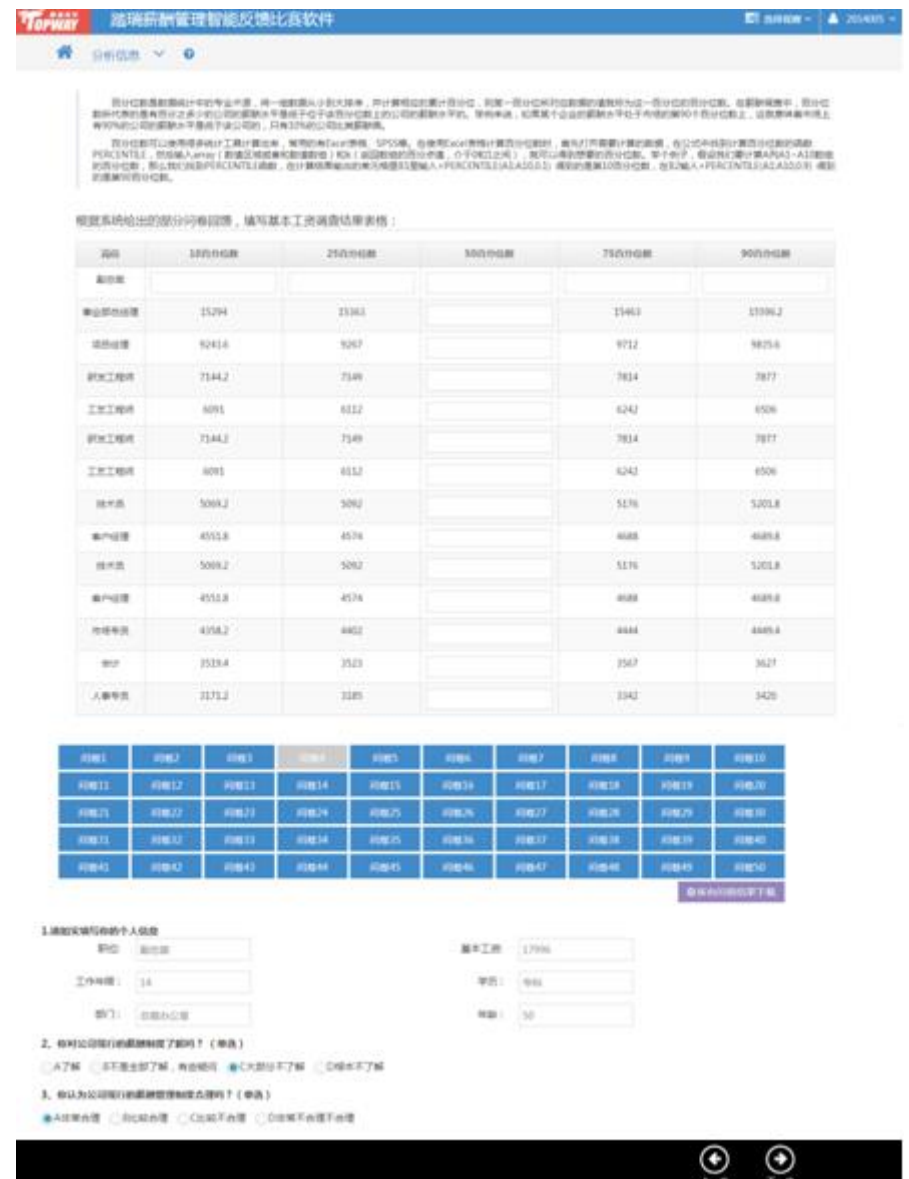

### 第十步:调查结果

 这一步骤展示的是根据学生上一步骤的计算结果,得出市场薪酬水平。这里系统默认以 50 百分位数作为市场的薪酬水平,至此薪酬调查实验结束。

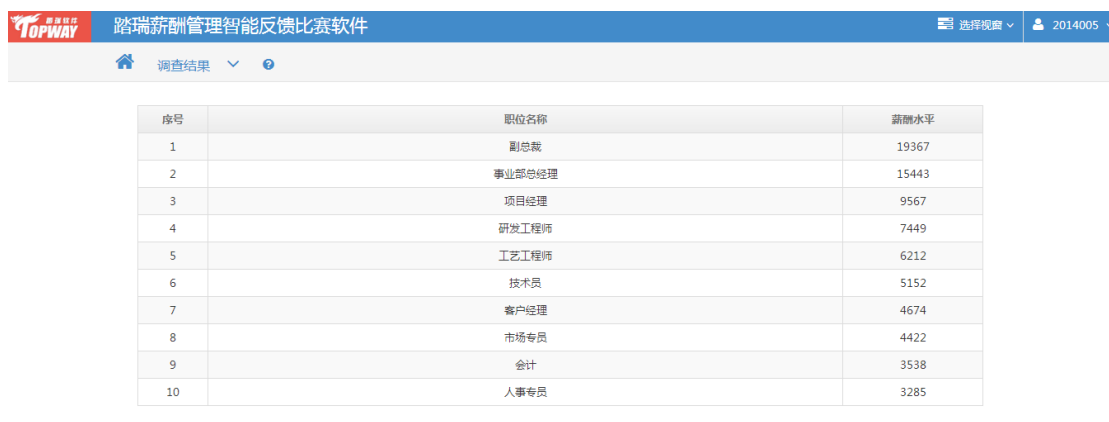

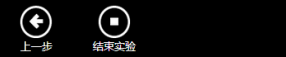

#### <span id="page-32-0"></span>**2.3** 基本工资确定

#### 第一步:流程概要

本步骤是对该模块中的每个步骤进行介绍,同时也是对该模块流程的概述。请仔细阅 读流程介绍了解该模块操作流程。

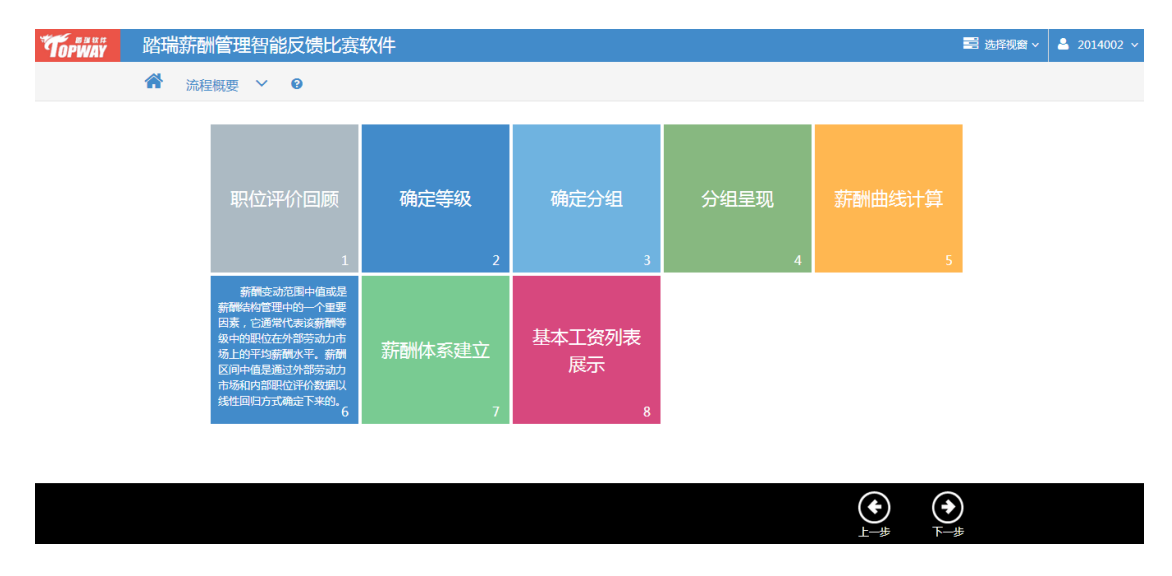

## 第二步:职位评价回顾

该步骤的数据有两种来源:一是系统提供的数据,二是学生自己在要素计点法中得到 的职位排序情况。 使用哪种数据取决于教师在分配实验时候是否关联实验,选择关联实验

上海踏瑞计算机软件有限公司 版权所有·严禁翻印 33

则系统自动调用学生在要素计点法得到的点值,选择不关联实验,则使用系统提供的数

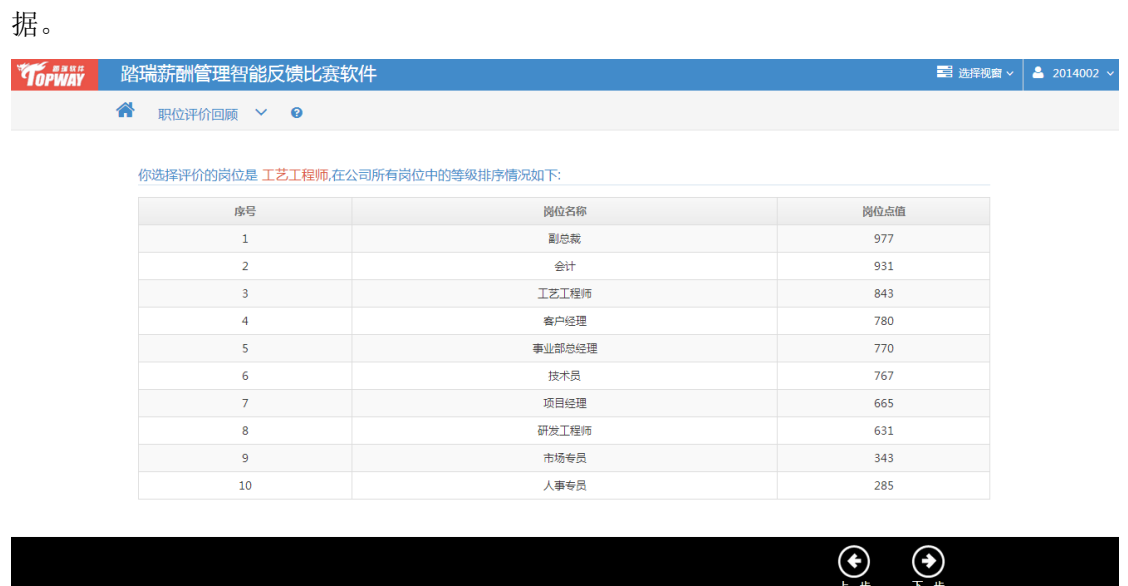

### 第三步:确定等级

学生根据对岗位点值和背景案例的理解,选择将这些岗位划分为多少个等级,确定每 个等级的最大值和最小值,并计算出等级的最大值差异比率和最大值绝对级差。

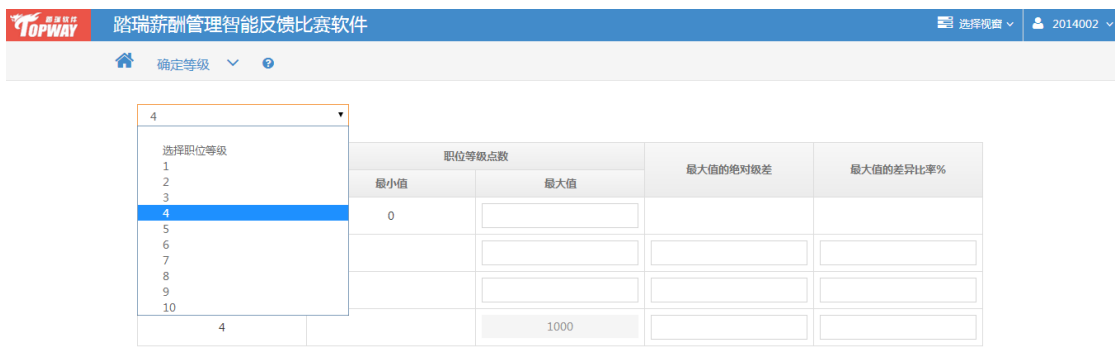

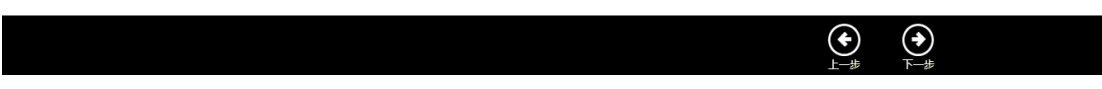

### 第四步:确定分组

 本步骤延续上一步学生划分的岗位等级数,学生需要根据各岗位的点值将其拖拽到对应 的等级中去。

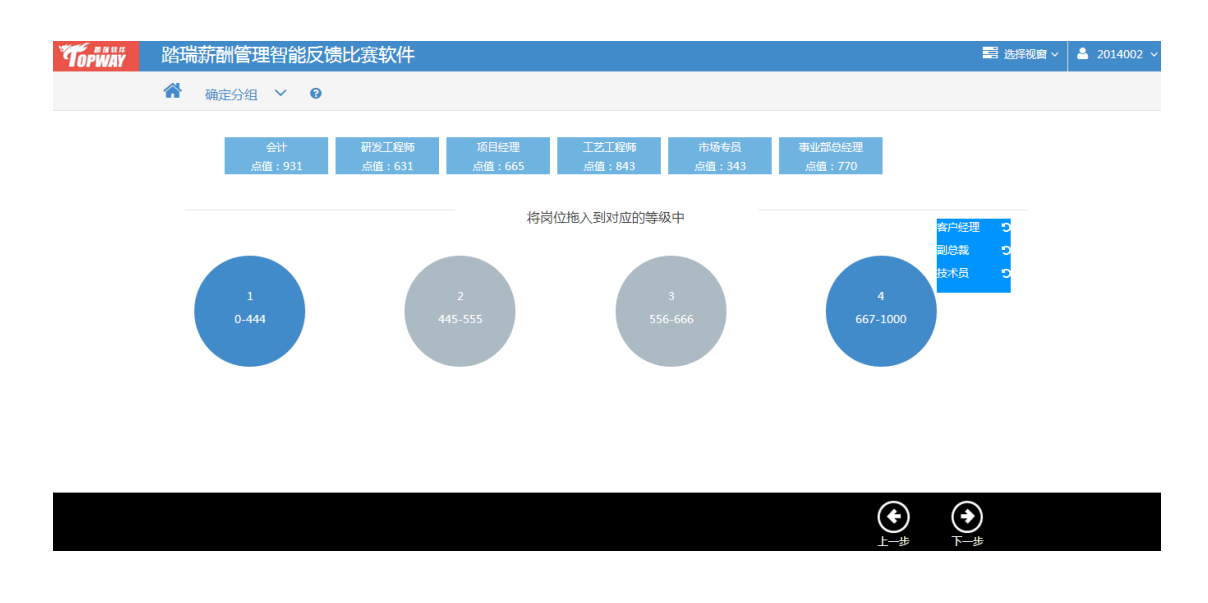

#### 第五步: 分组呈现

 这一步骤是对上一步骤等级分组情况的展示。学生只需核查分组情况即可,点击下一步 继续实验。

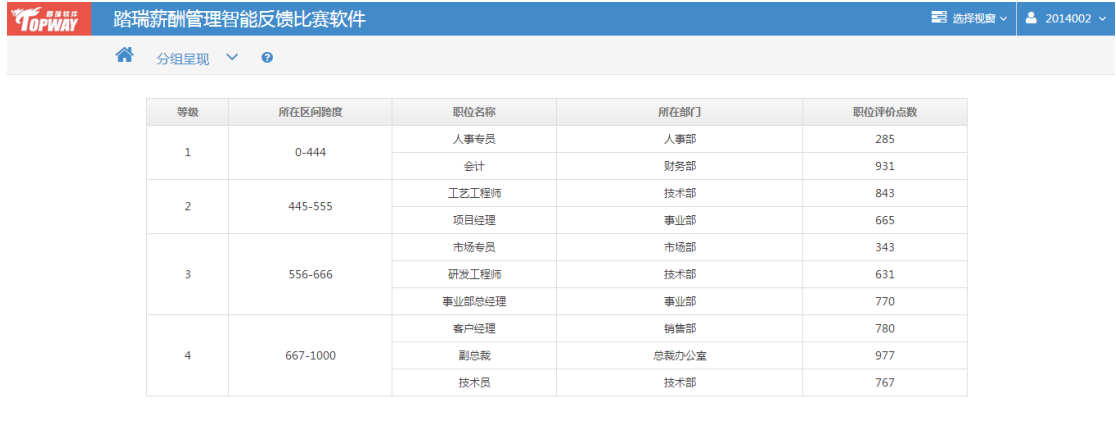

 $\bigodot$ 

 $\bigodot$ 

### 第六步: 薪酬曲线计算

 这一步骤学生需要根据岗位点值、市场薪酬水平采用最小二乘法拟合出一条薪酬曲线。 市场薪酬水平也是有两种来源:一是延续学生在薪酬调查步骤得到的薪酬水平,二是采用系 统提供的数据,这些同样是取决于教师在分配实验时的选择。

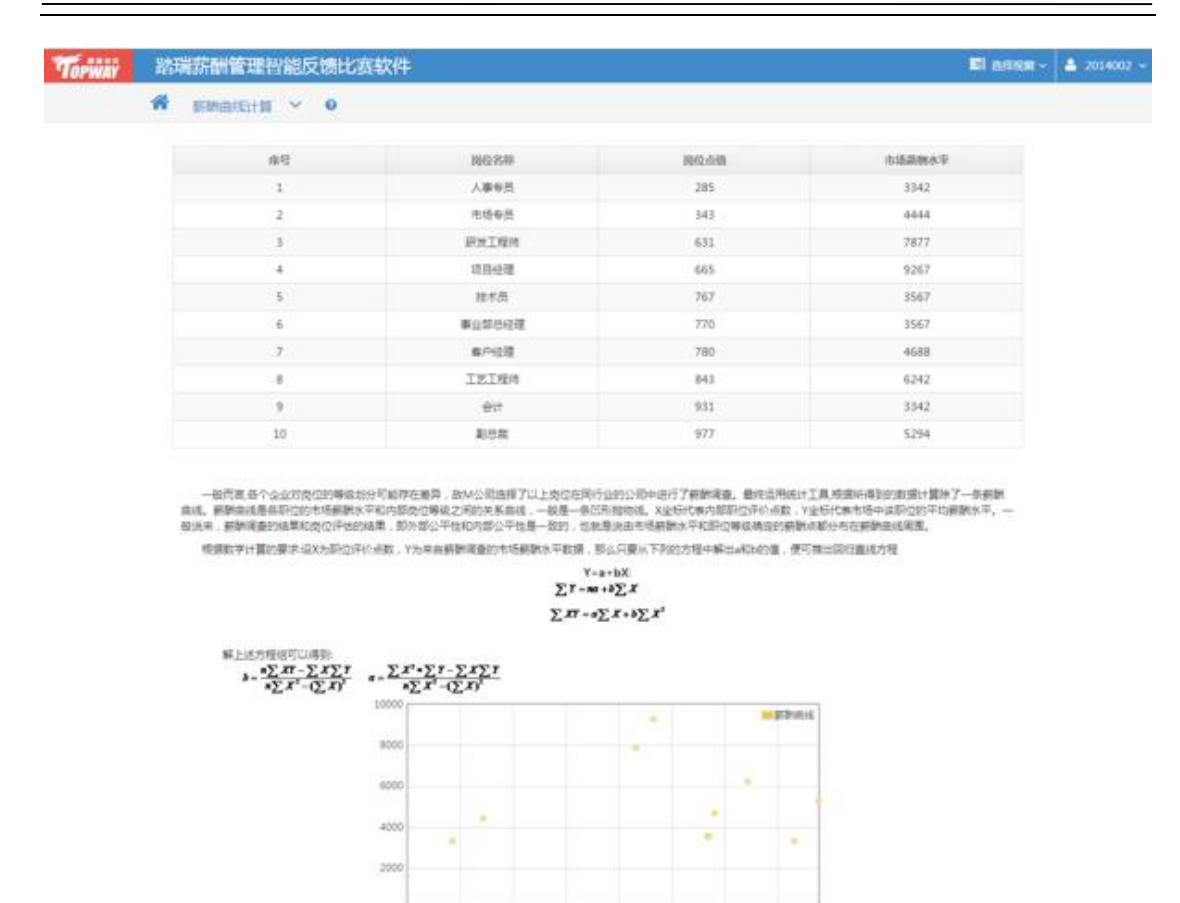

### 第七步: 计算薪酬区间中值

 根据上一步骤学生计算出的薪酬曲线,结合每个等级的区间跨度,学生要计算出每个等 级的薪酬区间中值。

 $200$  $-100$  $900$ 

 $\bigodot$ 

 $\bigodot$ 

 $\mathbb{X}^+$ 

300 400 500  $600$ 

 $\gamma_{\rm B}$ 

所以、新幹事務的公式为:

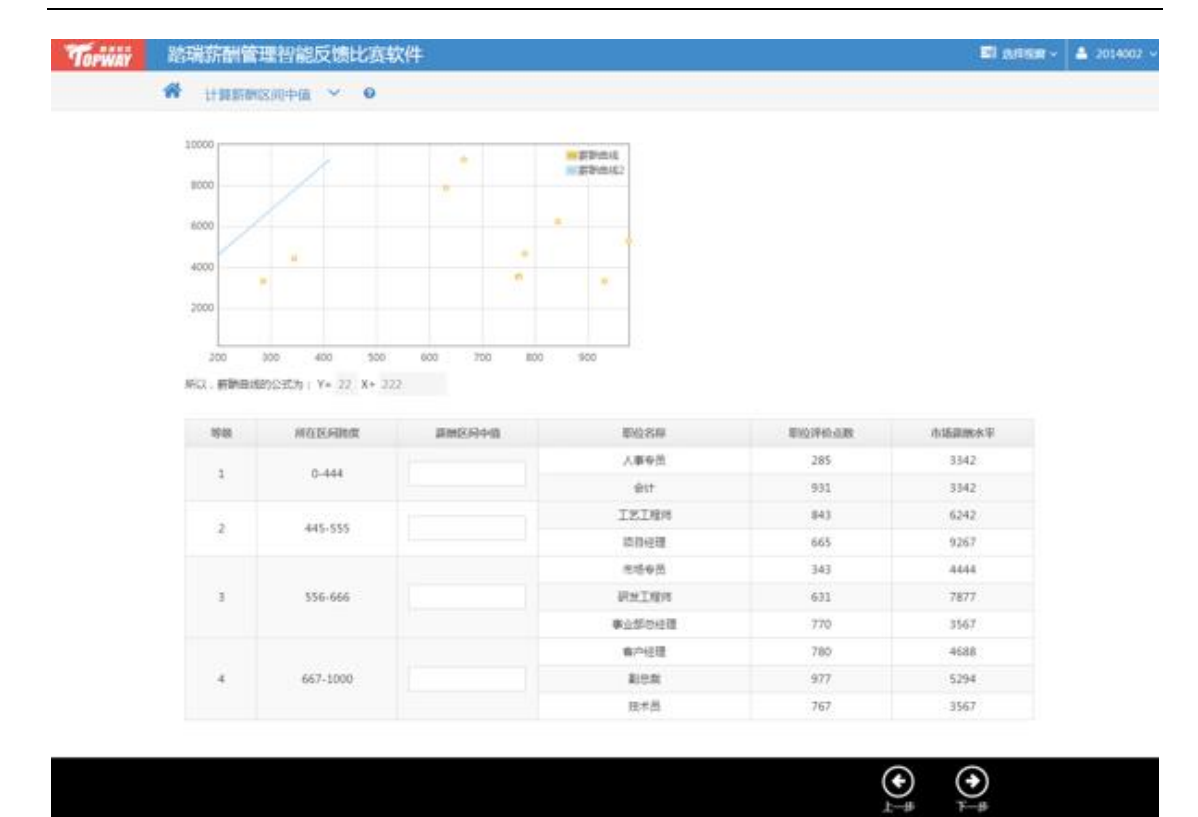

#### 第八步: 薪酬体系建立

 这一步骤是延续的之前几个步骤的内容,并计算出每个岗位的比较比率,学生可以对各 岗位的基本工资进行调整。其中超过 110%和小于 90%的系统用红色、和绿色标示出来,主 要是提醒学生对应的岗位的比较比率太高或太低,对应的基本工资需要进行调整。

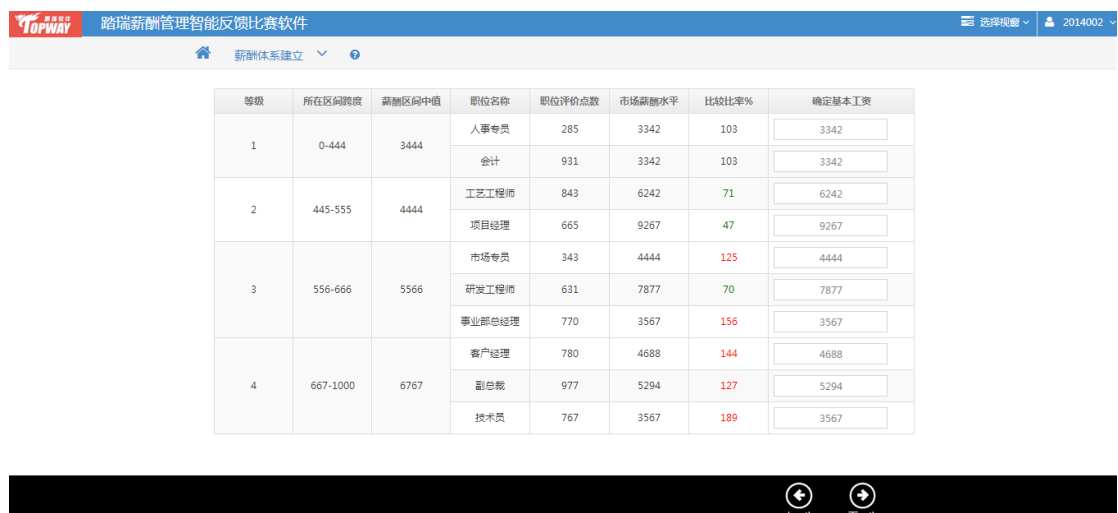

### 第九步:基本工资列表展示

 这一步骤呈现的是学生上一步骤对基本工资调整的结果,以及整个实验最终得出的背景 案例企业的基本工资情况。这样,基本工资的确定实验就结束了。

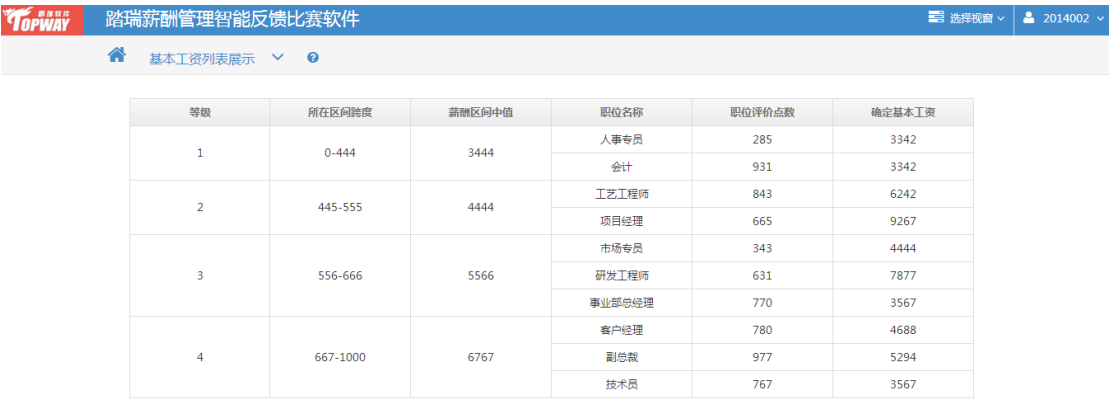

 $\bigodot$ 

 $\bigodot$ 

#### <span id="page-37-0"></span>**2.4** 绩效奖励

#### 第一步:流程概要

本步骤是对该模块中的每个步骤进行介绍,同时也是对该模块流程的概述。请仔细阅 读流程介绍了解该模块操作流程。

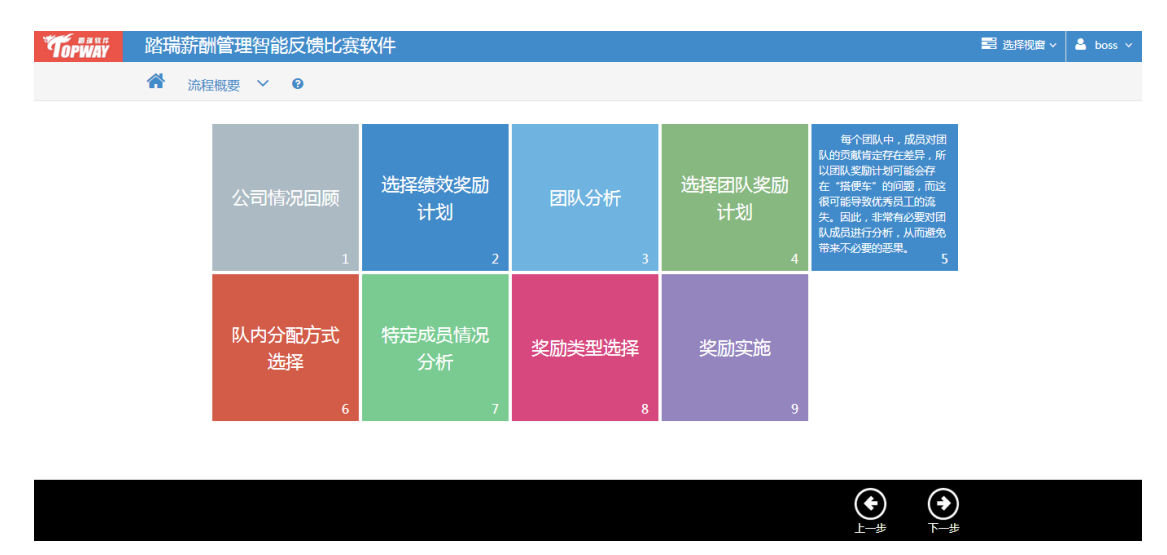

#### 第二步:公司情况回顾

本步骤是对背景公司的情况的回顾,以帮助学生更好完成下面的实验。

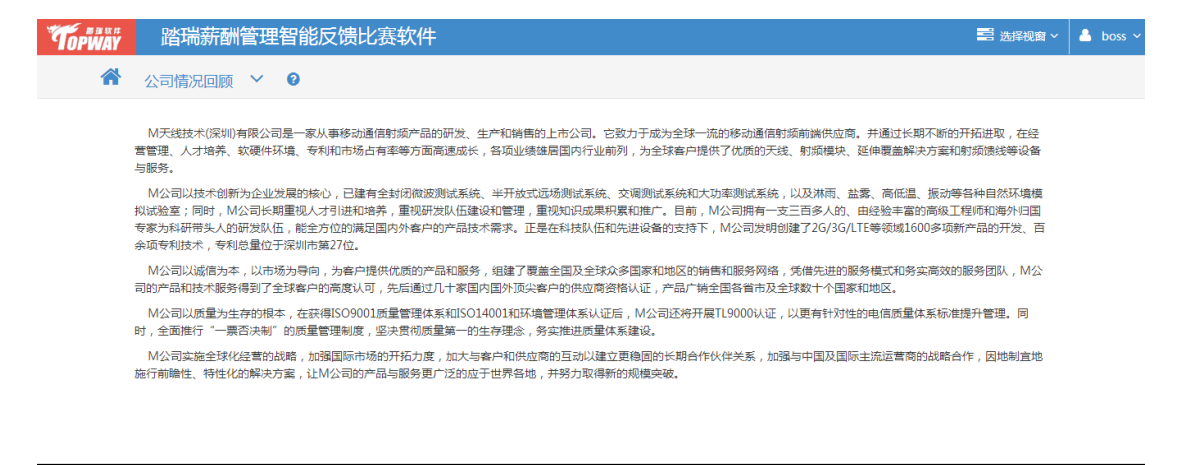

阅读完毕后,点击右下方的按钮"下一步",即可进入具体模拟阶段。

#### 第三步:选择绩效奖励计划

根据对背景案例的理解,学生需要选择合适的绩效奖励计划。

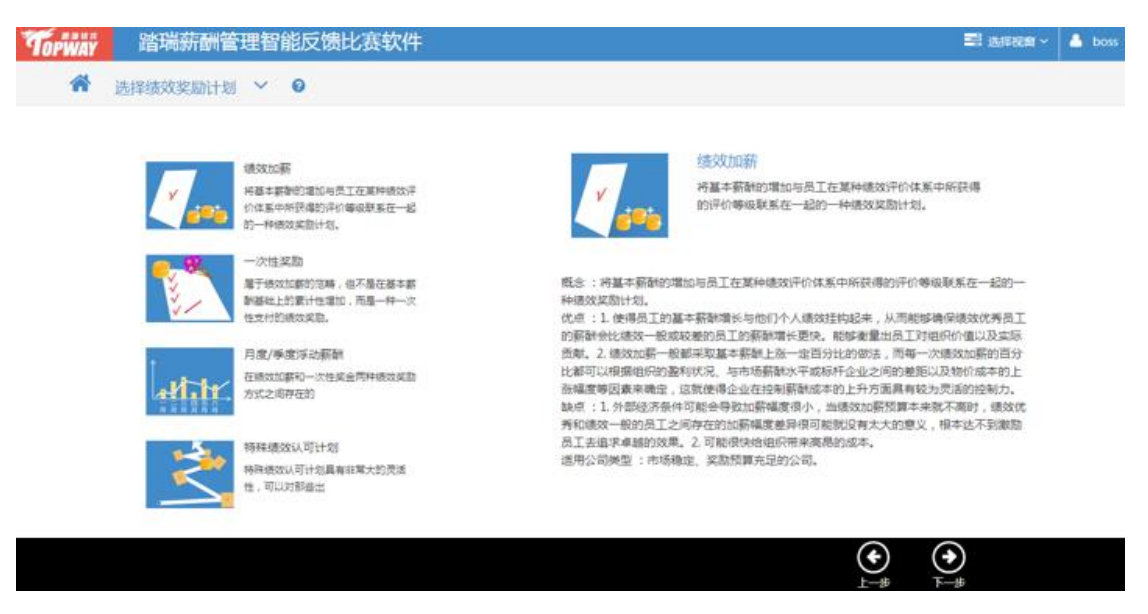

 $\odot$ 

 $\odot$ 

## 第四步: 团队分析

学生需要阅读团队奖励计划的相关信息,回答与之相关的几个问题。

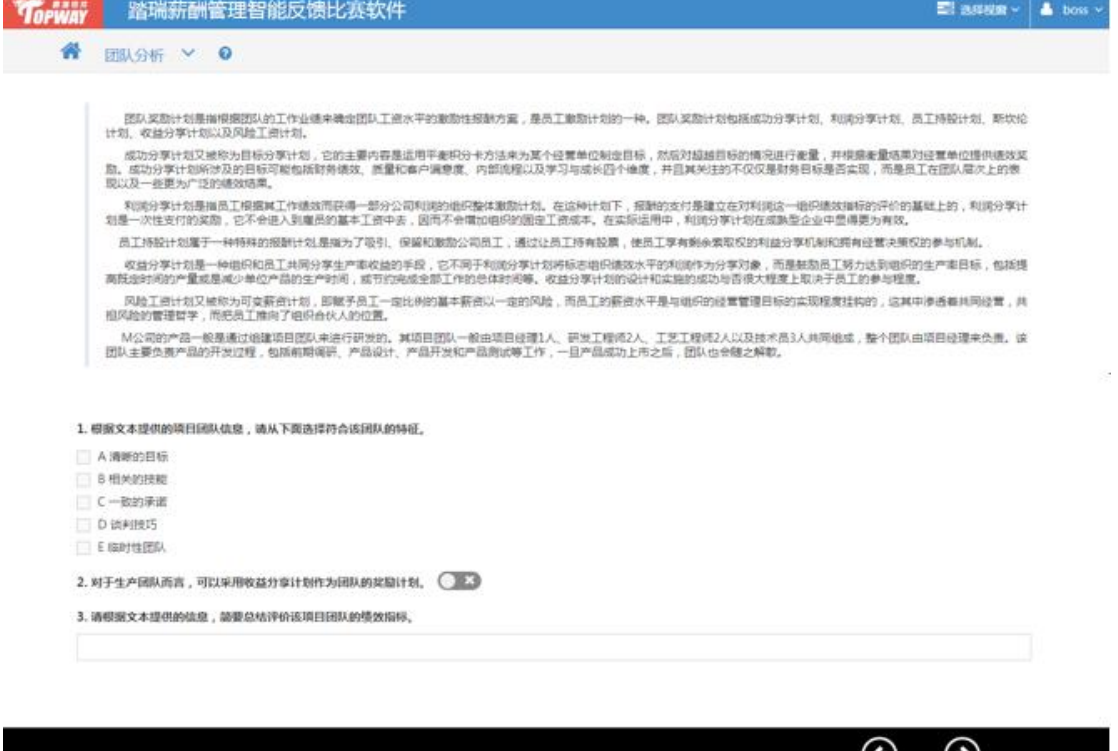

## 第五步:选择团队奖励计划

系统提供几种常见的团队奖励计划,学生根据对背景案例的理解选择一个团队奖励计划。

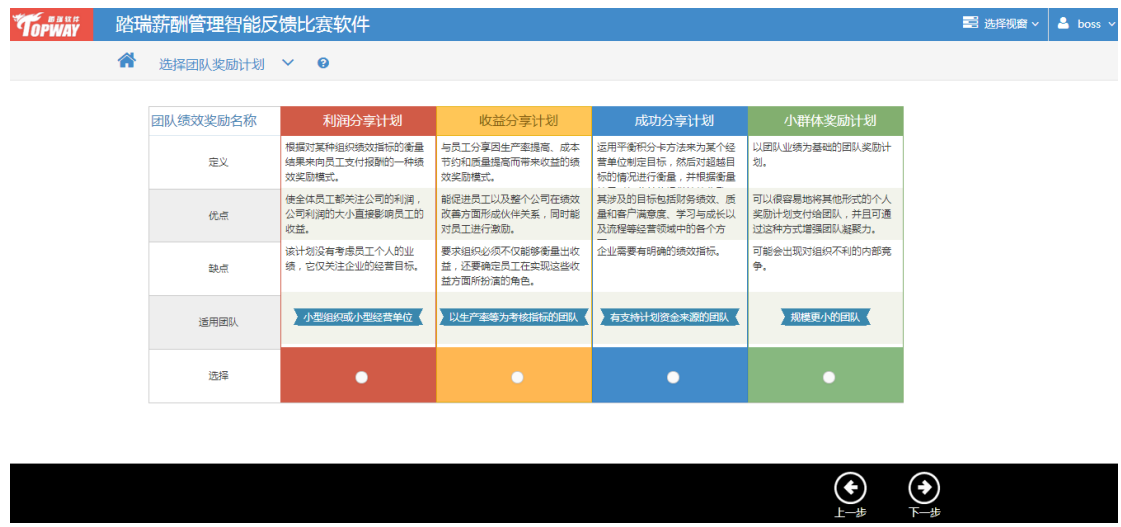

 $\sum_{k=0}$ 

### 第六步:团队成员分析

 本步骤描述了团队内成员的各种特征,包括等级、岗位、工作内容、相处模式等,以 及详细地描述了团队成员的分工。学生需要根据这些信息回答下面的几个有引导性的问题。

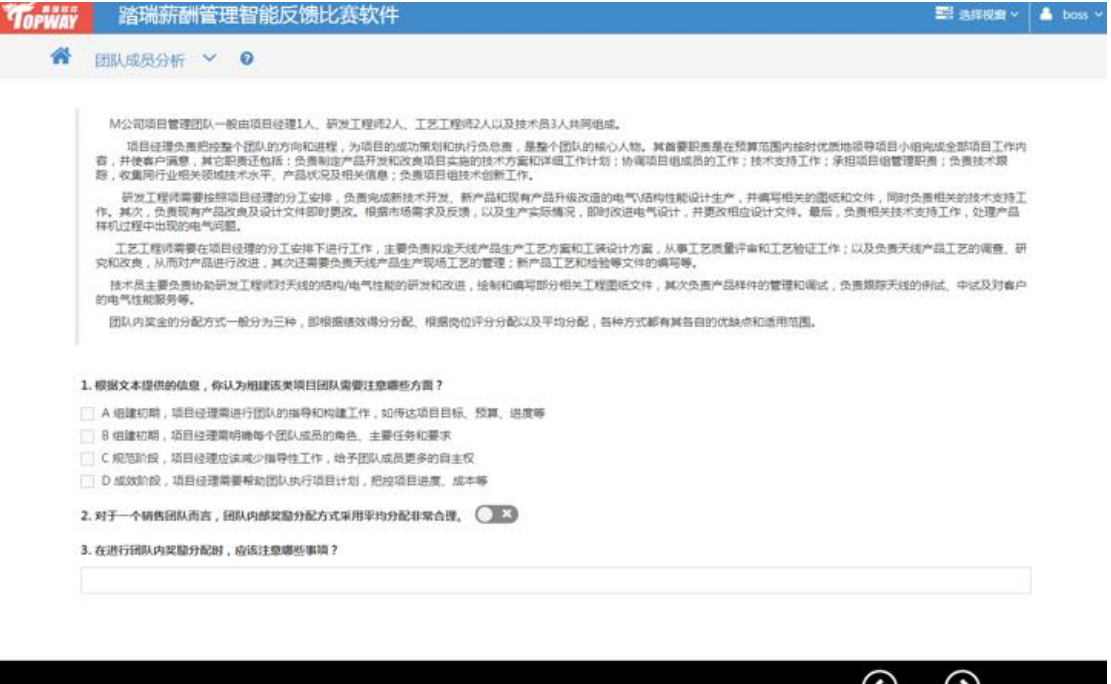

#### 第七步:队内分配方式选择

 系统提供几种常见的团队分配方式,学生根据上一步骤对团队特点的分析,选择适合的 分配方式。

 $\sum_{i=k}$ 

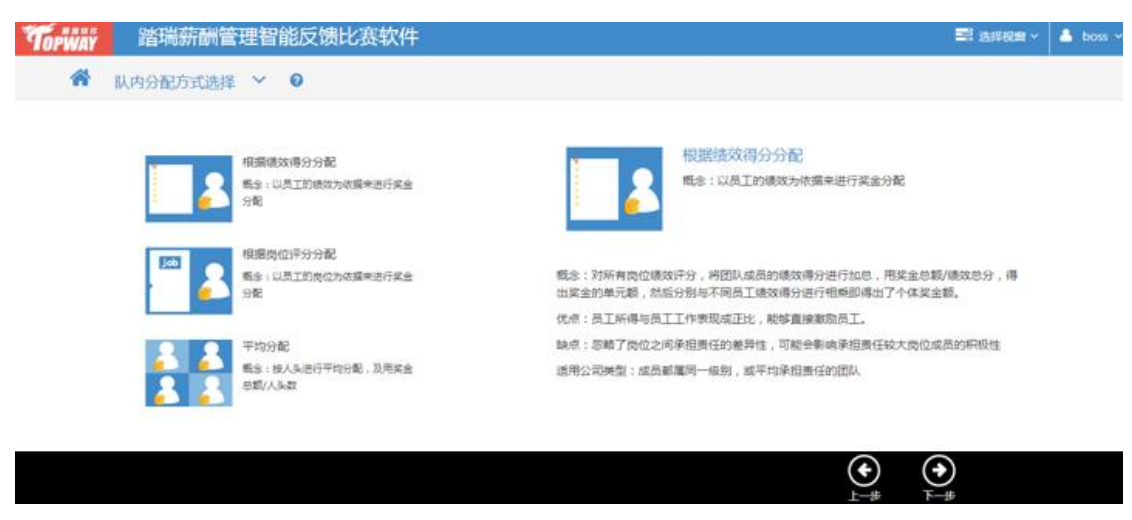

### 第八步:特定成员情况分析

 这一步骤系统提供一个团队成员的工作情况,学生需要从中提取关键信息,对该员工的 工作进行分析。

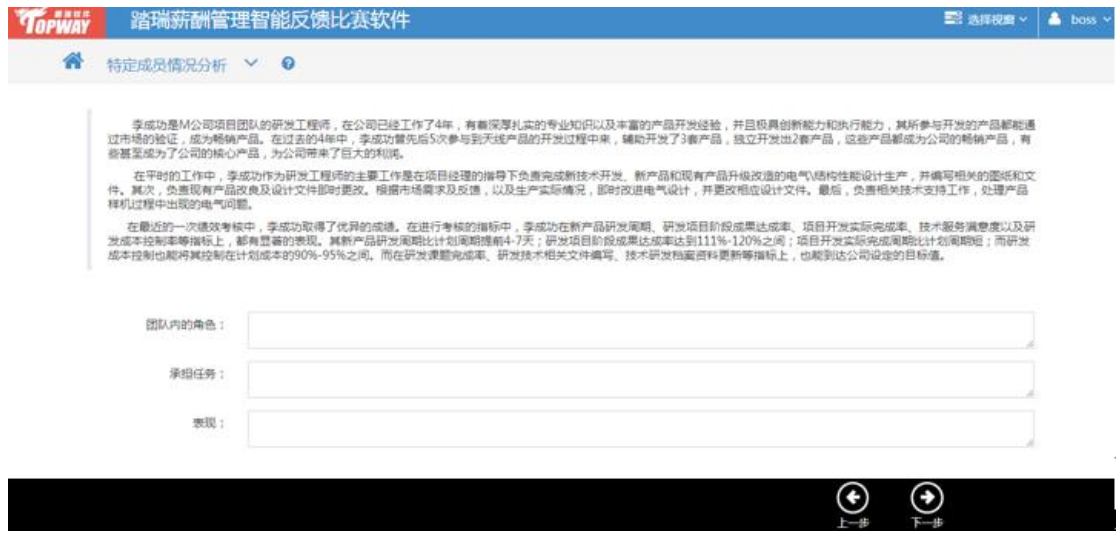

## 第九步:奖励类型选择

 系统提供几种常见的奖励类型,根据上一步对特定成员的分析,学生可以选择一种或者 多种奖励对该成员进行奖励。

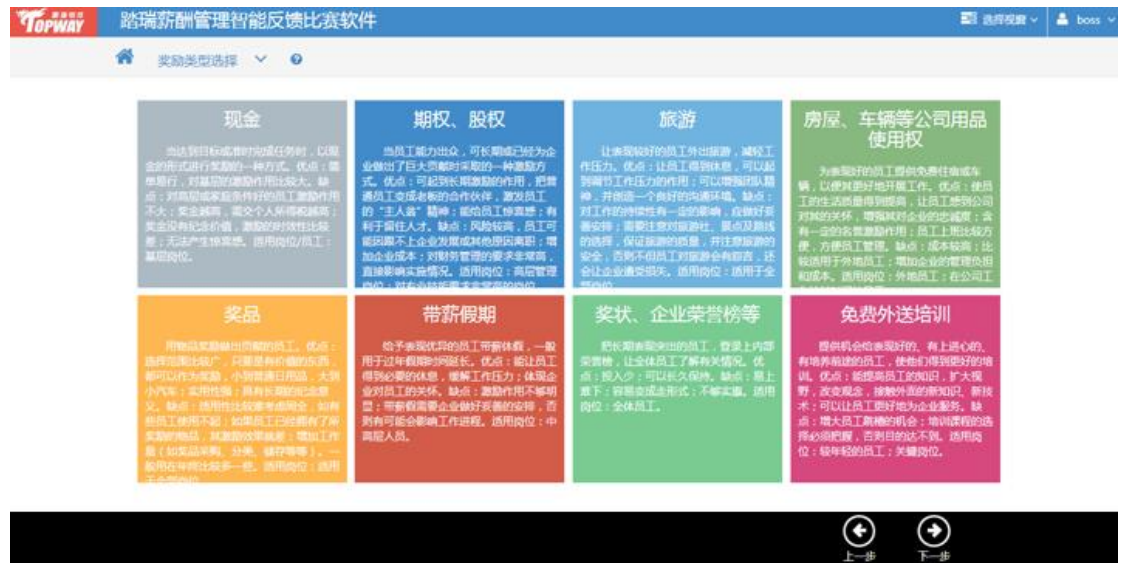

### 第十步:奖励实施

 上海踏瑞计算机软件有限公司 版权所有·严禁翻印 42 这一步骤是对整个实验的总结,主要记录了特定的成员的绩效奖励实施情况。

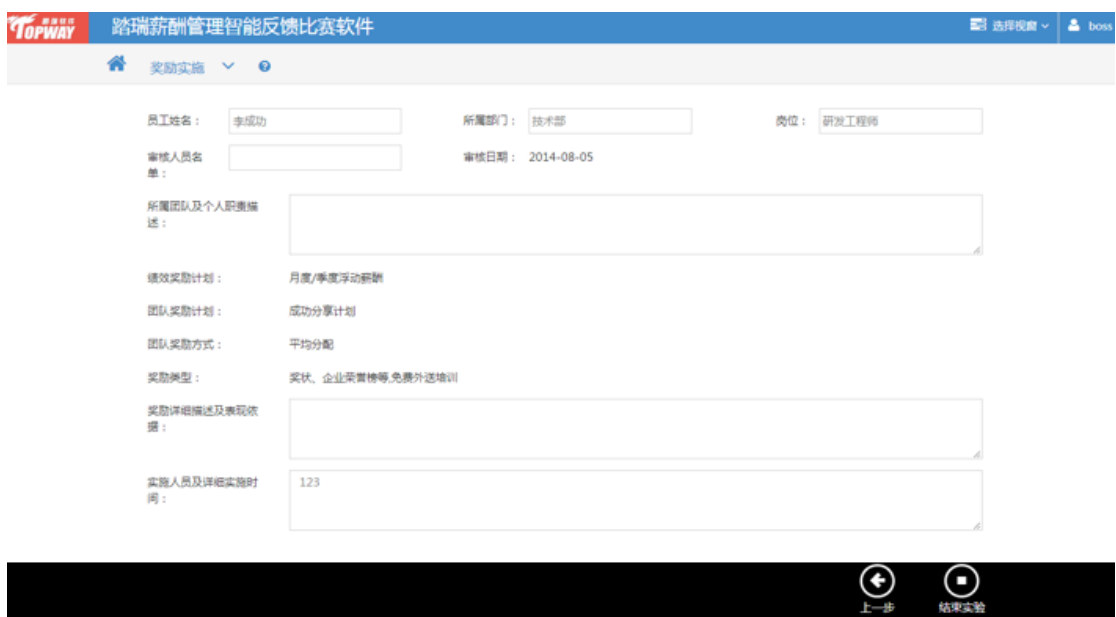

#### <span id="page-42-0"></span>**2.5** 员工福利

#### 第一步:流程概要

本步骤是对该模块中的每个步骤进行介绍,同时也是对该模块流程的概述。请仔细阅 读流程介绍了解该模块操作流程。

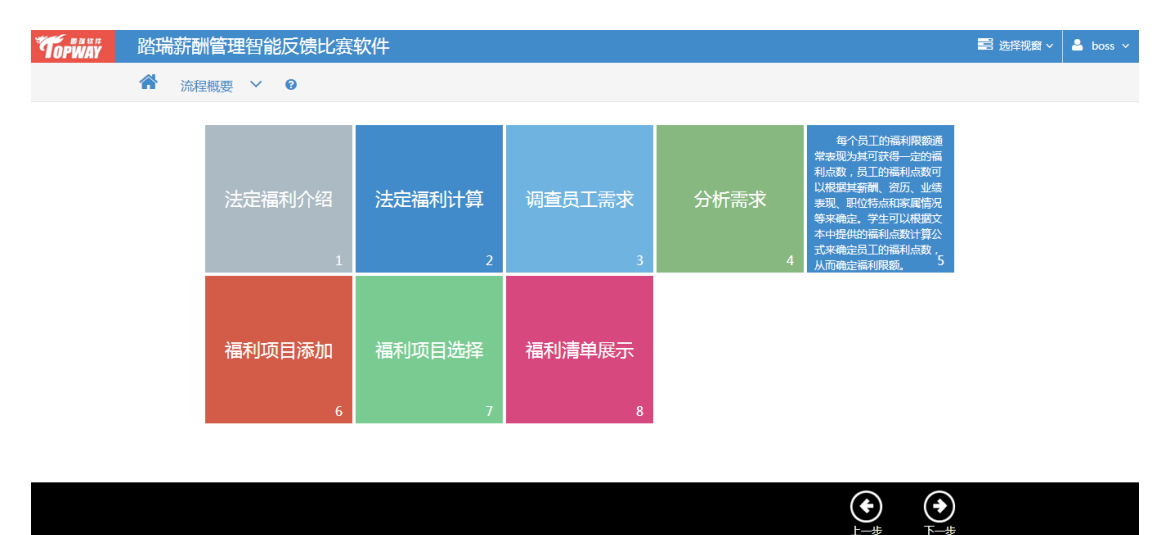

## 第二步: 法定福利介绍

本步骤介绍了法定福利相关的信息,学生可以快速浏览一下,帮助回顾法定福利相关的

知识。

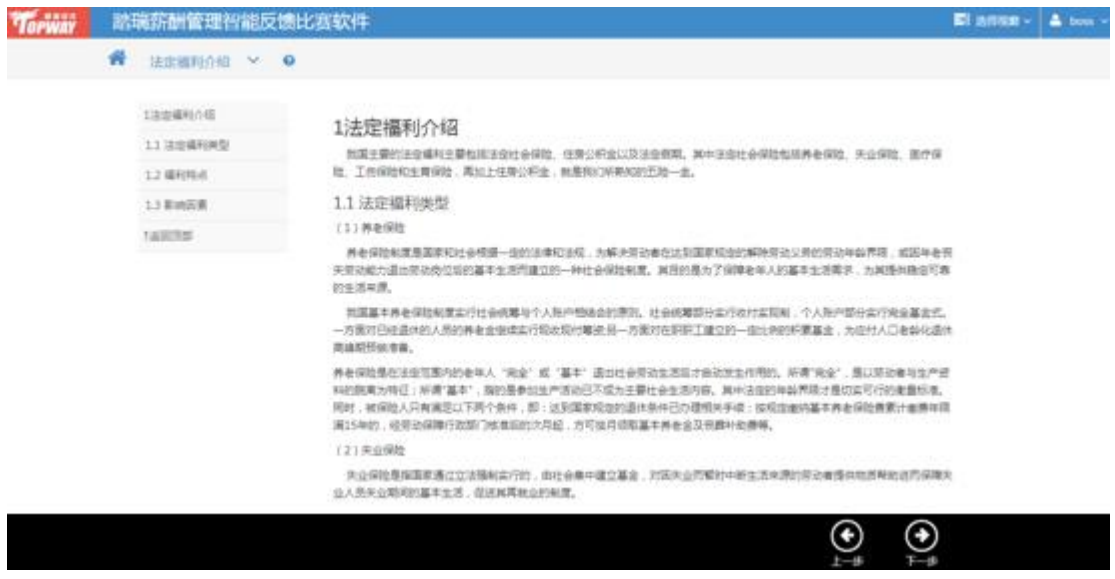

## 第三步: 法定福利计算

 本步骤首先介绍了背景案例企业所在地区的法定福利相关的政策,然后给出多个人员 的上一年度平均收入,以及五险一金计算器,让学生计算员工五险一金的缴纳情况。

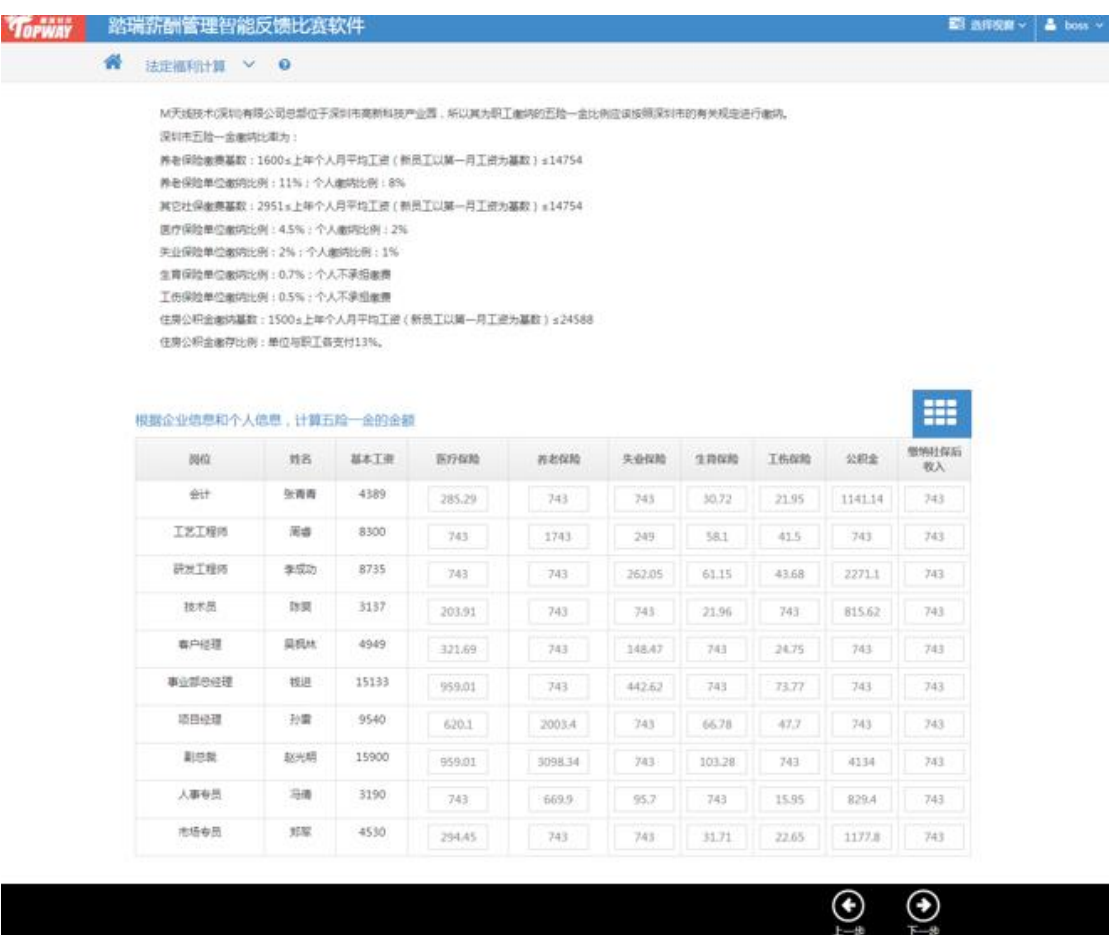

## 第四步:调查员工需求

 本步骤需要学生设计一份问卷用来调查员工对弹性福利的需求情况。学生可以点击上方 的添加按钮添加问题,也可以鼠标划上每道题目进行修改和删除已有的问题。

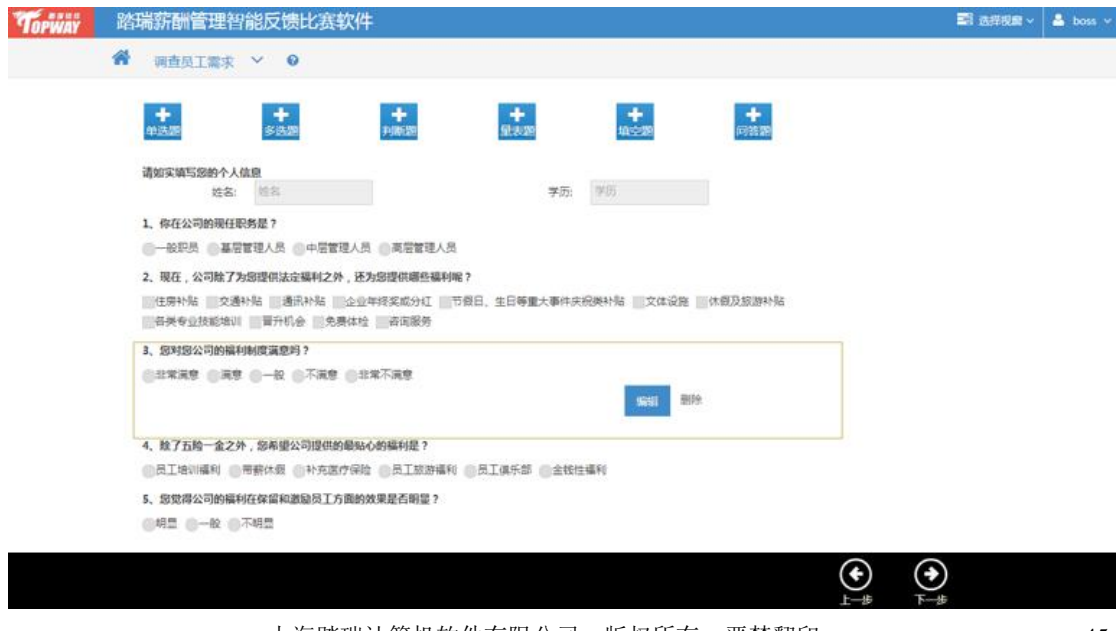

上海踏瑞计算机软件有限公司 版权所有·严禁翻印 45

#### 第五步: 分析需求

 本步骤呈现了经过编码处理后的调查结果,学生需要根据系统提供的图表,提取其中的 关键信息,回答右侧与之相关的问题。

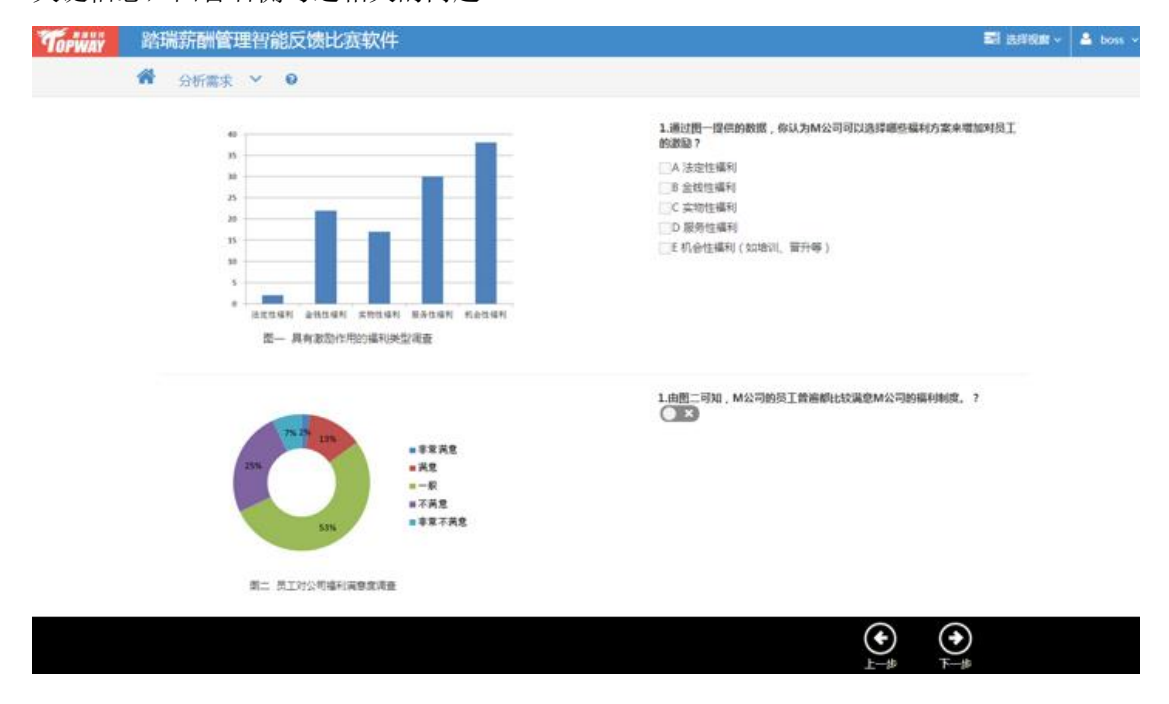

#### 第六步:确定限额

 本步骤学生需要根据特定员工的详细信息,计算该员工可以享受的弹性福利的限额。本 步骤得到的福利限额是接下来选择福利项目的基础。

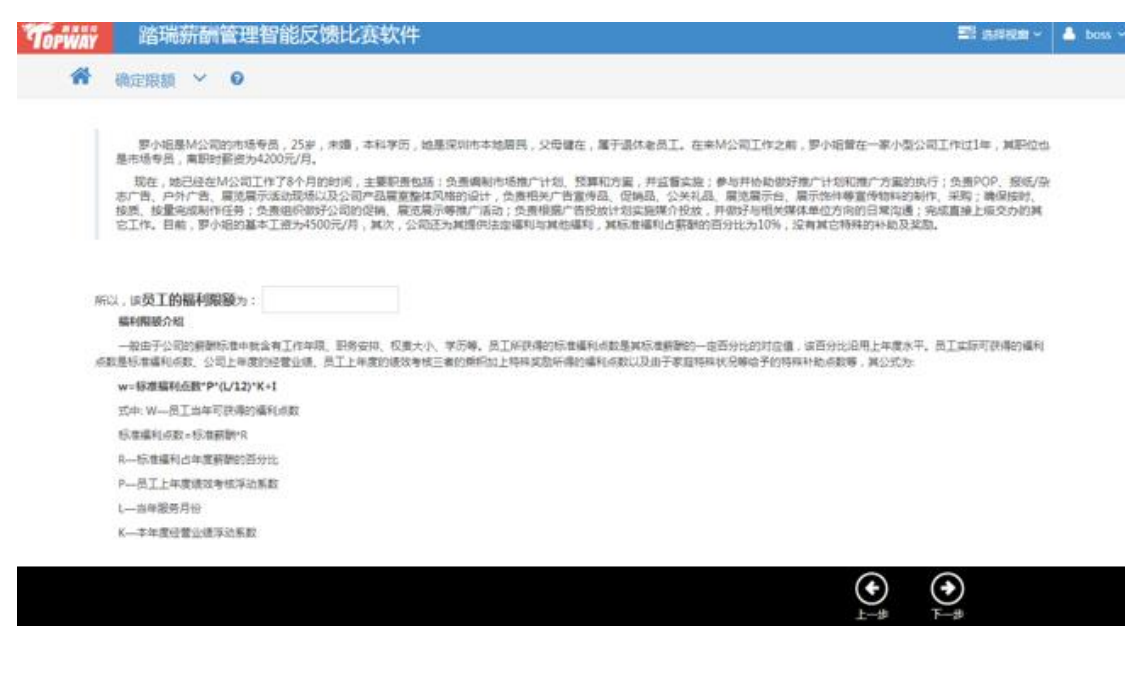

## 第七步:福利项目添加

 系统提供多项福利项目,学生可以根据自己的理解添加福利项目。本步骤添加的内容系 统会记录并延续到下一步。

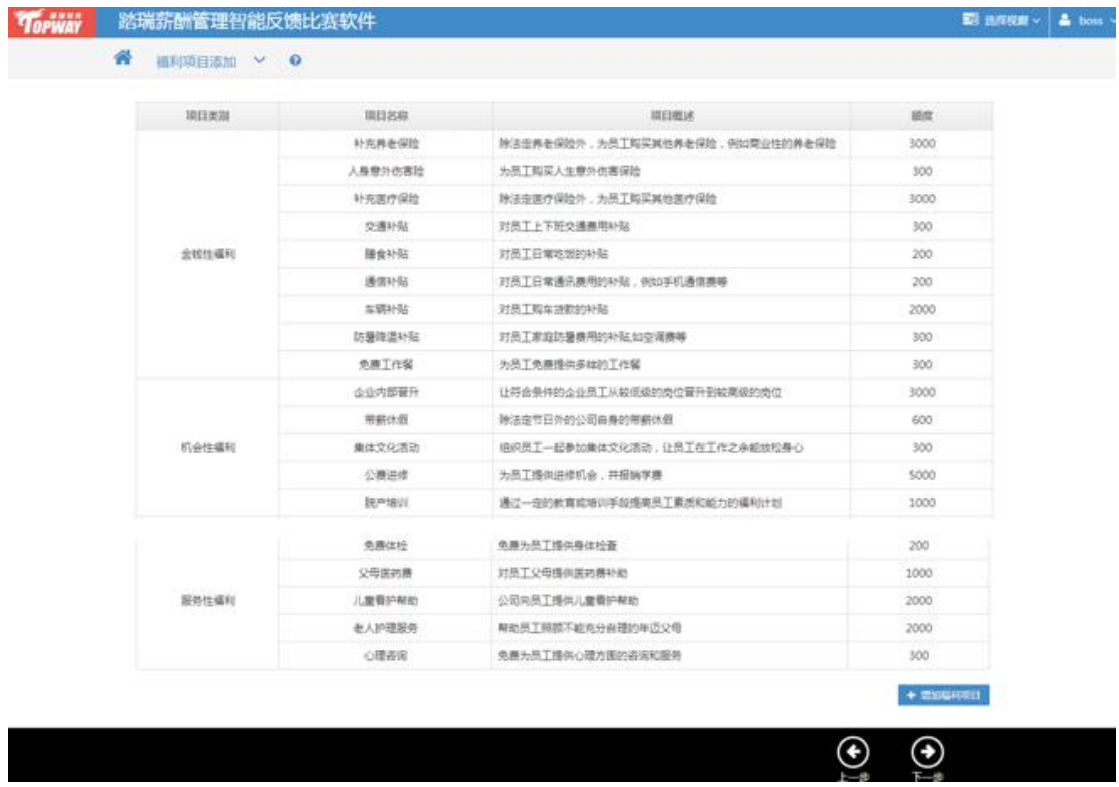

### 第八步:福利项目选择

 学生根据对员工需求的分析,选择员工比较偏好的福利项目,但是选择项目的额度和不 能超过在确定限额步骤确定的员工福利限额。

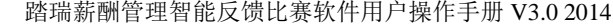

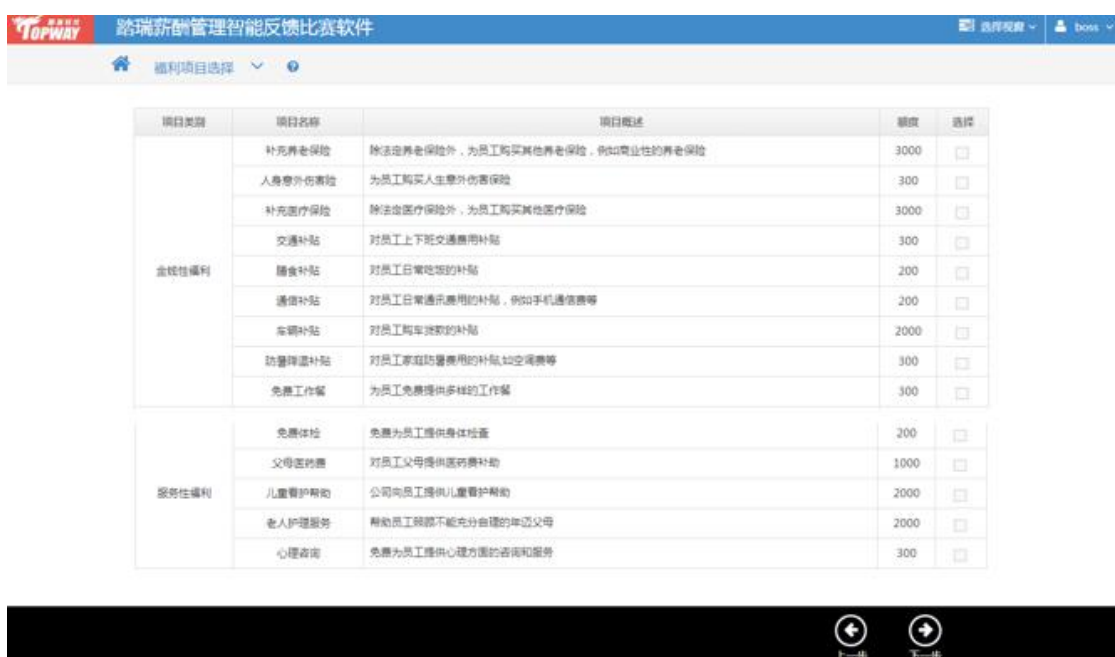

## 第九步:福利清单展示

 这一步骤是本实验的最后一个步骤,也是对之前几个步骤的总结,主要呈现的是特定员 工的基本情况,以及其享受的福利项目。

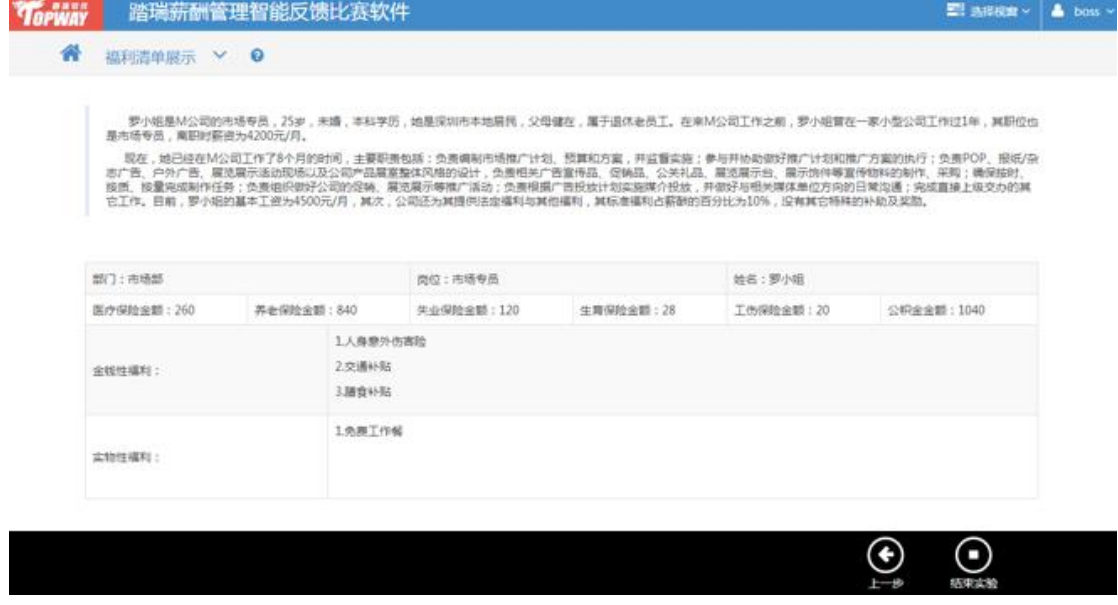

### <span id="page-48-0"></span>**3** 查看报告

### <span id="page-48-1"></span>**3.1** 学生端查看实验报告

学生进入自己的主页可以看到下面的页面,

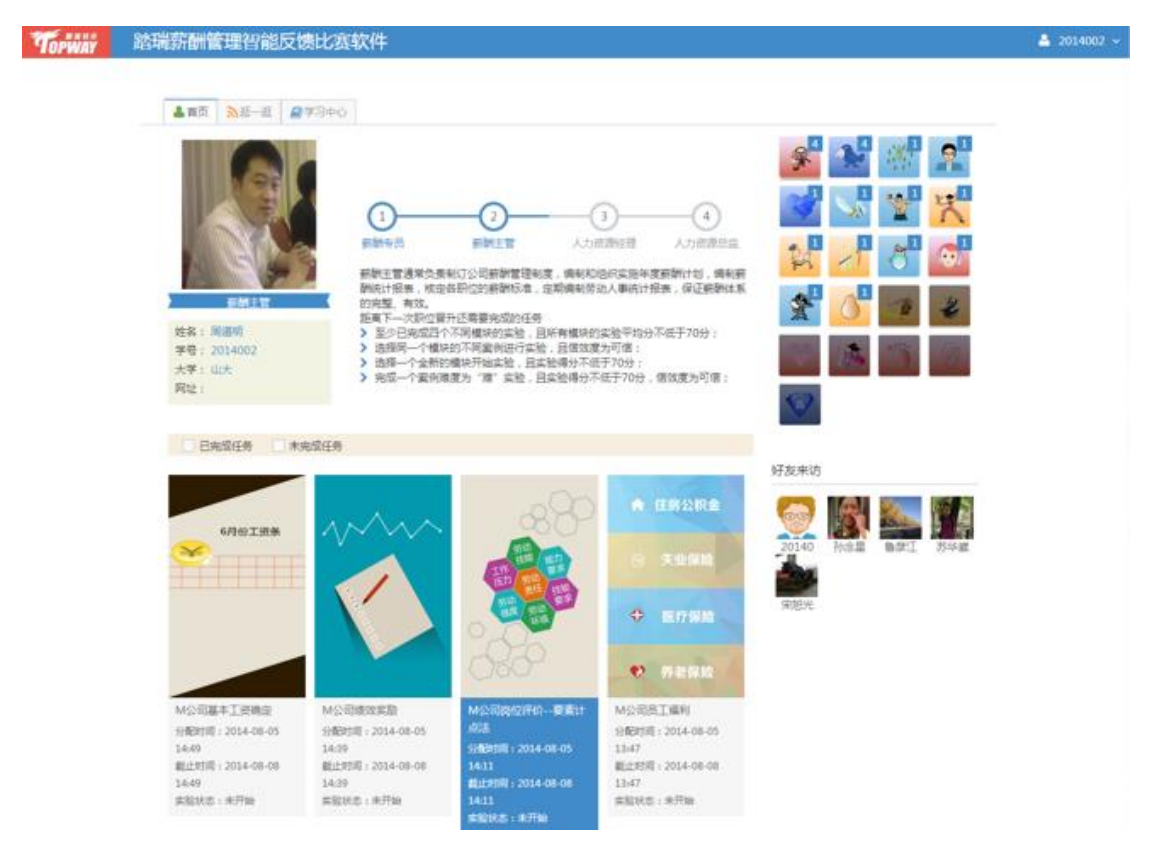

然后点击"已完成任务"检索框,如下图,可以看到所有已经完成的实验。

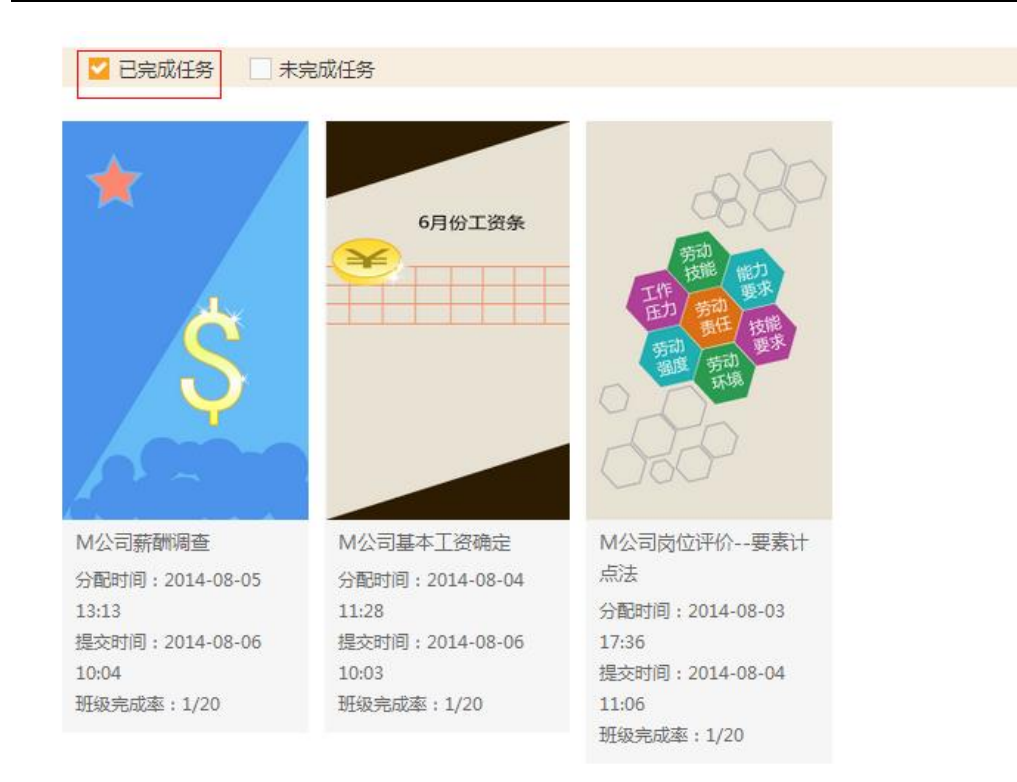

<span id="page-49-0"></span>接下来点击要查看的报告即可。

### **3.2** 教师端查看学生实验报告

教师端查看学生的实验报告有两种方式:在分配实验里查看和在实验结果里查看。

(1)通过分配实验查看

教师端登陆后,点击"分配实验",

Torway 踏瑞薪酬管理智能反馈比赛软件 ■ 切换视窗 ∨  $\begin{array}{|c|c|c|}\n\hline\n\text{#} & \text{ } & \text{ } & \text{ } & \text{ } & \text{ } \\\hline\n\end{array}$ 

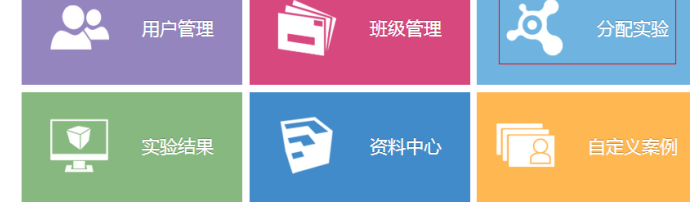

点击想要查看的实验名称,下面以"薪酬调查"为例:

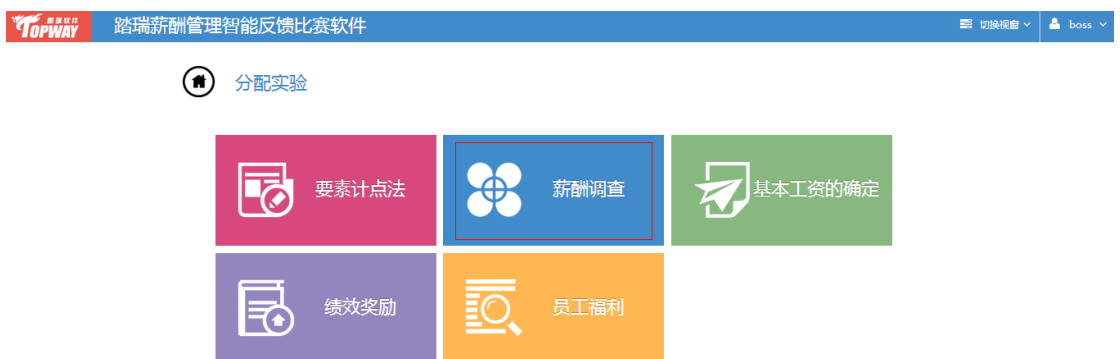

点击"分配日志",可以看到薪酬调查实验的分配记录,点击"详情"可以查看学生实 验的完成情况,同时还可以查看已完成实验的学生的实验报告:

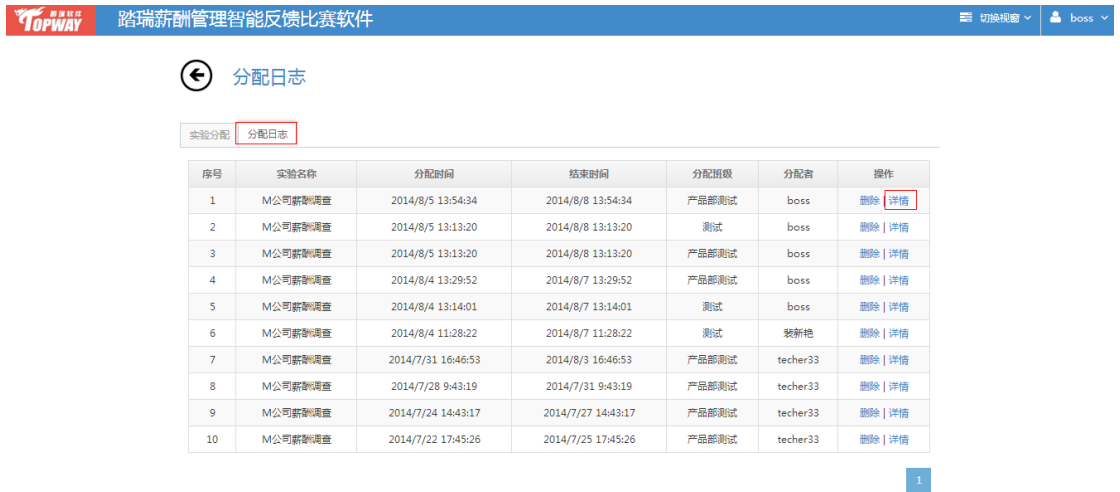

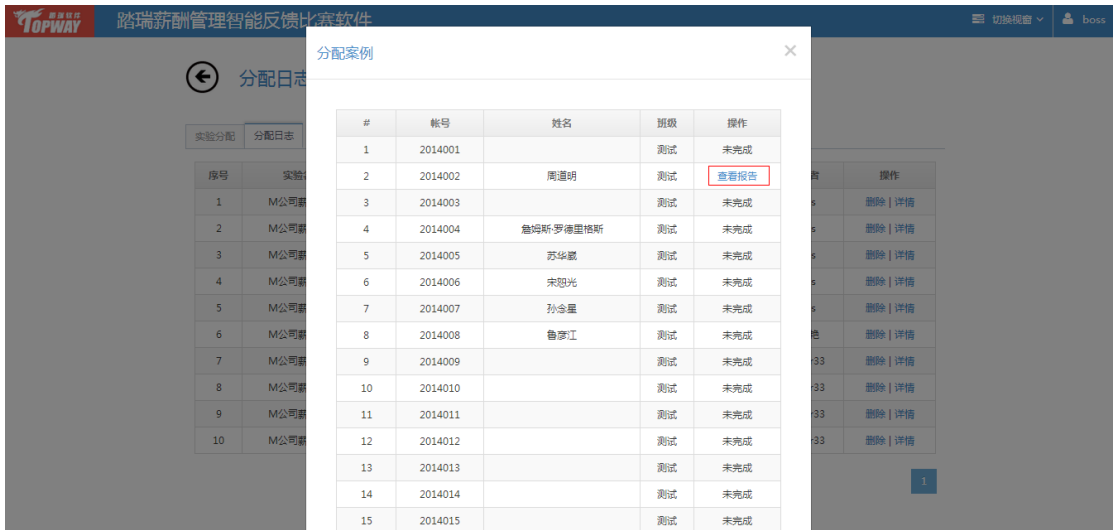

(2)通过实验结果查看

教师登陆后,点击"实验结果",可以查看学生的实验完成情况:

上海踏瑞计算机软件有限公司 版权所有·严禁翻印 51

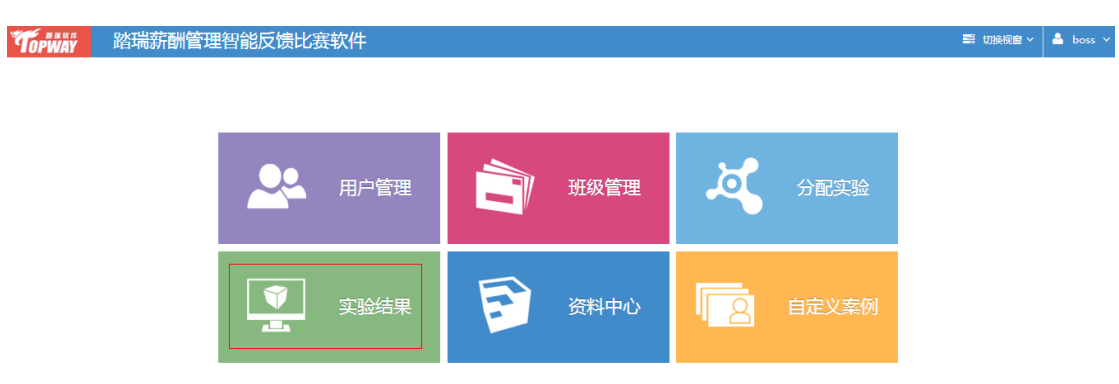

教师可以通过"按班级查询"和"精确查询"两种方式查询。精确查询时教师可以直接 选择班级、账号进行查询,或者直接输入学生的姓名和账号进行查询:

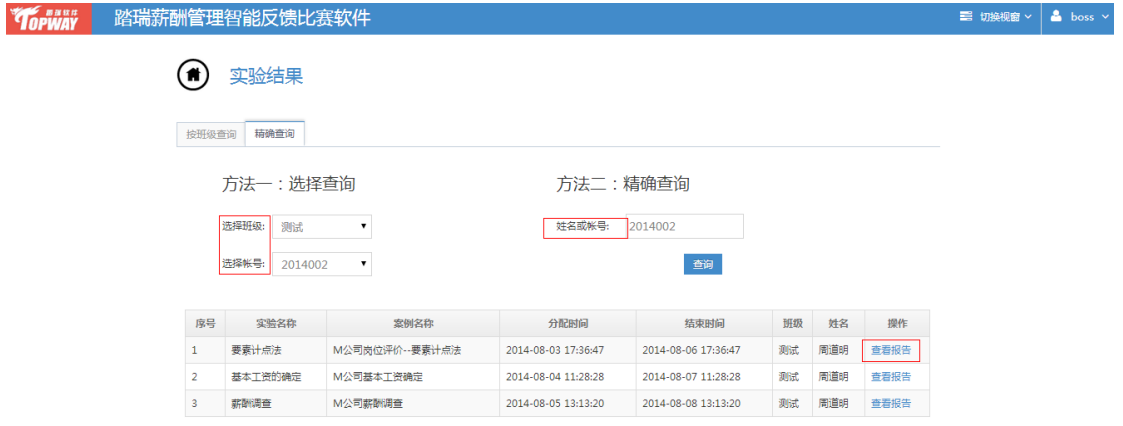

按班级查询时教师只要选择要查询的班级、实验名称就可以看到历史上曾经分配的实验

#### 的情况:

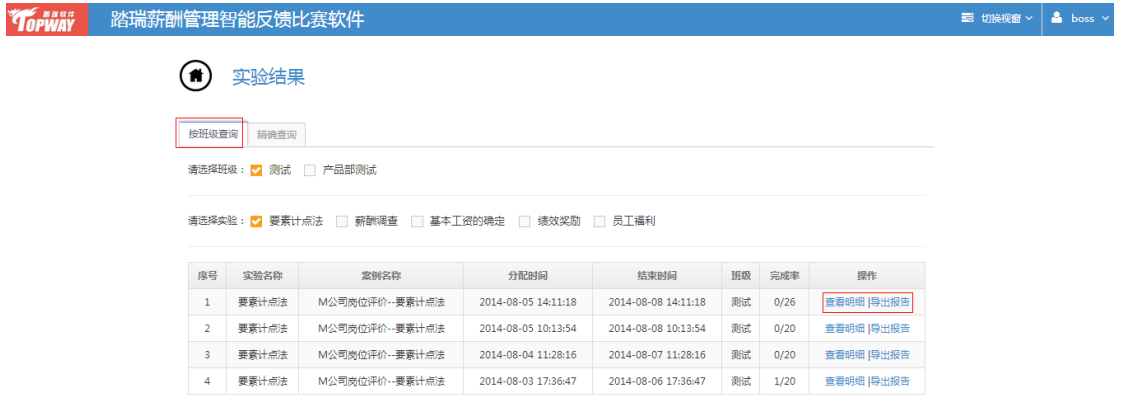

点击"导出报告"可以导出所有已完成实验的学生报告的压缩包,点击"查看详情"可 以看到所有学生是否完成实验:

| Torway |                | 踏瑞薪酬管理智能反馈比赛软件 |                |         |                     |                     |      |                          |           | ■ 切换视窗 > | $\triangle$ boss $\vee$ |
|--------|----------------|----------------|----------------|---------|---------------------|---------------------|------|--------------------------|-----------|----------|-------------------------|
|        |                |                | 实验结果详情         |         |                     |                     |      | $\times$                 |           |          |                         |
|        |                | 实验结果           |                |         |                     |                     |      |                          |           |          |                         |
|        |                |                | 序号             | 帐号      | 姓名                  | 班级                  | 操作   |                          |           |          |                         |
|        | 按班级查询          | 精确查询           |                | 2014001 |                     | 測试                  | 未完成  |                          |           |          |                         |
|        |                | 请选择班级: 2 测试    | $\overline{2}$ | 2014002 | 周道明                 | 测试                  | 查看报告 |                          |           |          |                         |
|        |                |                | 3              | 2014003 |                     | 测试                  | 未完成  |                          |           |          |                         |
|        |                | 请选择实验: 2 要素计;  | 4              | 2014004 | 無姆斯·罗德里格斯           | 测试                  | 未完成  |                          |           |          |                         |
|        |                | 5              | 2014005        | 苏华崴     | 测试                  | 未完成                 |      |                          |           |          |                         |
|        | 序号             | 实验名称           | 6              | 2014006 | 未恕光                 | 測试                  | 未完成  |                          | 操作        |          |                         |
|        |                | 要素计点法          | 7              | 2014007 | 孙念星                 | 测试                  | 未完成  |                          | 查看明细 导出报告 |          |                         |
|        | $\overline{2}$ | 要素计点法          | 8              | 2014008 | 鲁彦江                 | 测试                  | 未完成  |                          | 查看明细 导出报告 |          |                         |
|        | $\overline{3}$ | 要素计点法          | 9              | 2014009 |                     | 测试                  | 未完成  |                          | 查看明细 导出报告 |          |                         |
|        |                |                | 10             | 2014010 |                     | 测试                  | 未完成  | $\overline{\phantom{a}}$ |           |          |                         |
|        | $\overline{a}$ | 要素计点法          | M公可冈位许价--姜素计点法 |         | ZU14-U8-U5 1/:50:47 | ZU14-U8-U0 1/:50:47 | 调取   | 1/20                     | 查看明细 导出报告 |          |                         |

在导出的压缩包里除了学生的 PDF 格式的实验报告,还有一个可以编辑的 Excel 表

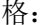

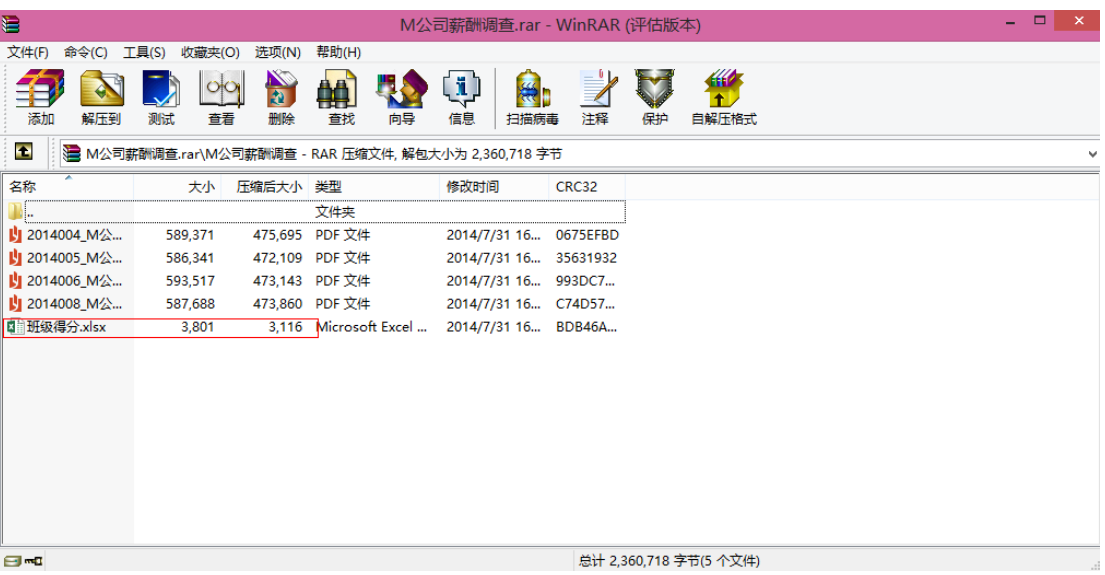

Excel 表格中除了学生的基本信息和实验得分,还包括教师得分和总得分,教师可以根 据学生的课堂表现进行打分,然后调整实验得分和教师得分的权重,最终得出学生的总得分:

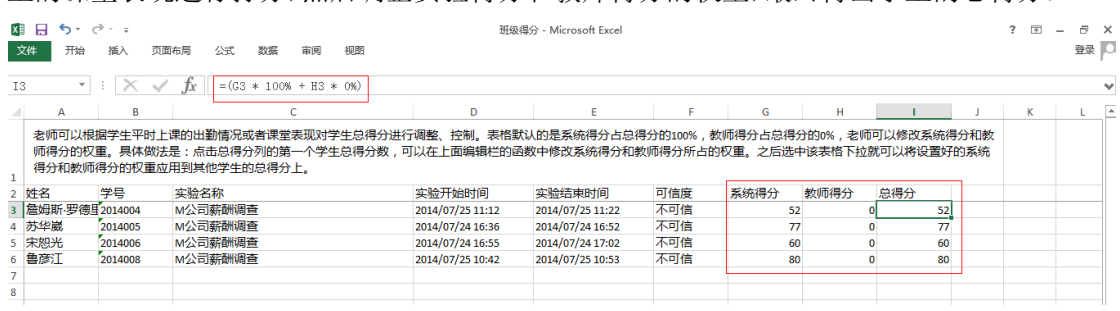

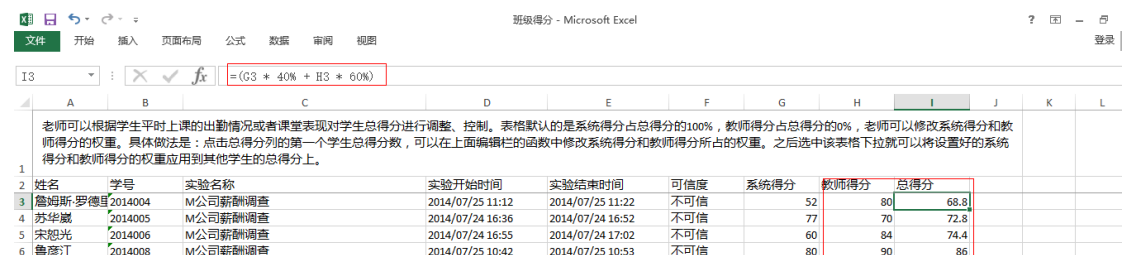

#### <span id="page-53-0"></span>**3.3** 实验报告内容解读

实验报告包括四部分内容:报告封面、报告说明、分数和反馈、步骤详细解读。

(1)报告封面

主要是呈现的学生的基本信息和得分情况。

### Topivav

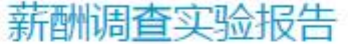

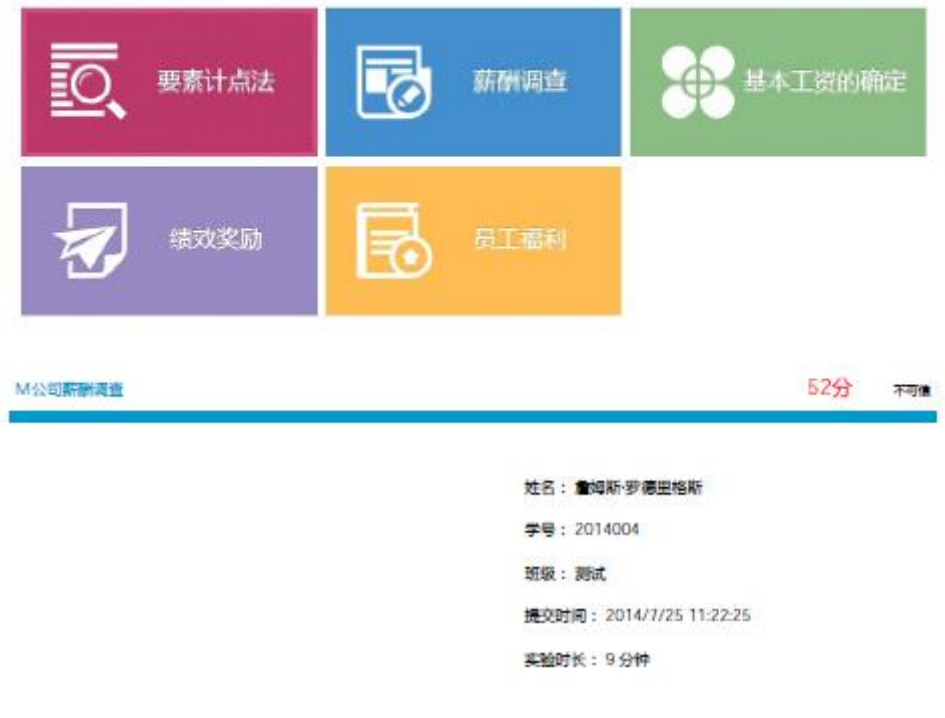

#### (2)报告说明

主要是对报告的整体结构进行说明。

#### 1报告说明 1.1报告结构 分数和建议<br>班级横向对比 反馈部分 步骤详情对比 你的答案 参考答案 解读部分 思路点拨

本报告核心内容包括两部分,其中第一部分是反馈部分,第二部分是解读部分。反馈部分包括分数、建议、横向对比、难度对比和步骤得分对 比。解读部分包括每一步骤的操作答案、参考答案和思路点拨。

#### 1.2阅读建议

人力资源管理的实践告诉我们,对于许多问题并没有绝对的正误之分,不管是同学们的实验结果如何,都可能是案例企业具体问题的可能解决 方案, 参考答案的目的在于启发同学们思考,并在思考的过程中提炼对特定案例问题的看法和解决方案。 因此,在实验的全程,如有出现和 教师讲解有差异,一律以专业老师的讲授为准。也可以将您的看法另外发送给踏瑞公司。

#### (3)分数和反馈

除了学生的实验用时、班级平均得分、平均用时、实验开始和结束的时间,还提供了 个性化的解读建议。

#### 2分数和反馈

#### 2.1实验得分

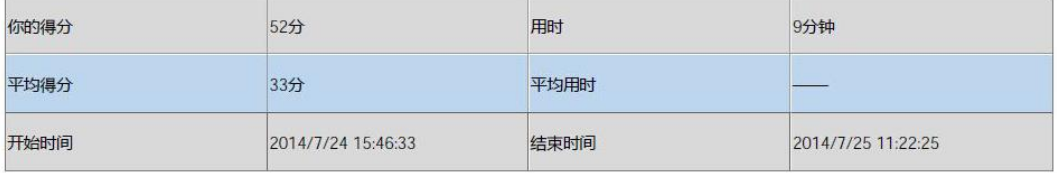

#### 要验总评和建议:

- 你能根据案例提供的信息,准确地选择调查对象和数量,这表明你非常了解选择调查企业的原则与标准。
- 你不了解选择调查职位的原则以及选择调查数据的标准。建议平时多学习这方面的基础知识。
- 你对选择调查数据方面的知识还有所欠缺。建议平时进一步加强这方面的知识。
- 你对设计问卷有一定的了解,但是在设计问卷时,有点抓不住重点,不清楚哪些问题可以收集到有效的信息,建议找一份完整、科学的问 卷,深入学习如何设计问卷。
- 你对问卷实施时如何控制过程有一定的认识,但是你在后期对收集到数据进行分析和整理上还需要深入学习。建议平时多了解一些用于统计 的软件等。
- 你对如何利用统计软件计算薪酬数据的百分数有一定的认识,但是不能完全理解百分数的含义和统计软件的使用。建议平时多与同学、老师

2.2班级横向对比

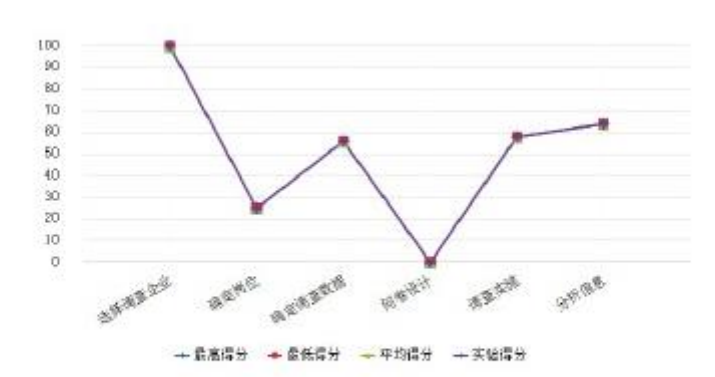

你在选择调查企业、确定岗位、分析信息 步骤的得分离于班级平均水平。你在 确定调查数据 、 问卷设计 、调查实施 步骤的得分低于班级 平均水平。遇到难点和要点及时寻找老师菩薩,并与同学们一起交流,寻找自己的弱点并努力强化,提高自身薪酬管理相关的实际操作能力。

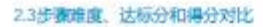

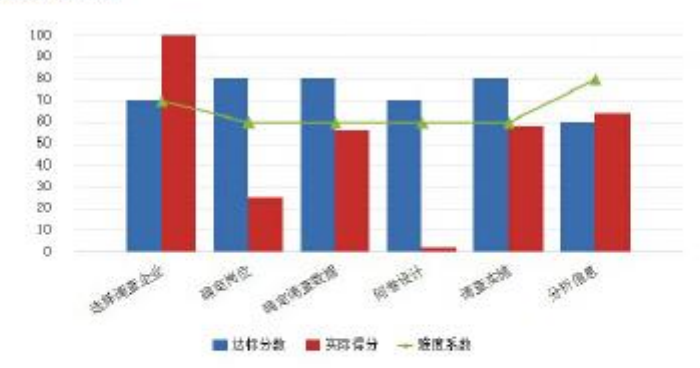

新新管理方面的操作,在本实验中与现实企业坏境中相符,不同步强所要求学生操作的内容难度不同,具体参考值上面所示。

该达标分数为评判学生是否掌握薪酬管理相关知识的标准,达到或超过该评分则视为该学生已掌握薪酬相关的操作。各步骤的达标分数是按照 该步骤在企业实际坏境中的重要程度、操作难度,结合本实验中题目的唯度制定的,尽可能让老师做出科学有效的判断,但学生操作可能出现例外 情况,以任课老师的判断为准。

(3)步骤详细解读

报告中提供参考答案和解题思路,对学生的学习进行有针对性的思路指引。

#### 3 详细步骤解读

3.1选择企业调查

#### 2 题目和你的操作:

(1) 广东盛路通信科技; (2) 西安海天天线; (3) 东莞晖速; (4) 广州康捷天线;

#### 四 参考答案:

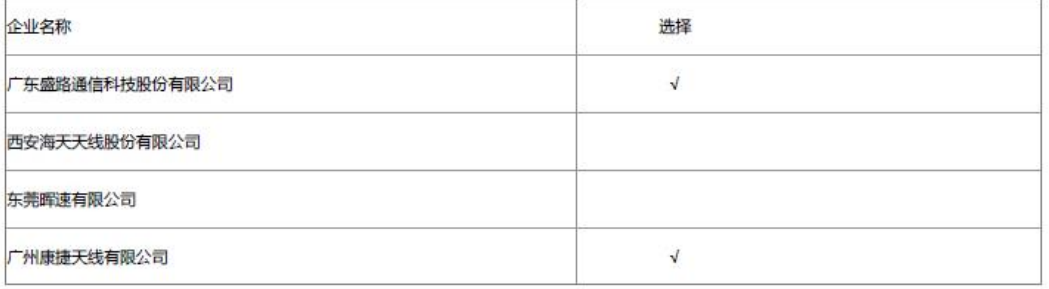

#### S 解题思路:

本题考查同学们能否正确的选择需要调查的企业。薪酬调查通常需要调查本地区同行业的企业部分岗位的工资水平,以此作为本公司制定同类岗位<br>的薪酬水平的参考。系统给的四个企业中其中广东盛路通信科技、广州康捷天线和背景公司属于同一个地区的同行业,另外这两个公司的发展规模<br>也比较接近,因此需要调查的企业是这两个。其他两个企业一方面和背景公司不在同一个地区,另外他们和背景公司的发展规模也不在一个等级 上,因此调查的参考意义不大,所以应该选择广东盛路通信科技、广州康捷天线。

## <span id="page-56-0"></span>**4** 学习中心

#### <span id="page-56-1"></span>**4.1** 学习资料

在"资料中心",点击"学习资料"进入学习资料中心。

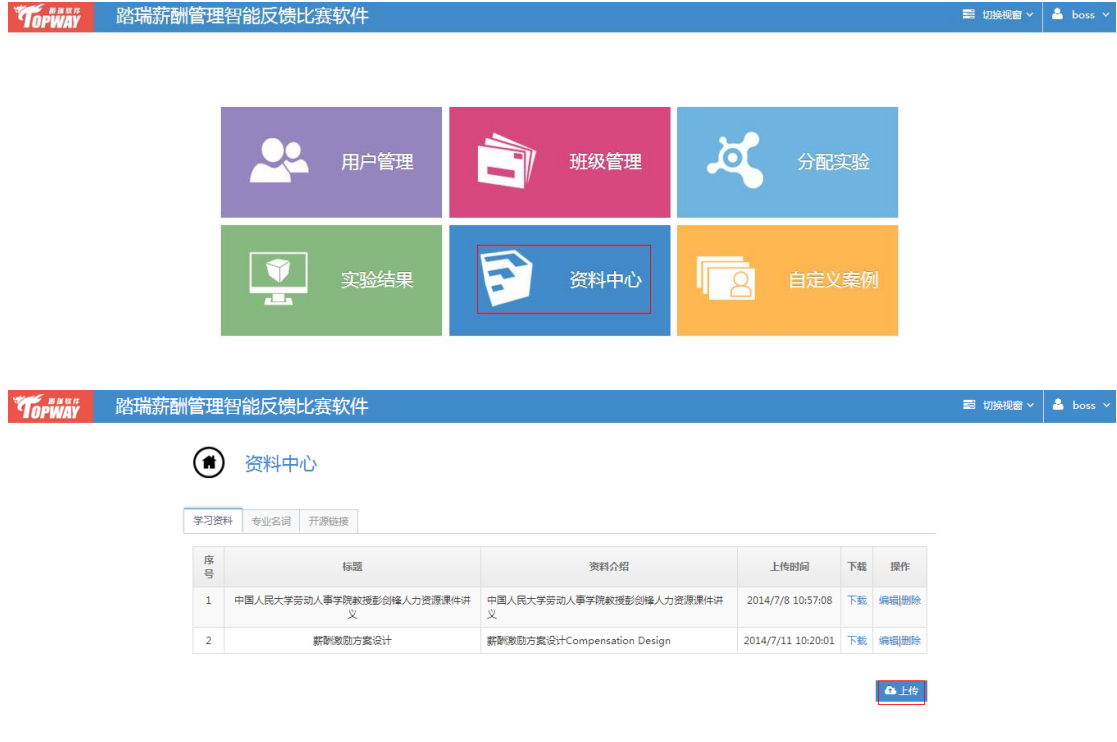

上海踏瑞计算机软件有限公司 版权所有·严禁翻印 57

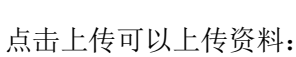

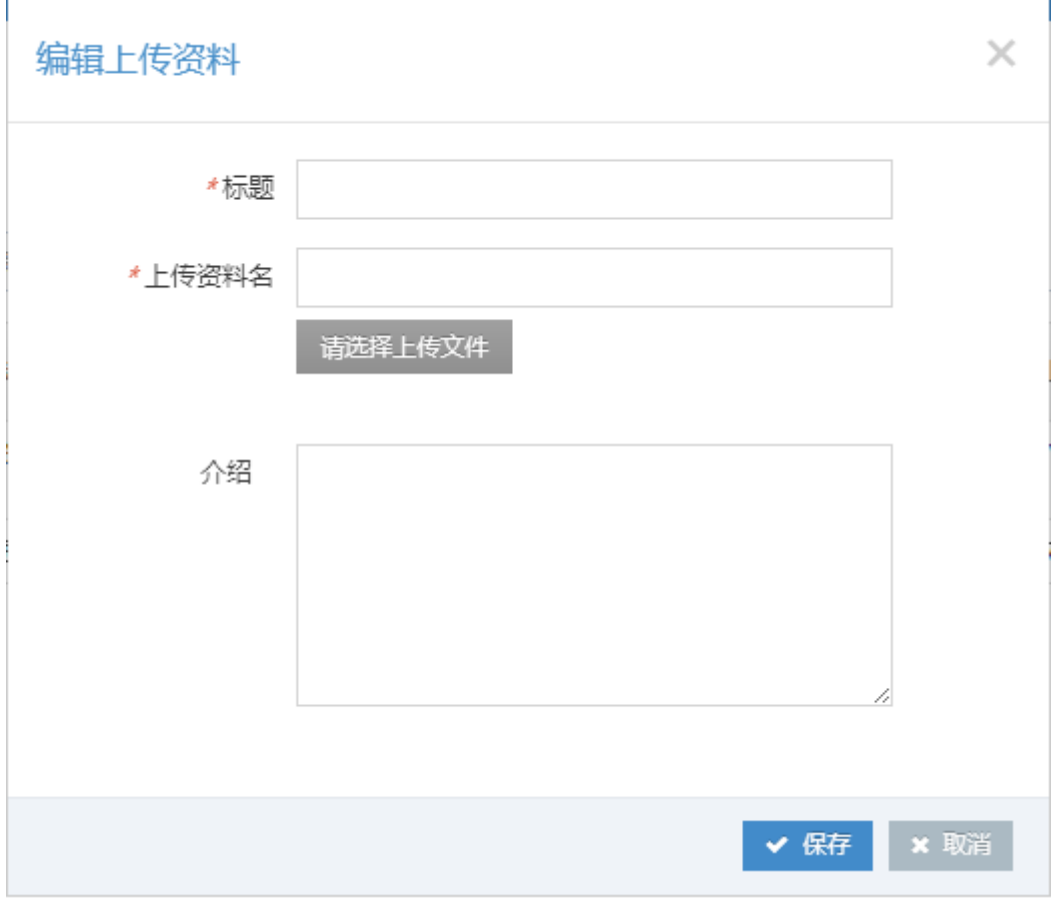

#### <span id="page-57-0"></span>**4.2** 专业名称

点击专业名词进入专业名词页面,可以增加一些专业名词的定义。

—

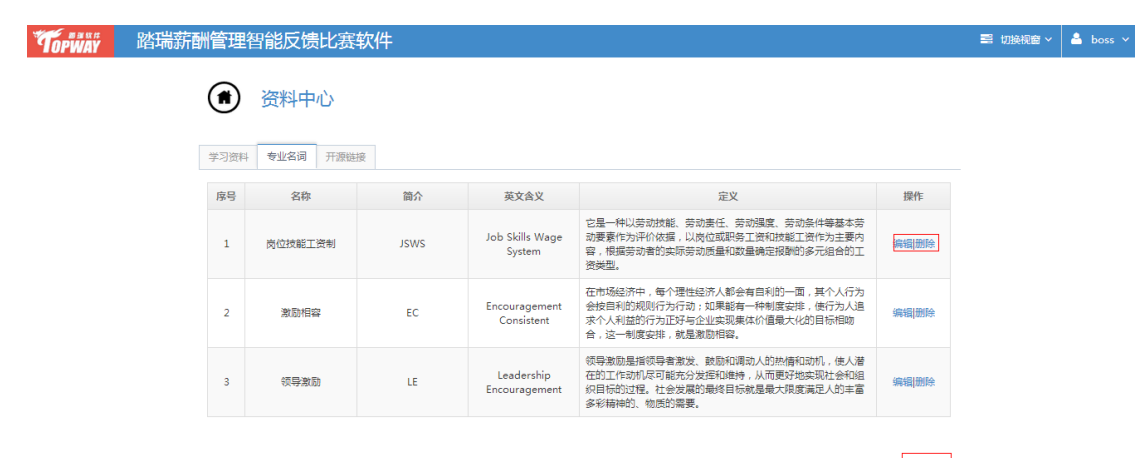

十新增

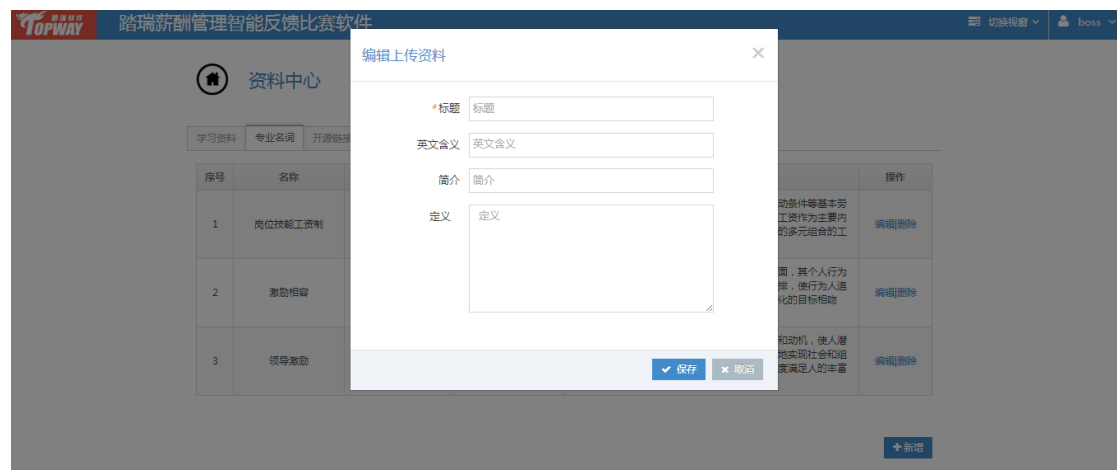

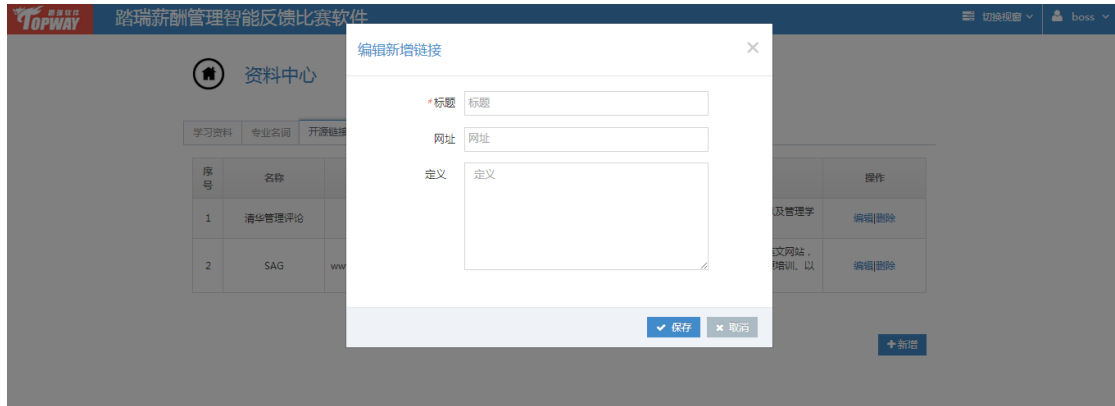

#### <span id="page-58-0"></span>**4.3** 开源链接

进入学习中心后点击开源链接,进入开源链接页面。

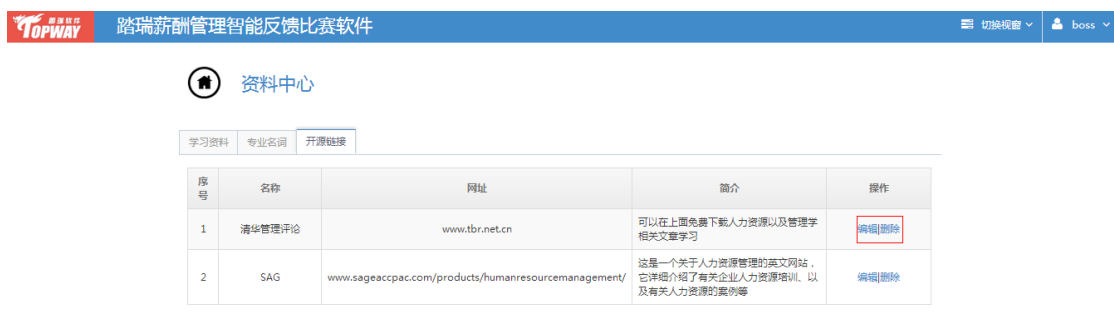

+新增

## 上海踏瑞计算机软件有限公司

## **2014** 年 **08** 月

版权所有·严禁翻印